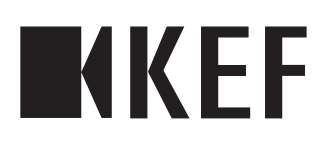

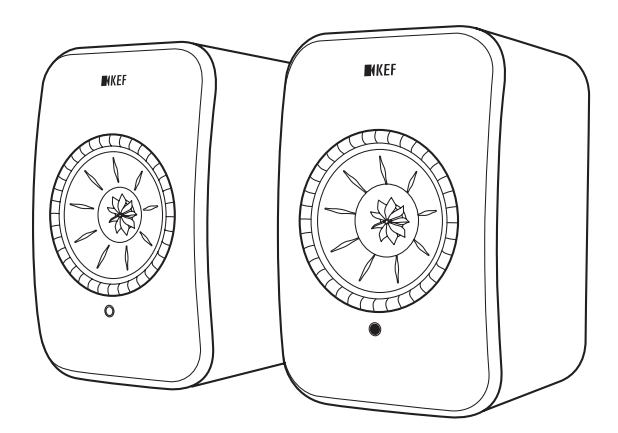

# Bedienungsanleitung

# LSX II

# <span id="page-1-0"></span>Inhalt

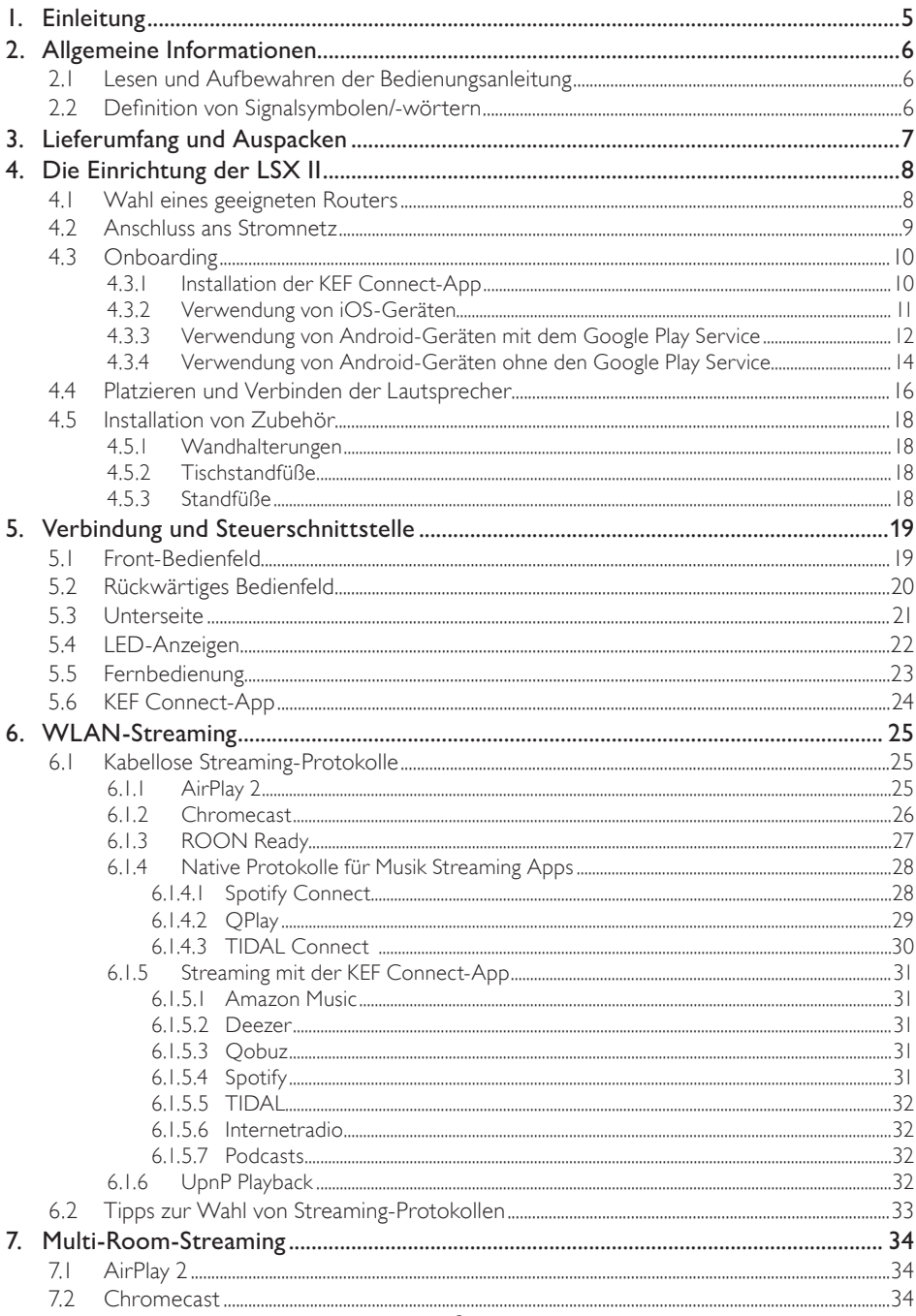

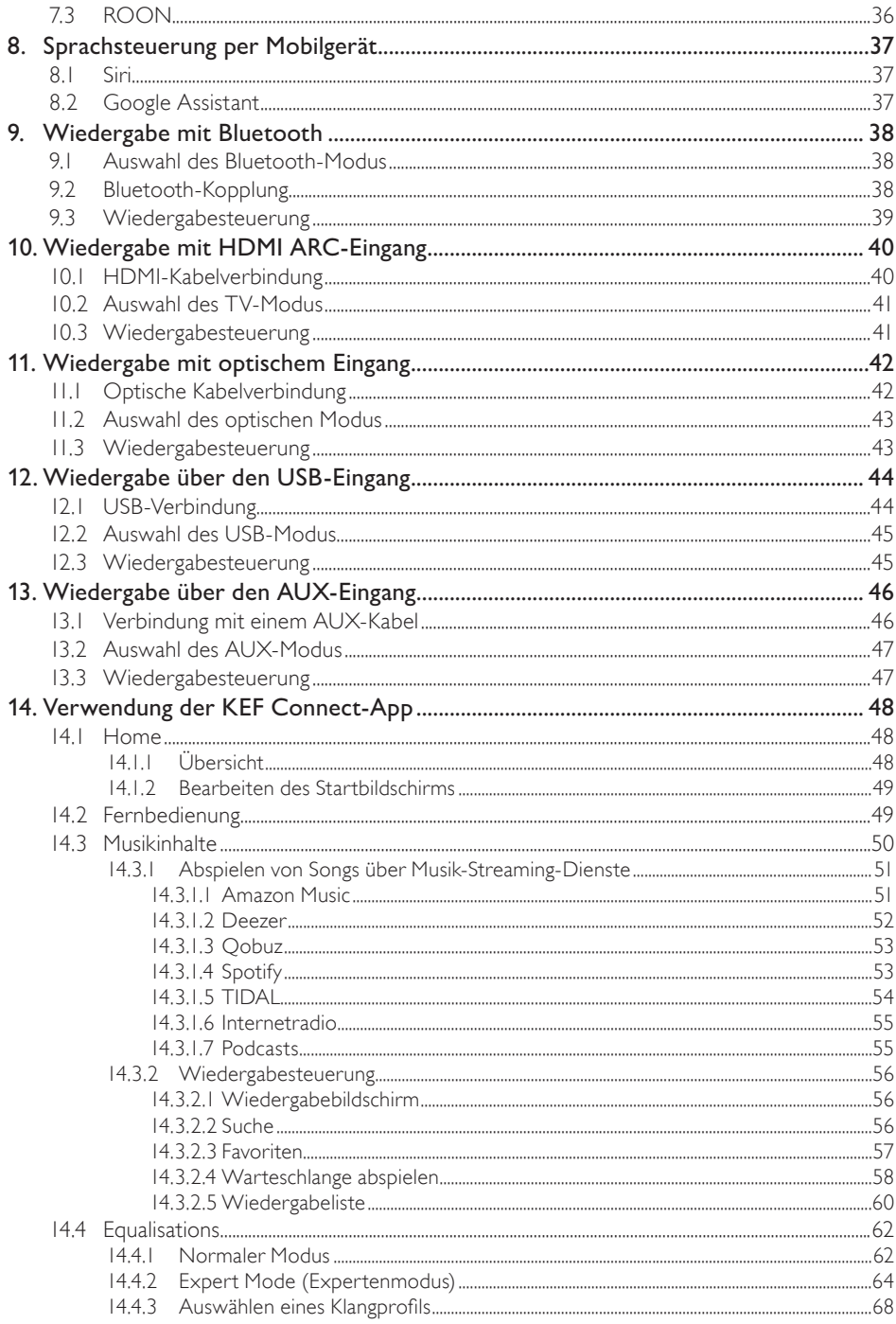

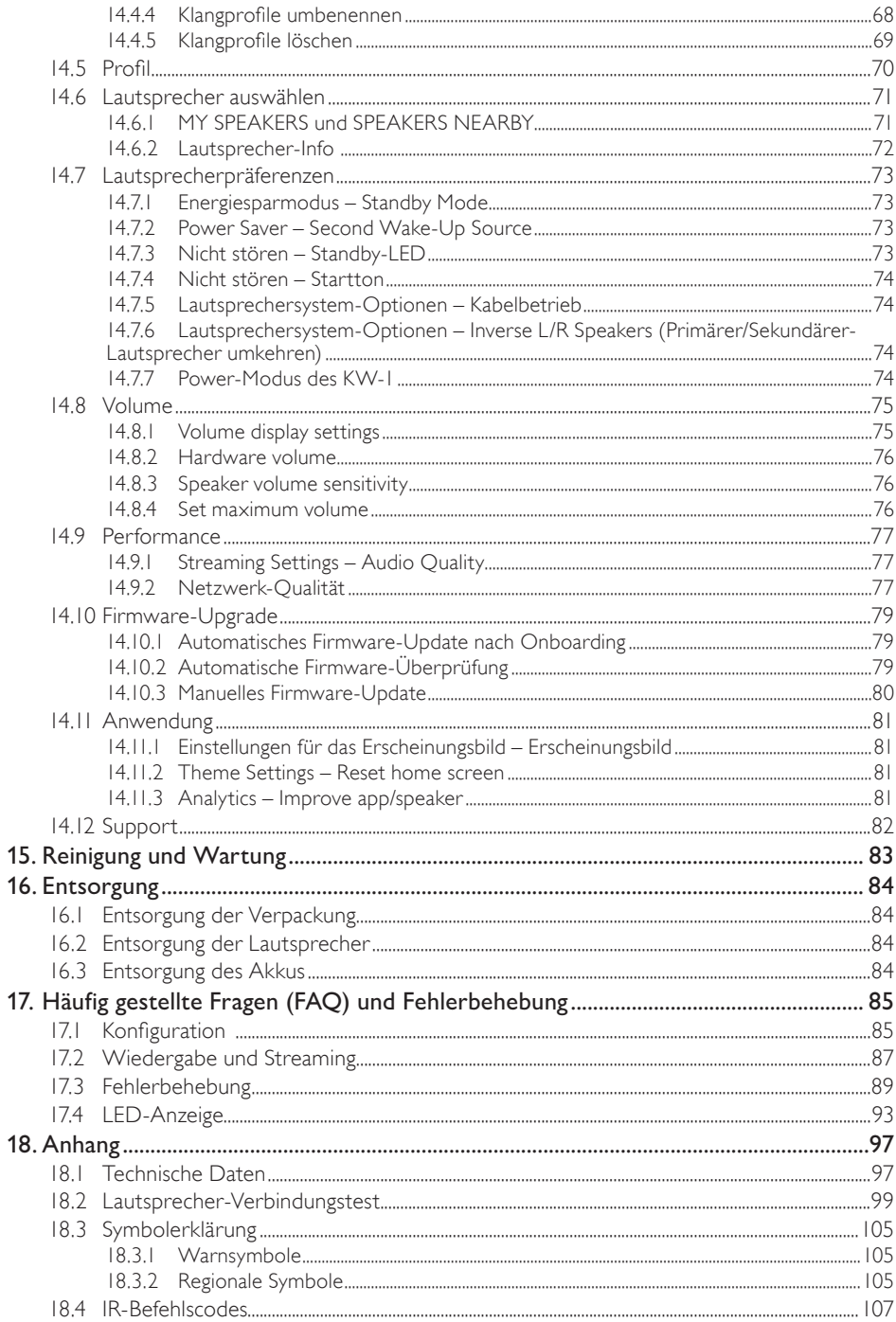

# <span id="page-4-0"></span>1. Einleitung

Vielen Dank, dass Sie sich für das drahtlose Lautsprechersystem LSX II von KEF entschieden haben.

Innovation ist genau das, was KEF von seinen Mitbewerbern unterscheidet. KEF ist seit über 60 Jahren führend in der Forschung und Entwicklung von Lautsprechern.Wir entwerfen branchenführende Lautsprecher, die sich den Herausforderungen der Wiedergabe der neuesten Musikformate stellen und diese in höchster Qualität wiedergeben. Diese Tradition setzt sich heute mit der LSX II fort, unserem kompakten, aber leistungsstarken Lautsprechersystem für das digitale Musikzeitalter.

Die preisgekrönte LSX hat kürzlich ein Upgrade erhalten.Aufbauend auf der exzellenten akustischen Performance des Originals wurde die LSX II durch die Streaming-Plattform W2 von LS50 Wireless II erweitert und ihre bereits zuvor sehr beeindruckende Vielfalt an Anschlussmöglichkeiten ist mit HDMI ARC und USB-C nun noch umfassender. Ein raumfüllender, natürlicher Klang, ein attraktives Design und eine kompakte Größe, dank der sie nahezu überall hinpasst – die LSX II macht Hi-Fi zu einem Kinderspiel.

Bitte lesen Sie diese Bedienungsanleitung vor der Inbetriebnahme des Lautsprechersystems sorgfältig durch und halten Sie sich stets an die darin enthaltenen Anweisungen.

# <span id="page-5-0"></span>2. Allgemeine Informationen

### 2.1 Lesen und Aufbewahren der Bedienungsanleitung

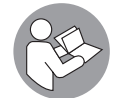

Diese Bedienungsanleitung liegt dem LSX II-Lautsprechersystem (nachfolgend "Lautsprecher" genannt) bei und sie enthält wichtige Informationen zu dessen Einrichtung und Handhabung.

Lesen Sie vor derVerwendung der Lautsprecher diese Bedienungsanleitung und insbesondere die Sicherheitshinweise (separate Anleitung) sorgfältig durch. Andernfalls kann es zu Verletzungen oder Schäden an den Lautsprechern kommen.

Bewahren Sie beide Dokumente für eine spätere Verwendung auf. Bei der Weitergabe der Lautsprecher an Dritte sind diese Bedienungsanleitung und die Sicherheitshinweise unbedingt beizufügen.

### 2.2 Definition von Signalsymbolen/-wörtern

In dieser Bedienungsanleitung werden folgende Symbole und Signalwör ter verwendet.

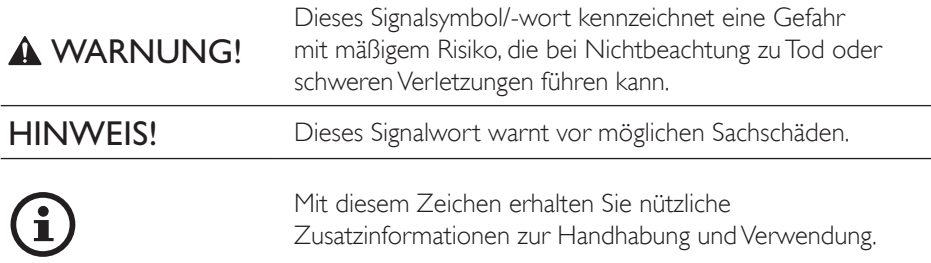

# <span id="page-6-0"></span>3. Lieferumfang und Auspacken

Seien Sie beim Öffnen derVerpackung sehr vorsichtig. Befolgen Sie die Anweisungen auf derVerpackung und heben Sie die Lautsprecher von den Seiten an, damit die Uni-Q-Chassis nicht beschädigt werden.

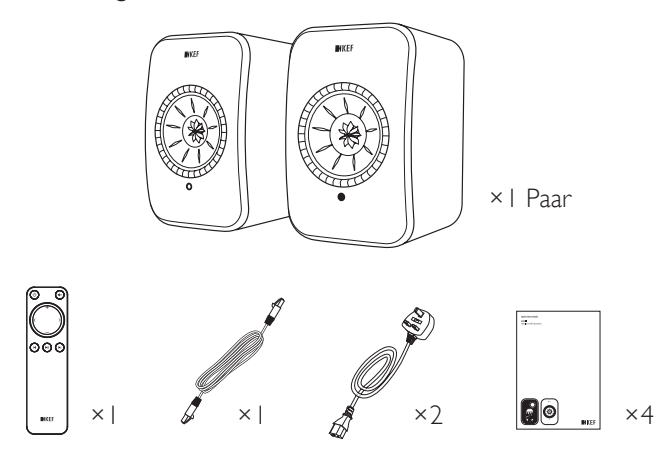

- 1. Nehmen Sie Lautsprecher und Zubehör teile aus derVerpackung.
- 2. Überprüfen Sie, ob alle Teile enthalten sind, darunter:
- Lautsprecher ×2 (Primärer-Lautsprecher ×1, Sekundärer-Lautsprecher ×1)
- Fernbedienung ×1 (mit 2 AAA Batterien)
- Lautsprecherkabel ×1 (Länge: 3 m)
- Netzkabel ×2 (Länge: 2 m, mit länderspezifischen Netzsteckern)
- Druckerzeugnisse: Schnellstar tanleitung, Sicherheitshinweise, Garantieinformationen und Anleitung zur Reinigung des Gewebes
- 3. Überprüfen Sie, ob Lautsprecher oder einzelne Komponenten beschädigt sind. Verwenden Sie in diesem Fall die Lautsprecher nicht und wenden Sie sich an Ihren Fachhändler.

# <span id="page-7-1"></span><span id="page-7-0"></span>4. Die Einrichtung der LSX II

### 4.1 Wahl eines geeigneten Routers

Für eine optimale Klangqualität und damit Sie kabellos streamen und von allen Steuerungsfunktionen profitieren können, müssen die Lautsprecher in Ihr WLAN-Netzwerk eingebunden werden (siehe Kapitel "[Onboarding"](#page-9-1)).

Technische Anforderungen an Ihren Router

- Netzwerkstandard: IEEE 802.11a/b/g/n/ac, IPv4, IPv6,
- Frequenzbereich: Dualband 2,4 GHz / 5 GHz
- $\widehat{\mathbf{1}}$
- Für optimale Streaming-Stabilität, insbesondere für Hochauflösung, wird ein 5 Ghz WLAN-Netzwerk empfohlen.
- Verbindung zu einem Gast-, Büro- oder einem öffentlichen Netzwerk: Büro-, Hotel-, Gast- und öffentliche Netzwerke verfügen oftmals über zusätzliche Sicherheits- oder Authentifizierungsverfahren, die verhindern können, dass sich die Lautsprecher verbinden. In solchen Fällen benötigen Sie möglicherweise die Hilfe des Administrators, um das Netzwerk so zu konfigurieren, dass die vollständige Funktionalität gewährleistet ist.

#### 9

### <span id="page-8-0"></span>4.2 Anschluss ans Stromnetz

1. Schließen Sie die Netzkabel an die AC-Eingangsbuchsen (A) auf der Rückseite der Primärern und Sekundären-Lautsprecher an.

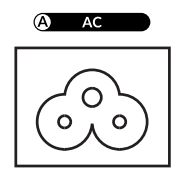

2. Stecken Sie die Netzstecker in die Steckdose/n.

Nach erfolgreichem Anschluss an die Stromversorgung blinkt die LED-Anzeige des Primären-Lautsprechers weiß und orange. Die Lautsprecher sind jetzt für das Onboarding (siehe Kapitel ["Onboarding](#page-9-1)") in Ihr persönliches WLAN-Netzwerk über die KEF Connect-App bereit.

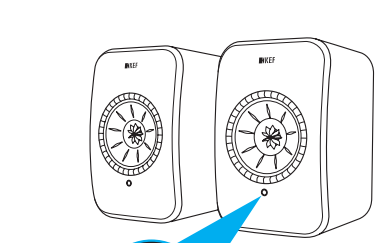

# [Inhalt](#page-1-0)

Einrichtung

### <span id="page-9-1"></span><span id="page-9-0"></span>4.3.1 Installation der KEF Connect-App

Um die Lautsprecher in Ihr WLAN-Netzwerk einbinden zu können, müssen Sie die KEF Connect-App auf Ihrem Mobilgerät installieren.

1. Suchen Sie im App Store oder Google Play Store nach "KEF Connect" und laden Sie die App auf Ihr iOS\*- oder Android\*\*-Gerät herunter.

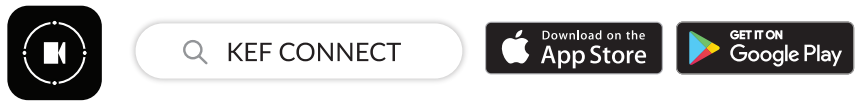

2. Öffnen Sie die KEF Connect-App auf Ihrem Gerät und erstellen Sie ein Benutzerkonto. Sie können sich mit Ihrem bereits vorhandenen Facebook-, Googleoder Apple-Konto anmelden oder mit Ihrer E-Mail-Adresse ein neues KEF-Konto erstellen.

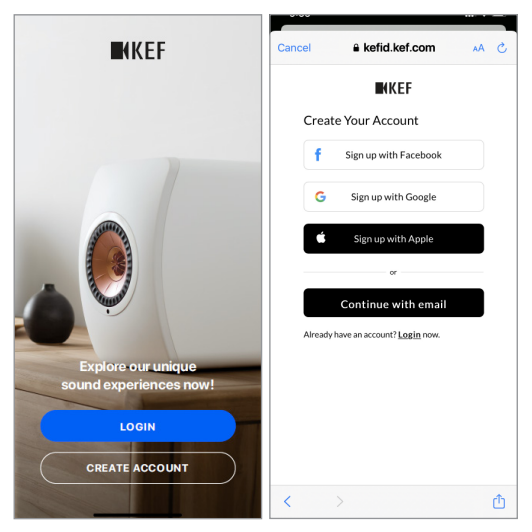

\*Erfordert iOS 14 oder höher. Die aktuellen Anforderungen finden Sie im App Store. \*\*Erfordert Android 8 oder höher. Die aktuellen Anforderungen finden Sie bei Google Play.

#### <span id="page-10-0"></span>4.3.2 Verwendung von iOS-Geräten

- 1. Vergewissern Sie sich, dass Ihr Mobilgerät mit dem Netzwerk verbunden ist, in das Sie Ihre Lautsprecher integrieren wollen.
- 2. Öffnen Sie die KEF Connect-App auf Ihrem Mobilgerät und melden Sie sich an.
- 3. Wählen Sie unter "Speakers nearby" die "LSX II" aus.

Lautsprecher mit Warnzeichen (A) sind noch nicht eingerichtet. Wählen Sie diese Lautsprecher aus, um das Onboarding durchzuführen.

Lautsprecher mit Häkchen  $\left( \bigvee \right)$  sind einsatzbereit. Es erscheint bei Lautsprechern, die bereits integriert sind oder per Kabel direkt mit dem Netzwerk verbunden wurden.

4. Wählen Sie Ihr lokales WLAN-Netzwerk. Tippen Sie auf "Next", um den Onboarding-Prozess zu starten.

Sie können einen neuen Namen für die Lautsprecher erstellen, indem Sie auf "Speaker Name" tippen.

5. Der Onboarding-Prozess wird automatisch abgeschlossen.Wenn derVorgang beendet ist, tippen Sie auf "Done".

[Schritt 3-5]

 $\mathbf i$ 

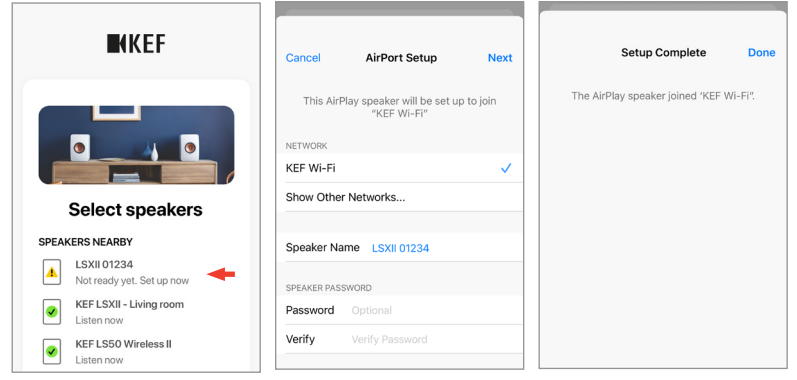

• Die LED-Anzeige des Primären-Lautsprechers leuchtet kurz weiß auf und sie erlischt, wenn die Lautsprecher erfolgreich verbunden sind.

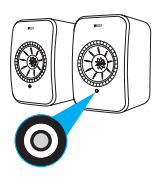

• Sie werden dann möglicherweise dazu aufgefordert, ein Firmware-Update durchzuführen. Folgen Sie den Anweisungen der KEF Connect-App, um den Update-Prozess abzuschließen.

#### <span id="page-11-0"></span>4.3.3 Verwendung von Android-Geräten mit dem Google Play Service

- 1. Vergewissern Sie sich, dass Ihr Mobilgerät mit Ihrem lokalen WLAN-Netzwerk verbunden ist.
- 2. Öffnen Sie die KEF Connect-App auf Ihrem Mobilgerät und melden Sie sich an.
- 3. Erlauben Sie der App gegebenenfalls, auf den Standor t Ihres Geräts zuzugreifen.
- 4. Wählen Sie unter "Speakers nearby" die "LSX II" aus.

Lautsprecher mit Warnzeichen (
) sind noch nicht eingerichtet.

Lautsprecher mit Häkchen ( $\bigvee$ ) sind einsatzbereit.

5. Fahren Sie for t, indem Sie auf "Open Google Home" tippen.Verfügt Ihr Gerät nicht über Google Home, werden Sie aufgefordert, die App herunterzuladen und zu installieren.

[Schritt 3-5]

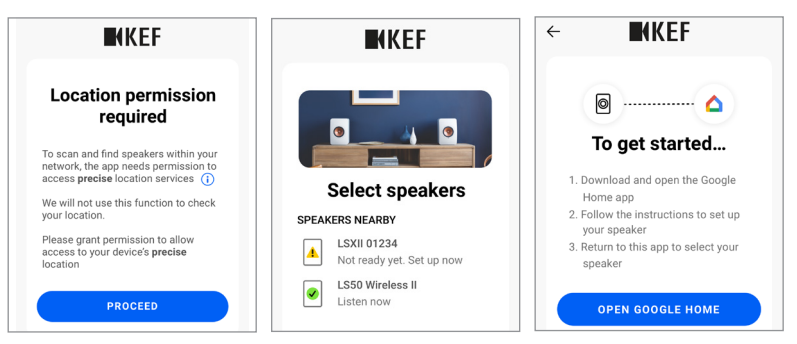

- 6. Tippen Sie oben auf dem Bildschirm auf "Set up LSX II".
- 7. Wählen Sie "Add another home".
- 8. Geben Sie einen Namen ein und tippen Sie auf "Next".

[Schritt 6-8]

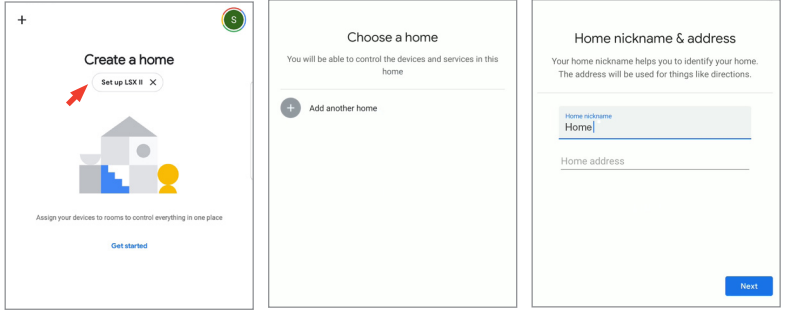

Google Home wird dann versuchen, eine Verbindung zu den Lautsprechern aufzubauen. Folgen Sie den Anweisungen auf dem Display, um einen Standort (z. B. Zuhause) zuzuweisen und die Lautsprecher mit Ihrem lokalen WLAN-Netzwerk zu verbinden.

9. Tippen Sie auf "Continue", wenn der Vorgang abgeschlossen ist. Die KEF Connect-App kann nun verwendet werden.

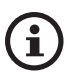

• Die LED-Anzeige des Primären-Lautsprechers leuchtet kurz weiß auf und sie erlischt, wenn die Lautsprecher erfolgreich verbunden sind.

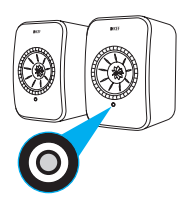

- Sie werden dann möglicherweise dazu aufgefordert, ein Firmware-Update durchzuführen. Folgen Sie den Anweisungen der KEF Connect-App, um den Update-Prozess abzuschließen.
- Die neuesten Bedienschritte der Google Home-App können von den oben beschriebenen Schritten abweichen.

Einrichtung

#### <span id="page-13-0"></span>4.3.4 Verwendung von Android-Geräten ohne den Google Play Service

- 1. Vergewissern Sie sich, dass Ihr Mobilgerät mit Ihrem lokalen WLAN-Netzwerk verbunden ist.
- 2. Öffnen Sie die KEF Connect-App auf Ihrem Mobilgerät und melden Sie sich an.
- 3. Erlauben Sie der App gegebenenfalls, auf den Standor t Ihres Geräts zuzugreifen.
- 4. Tippen Sie auf "Choose a Wi-Fi network".
- 5. Wählen Sie Ihr lokales WLAN-Netzwerk aus und tippen Sie auf "OK".

[Schritt 3-5]

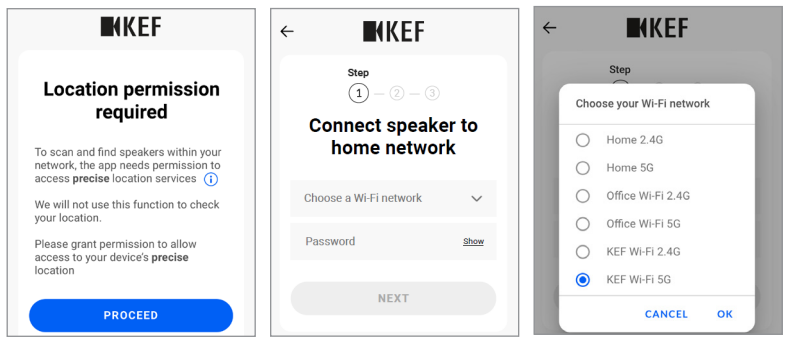

- 6. Geben Sie das Passwor t für Ihr lokales WLAN-Netzwerk ein und tippen Sie auf "Next". Die Verbindung erfolgt automatisch.
- 7. Erstellen Sie ggf. einen neuen Namen für die Lautsprecher und tippen Sie anschließend auf "Next". Dieser Name wird für WLAN- und Bluetooth-Verbindungen benutzt.
- 8. Tippen Sie auf "Let's start", um sich akustisch verwöhnen zu lassen.

[Schritt 6-8]

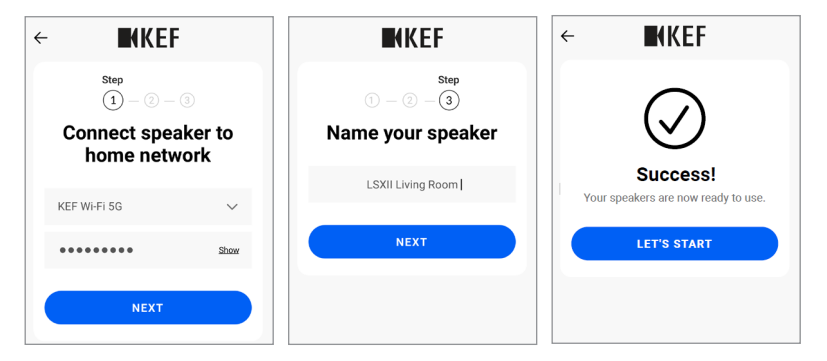

[Inhalt](#page-1-0)

• Die LED-Anzeige des Primären-Lautsprechers leuchtet kurz weiß auf und sie erlischt, wenn die Lautsprecher erfolgreich verbunden sind.

£

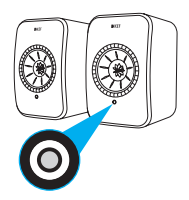

• Sie werden dann möglicherweise dazu aufgefordert, ein Firmware-Update durchzuführen. Folgen Sie den Anweisungen der KEF Connect-App, um den Update-Prozess abzuschließen.

### <span id="page-15-0"></span>4.4 Platzieren und Verbinden der Lautsprecher

- Die Lautsprecher sollten auf einer ebenen und vibrationsfreien Oberfläche aufgestellt werden.
- Es wird hier zwischen Primären- und Sekundären-Lautsprecher unterschieden. Standardmäßig ist der Primärer-Lautsprecher der rechte Kanal\* und sollte, wenn Sie derVorderseite der Lautsprecher zugewandt sind, auf der von Ihnen aus gesehen rechten Seite platziert werden. Für ein optimales Stereoerlebnis, eine gute Tonwiedergabe sowie eine stabile Verbindung stellen Sie die Lautsprecher 1 bis 8 Meter voneinander entfernt auf.

\*Der linke und der rechte Kanal können über die KEF Connect-App ausgetauscht werden. Siehe Kapitel "[Lautsprecheroptionen](#page-73-1) - L/R Lautsprecher tauschen".

• Der optimale Abstand zwischen Lautsprechern und Hörer hängt davon ab, wie weit Primärer- und Sekundärer-Lautsprecher voneinander entfernt sind und umgekehrt. Versuchen Sie, den gleichen Abstand zum Hörer einzuhalten, sodass ein gleichseitiges Dreieck gebildet wird.

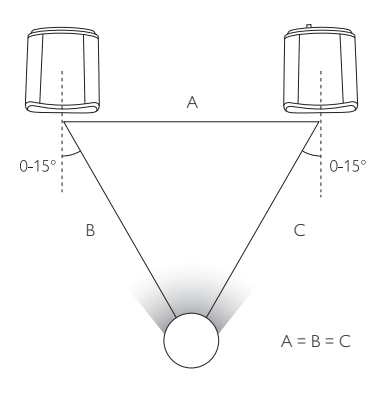

• Die beiden Lautsprecher sind bereits gepaart und werden automatisch kabellos miteinander verbunden (Auflösung: 48 kHz/24 Bit).Wenn Sie eine höhere Auflösung (96 kHz/24 Bit) bevorzugen oder wenn aufgrund von Interferenzen häufig Audioaussetzer auftreten, verwenden Sie bitte das mitgeliefer te Lautsprecherkabel (Länge: 3 m), um die beiden Lautsprecher zu verbinden (siehe Kapitel "Rückseitiges [Bedienfeld"](#page-19-1).

• Wenn ein längeres Lautsprecherkabel benötigt wird, empfiehlt sich das [K-Stream-](http://kef.com/collections/lsx30-discount/products/k-stream)[Kabel.](http://kef.com/collections/lsx30-discount/products/k-stream)

<u>f</u>

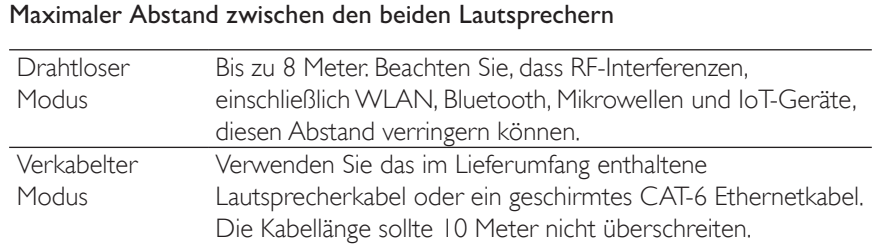

Einrichtung

[Inhalt](#page-1-0)

WiFi-Streaming [WiFi-Streaming](#page-24-0)

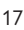

# <span id="page-17-1"></span><span id="page-17-0"></span>4.5 Installation von Zubehör

Dieses Zubehör (separat erhältlich) bietet weitere Installationsoptionen für Ihre individuelle Hörumgebung. Bitte besuchen Sie die [Internetseite](https://www.kef.com/pages/accessories#wireless-hifi-speakers) von KEF, wenn Sie an weiteren Informationen zu den Produkten interessiert sind.

#### 4.5.1 Wandhalterungen

Sie ermöglichen eine schnelle und elegante Befestigung der Lautsprecher an einer Wand und die Lautsprecher können um 90° nach unten und seitlich gedreht werden.

4.5.2 Tischstandfüße

Sie sind ideal, wenn Sie die Lautsprecher auf dem Schreibstich, rechts und links von einem Fernseher, in einem Bücherregal oder in einem Schrank aufstellen möchten.

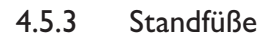

Sie bieten den Lautsprechern eine perfekte Standfläche und sie sind mit einem Kabelmanagementsystem ausgestattet.

### **A WARNUNG!**

Das Umkippen der Standfüße oder Herunterfallen der Lautsprecher kann zu Verletzungen führen oder Sachschäden zur Folge haben.

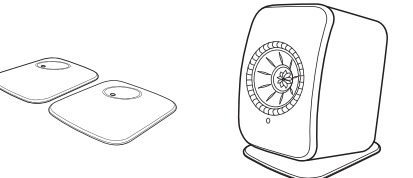

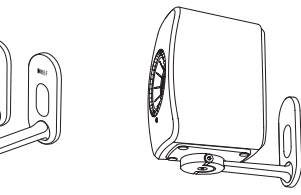

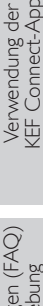

Einrichtung

[WiFi-Streaming](#page-24-0)

WiFi-Streaming

# <span id="page-18-0"></span>5. Verbindung und Steuerschnittstelle

### 5.1 Front-Bedienfeld

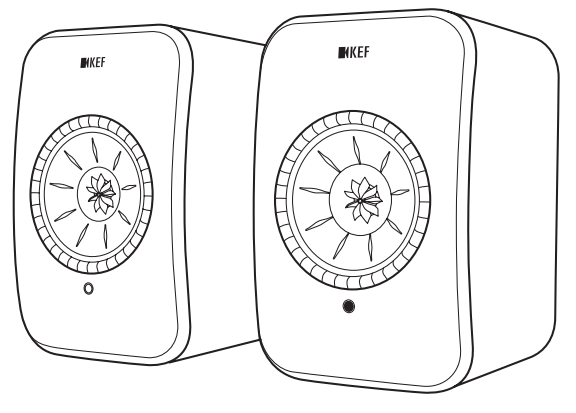

Sekundärer-Lautsprecher Primärer-Lautsprecher

- An allen Lautsprechern befindet sich eine LED-Anzeige unterhalb des Uni-Q-Chassis (Lautsprechermembran).
- Den IR-Empfänger für die Fernbedienung finden Sie auf dem Primären-Lautsprecher, wo sich auch die LED-Anzeige befindet.

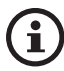

Die LED-Anzeige des Sekundären-Lautsprechers leuchtet nur, wenn:

- Der Sekundäre-Lautsprecher erstmals an die Stromversorgung angeschlossen wird und ordnungsgemäß funktioniert. Die LED-Anzeige leuchtet dann kurz orange auf und erlischt anschließend.
- Ein Fehler auftritt.
- Während des normalen Betriebs leuchtet die LED-Anzeige am Sekundären-Lautsprecher nicht auf.

<span id="page-19-1"></span>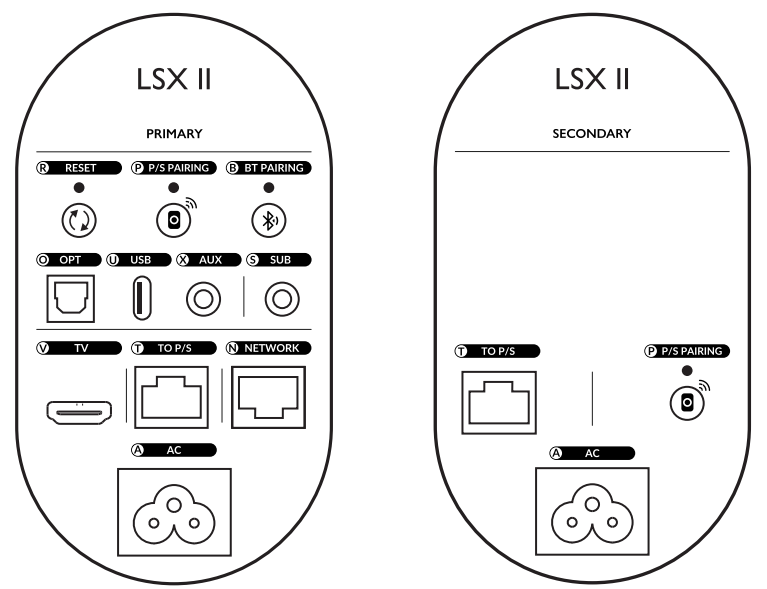

Bedienelemente und Anschlüsse befinden sich auf der Rückseite jedes Lautsprechers und sind wie abgebildet gekennzeichnet.

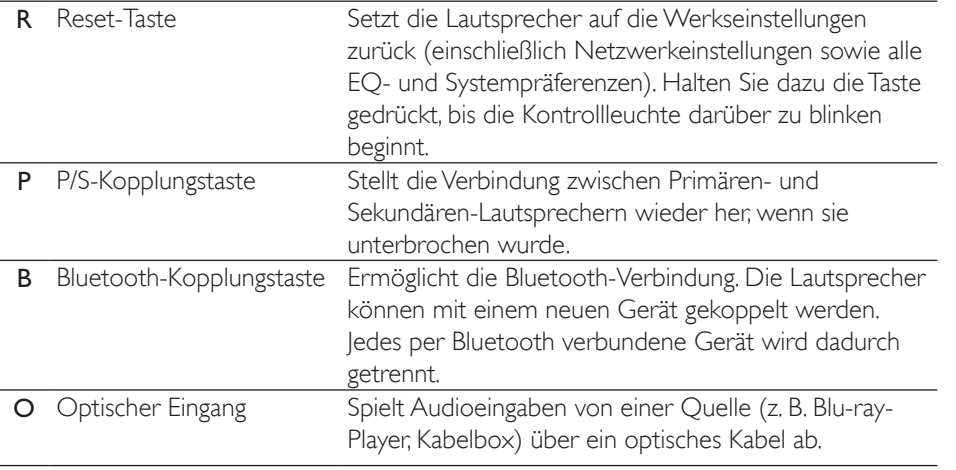

<span id="page-19-0"></span>5.2 Rückwärtiges Bedienfeld

<span id="page-20-0"></span>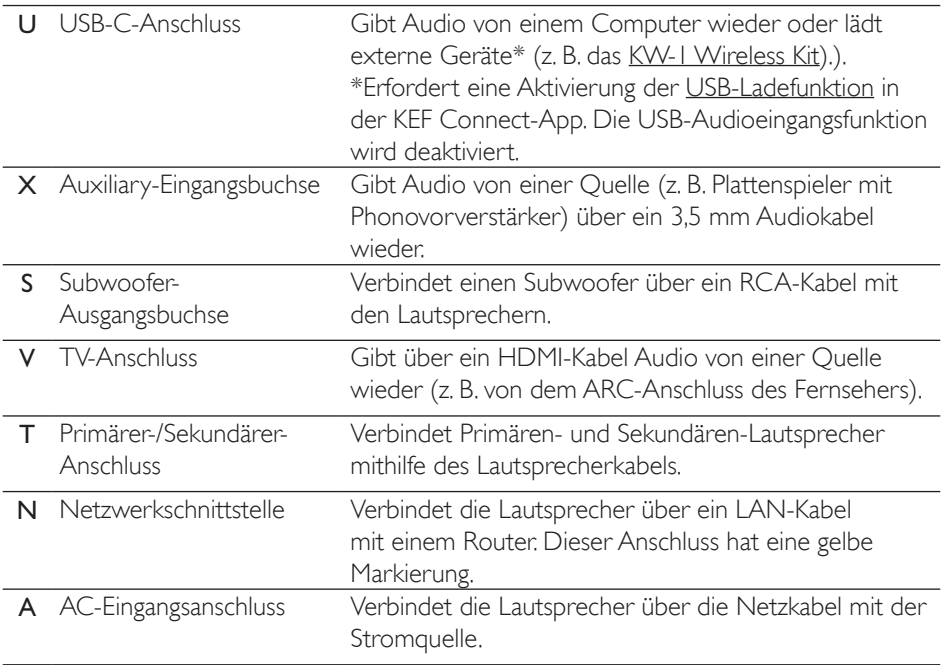

### 5.3 Unterseite

- An der Unterseite der Lautsprecher angebrachte Gummifüße verhindern das Verrutschen auf harten Oberflächen.
- Darüber hinaus ist auch eine Gewindebohrung (1/4-20 UNC) für die Montage von diversem Zubehör erhältlich (siehe Kapitel "[Installation](#page-17-1) von Zubehör").

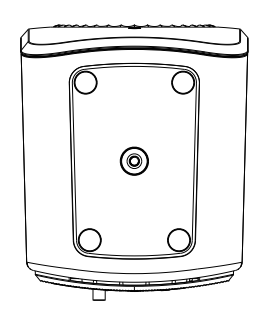

# <span id="page-21-0"></span>5.4 LED-Anzeigen

DerVerbindungs- und Betriebsstatus kann leicht anhand der Farben und Muster der LED-Anzeige am Primären-Lautsprecher überprüft werden.

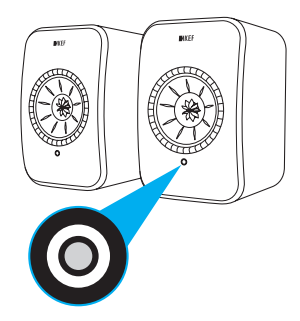

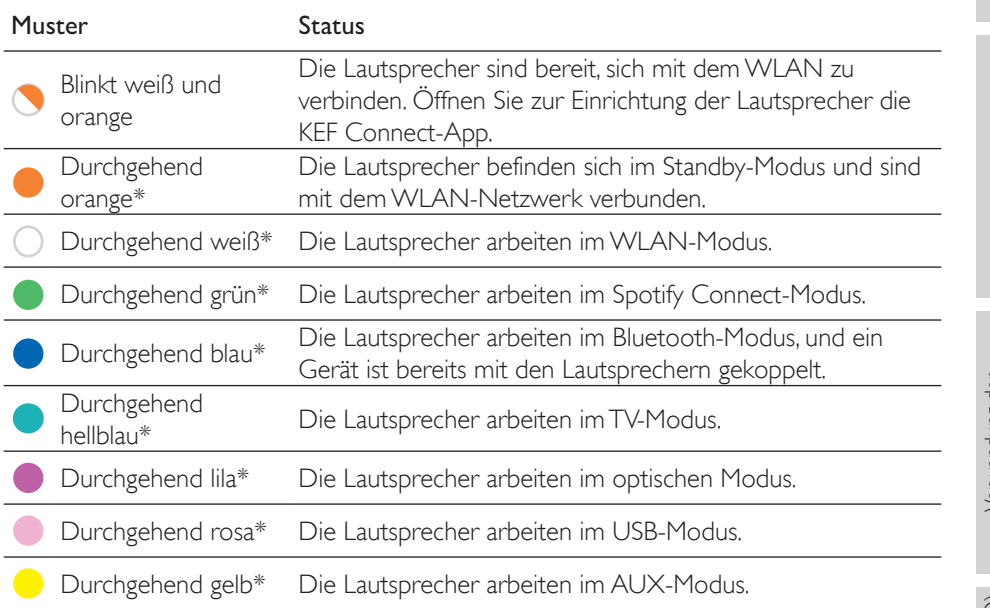

\*Die LED-Anzeige leuchtet kurz auf und sie erlischt, wenn keine aktive Interaktion mit den Lautsprechern stattfindet (z. B. Steuerung der Wiedergabe oder der Lautstärke).

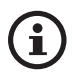

Eine vollständige Liste der Farben und Muster finden Sie in dem Kapitel .,[LED-Anzeigen"](#page-92-1).

### <span id="page-22-0"></span>5.5 Fernbedienung

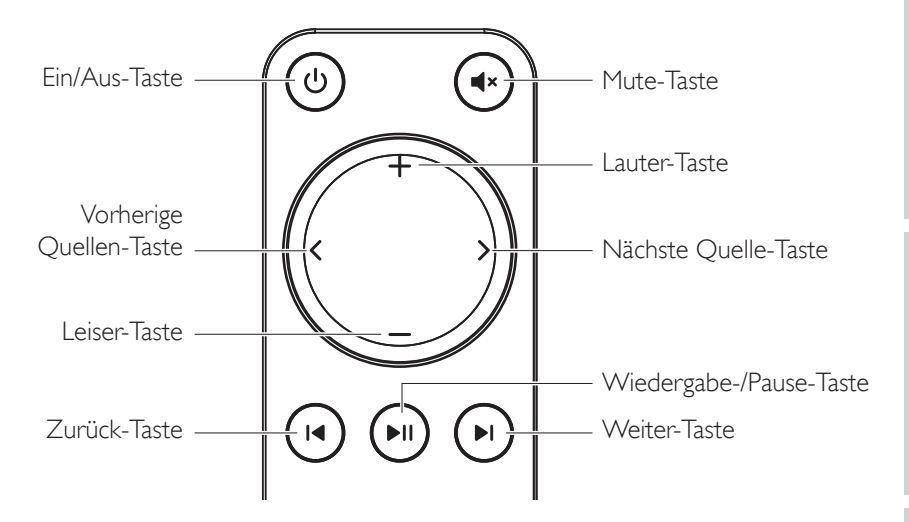

- Legen Sie vor dem Gebrauch zwei AAA Batterien in das Batteriefach ein.  $\mathbf i$ Öffnen Sie dazu die Abdeckung auf der Rückseite und setzen Sie die Batterien entsprechend ihrer Polarität (+/–) ein. Schließen Sie anschließend die Abdeckung.
	- Richten Sie die Fernbedienung auf den vorne im Primären-Speaker untergebrachten Infrarotempfänger. Dabei dürfen sich keine Hindernisse zwischen Fernbedienung und Primären-Lautsprecher befinden.
	- Wenn die Fernbedienung verzögert oder gar nicht funktioniert, ist die Batterieladung möglicherweise nicht ausreichend.Tauschen Sie die Batterien aus, um zu sehen, ob dies der Fall ist.

### <span id="page-23-0"></span>5.6 KEF Connect-App

Die KEF Connect-App ermöglicht Ihnen, die Lautsprecher einzurichten oder ein- und auszuschalten, Soundeinstellungen zu konfigurieren, Tonquellen zu wechseln und auf Ihre gestreamte oder im Medienserver befindliche Musik zuzugreifen bzw. diese abzuspielen.

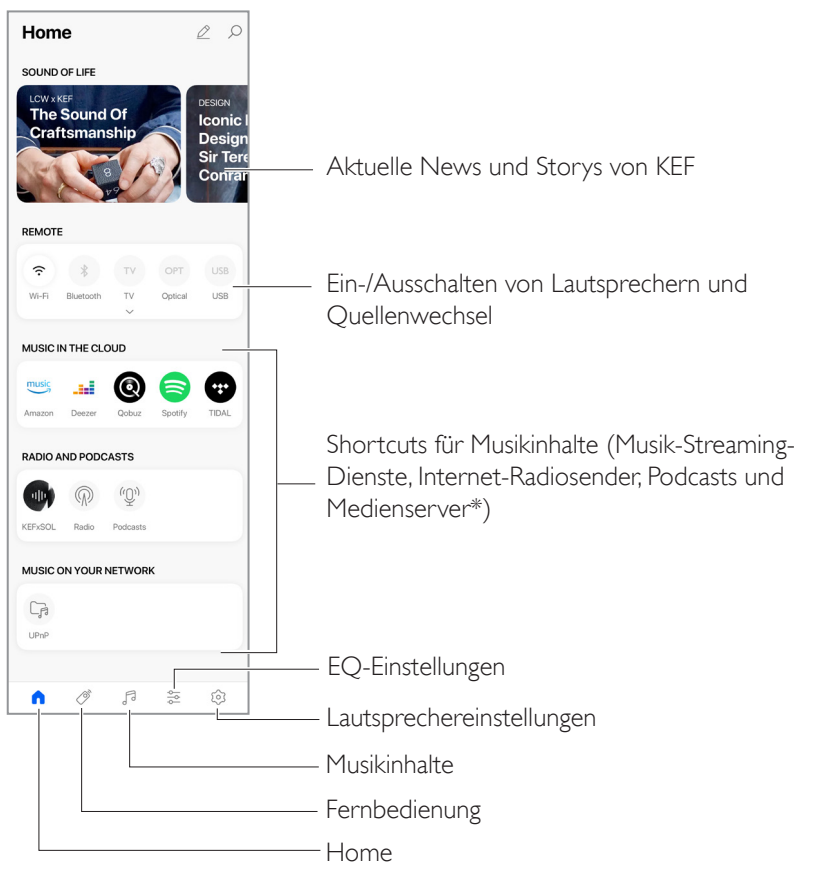

\*Demnächst verfügbar

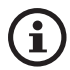

Für genauere Infos siehe das Kapitel ["Verwendung der KEF Connect-App"](#page-47-0).

# <span id="page-24-1"></span><span id="page-24-0"></span>6. WLAN-Streaming

### 6.1 Kabellose Streaming-Protokolle

Um Audioinhalte auf die Lautsprecher zu streamen, muss Ihr Mobilgerät mit ì dem gleichen WLAN-Netzwerk verbunden sein wie die Lautsprecher. Die Lautsprecher können mit allen drahtlosen Streaming-Protokollen aus dem Standby-Modus eingeschaltet werden.

### 6.1.1 AirPlay 2

Airplay 2 ermöglicht Ihnen,Audio von Apple-Geräten auf die Lautsprecher zu streamen.

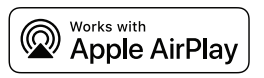

- 1. Starten Sie die Musik- oder Videowiedergabe auf Ihrem iOS-Gerät.
- 2. Tippen Sie zum Streamen von Musik auf dem Wiedergabebildschirm auf das AirPlay-Symbol  $(\circledcirc)$ .

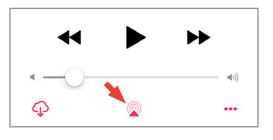

Tippen Sie zum Streamen vonTon aus derYouTube-App zunächst auf dem Wiedergabebildschirm auf das Verbindungssymbol  $\overline{S}$ ) und dann auf das AirPlay-Symbol  $(\Box)$ .

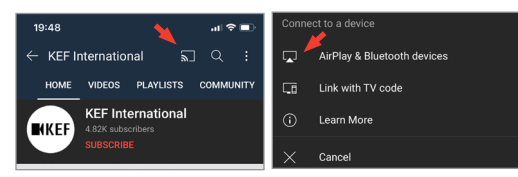

3. Wählen Sie in dem Auswahlmenü "LSX II" aus (oder den Namen, den Sie für die Lautsprecher erstellt haben), um mit dem Streaming zu beginnen.

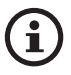

Die Streaming-Funktion hängt von der Kompatibilität der App ab.

#### <span id="page-25-0"></span>6.1.2 Chromecast

Ist Ihr Gerät Chromecast-fähig, können Sie Audio vom Gerät auf die Lautsprecher streamen.

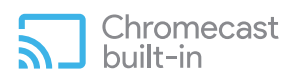

- 1. Starten Sie dazu die Musik- oder Videowiedergabe auf Ihrem Chromecast-fähigen Gerät.
- 2. Tippen Sie in der Google Home-App auf "LSX II" (oder auf den Namen, den Sie für die Lautsprecher erstellt haben).
- 3. Tippen Sie auf "<sub>2</sub>Cast my audio".

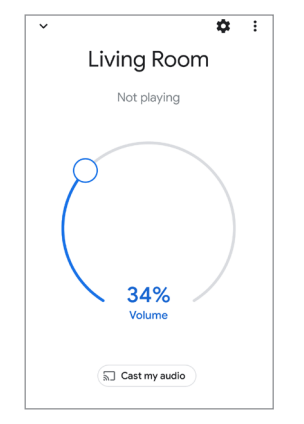

- 
- Die Streaming-Funktion hängt von der Kompatibilität der App ab.
- Die neuesten Bedienschritte der Google Home-App können von den oben beschriebenen Schritten abweichen.

### <span id="page-26-0"></span>6.1.3 ROON Ready

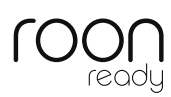

Roon ist ein hochwertiges Musikmanagementsystem, das Musik von einem NAS-Laufwerk, lokal gespeicherte Musik (d. h. auf Ihrem Computer), kompatiblen Streaming-Dienste und Dropbox zusammenführt, um eine durchsuchbare Jukebox zu erstellen. Die Lautsprecher sind "Roon Ready"-zertifiziert. Weitere Informationen über Roon erhalten Sie auf [roonlabs.com](http://roonlabs.com).

1. Aktivieren Sie die Lautsprecher über das Menü "Audio".

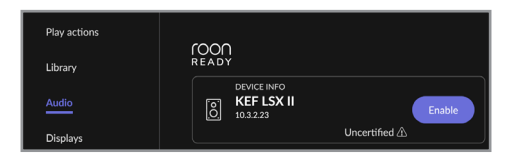

Hinweis: Die KEF LSX II wird in Kürze Roon Ready-fähig sein.

2. Wenn Sie Musik streamen möchten, klicken Sie in der Fußzeile von Roon neben der Lautstärkeregelung auf den "Zone Picker". Wählen Sie anschließend "KEF LSX II" (oder den Namen, den Sie für die Lautsprecher erstellt haben) aus der Geräteliste aus.

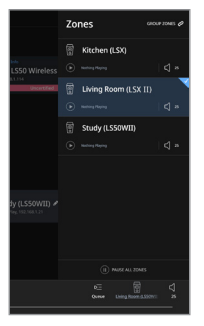

3. Der Signalweg finden Sie, indem Sie auf die kleine farbige Leuchte in der Fußzeile klicken.

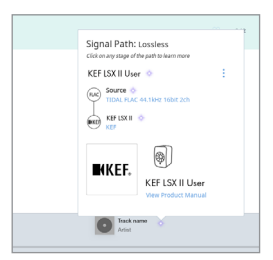

#### <span id="page-27-0"></span>6.1.4 Native Protokolle für Musik Streaming Apps

<span id="page-27-1"></span>6.1.4.1 Spotify Connect

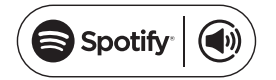

Spotify ist ein digitaler Musik-, Podcast- undVideo-Streaming-Service, der Ihnen Zugang zu Millionen von Songs und anderen Inhalten von Künstlern auf der ganzen Welt bietet. Die Lautsprecher sind bereit für Spotify Connect.

- 1. Durchsuchen und wählen SieTitel aus, die in der Spotify-App wiedergegeben werden sollen.
- 2. Tippen Sie unten auf dem Wiedergabebildschirm auf das Geräte-Symbol ( $\Box$ ).
- 3. Wählen Sie in dem Auswahlmenü "LSX II" aus (oder den Namen, den Sie für die Lautsprecher erstellt haben), um mit dem Streaming zu beginnen.

[Schritt 1-3]

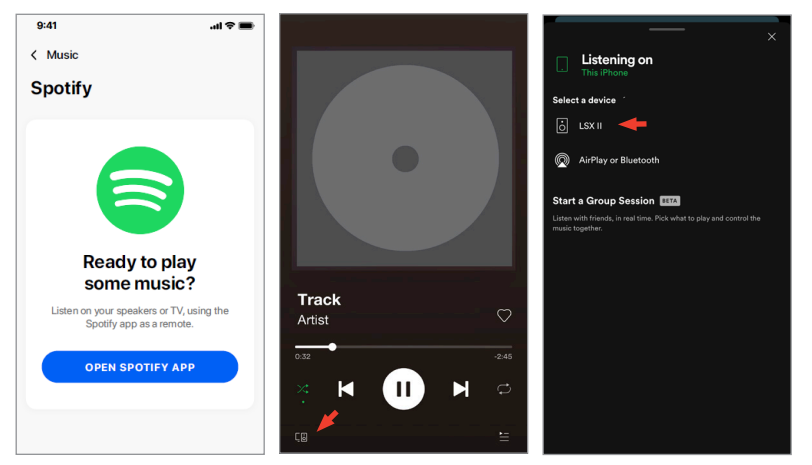

[Inhalt](#page-1-0)

#### <span id="page-28-0"></span>6.1.4.2 QPlay

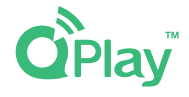

QQ Music ist einer der beliebtesten Online-Streaming-Dienste für Musik aus China. Mit QPlay können Sie Musik direkt aus der QQ Music-App streamen. Die Lautsprecher sind bereit für QPlay.

- 1. Um Musik zu streamen, starten Sie die QQ Music-App und aktivieren Sie "QPlay" in den Einstellungen.
- 2. Suchen Sie nachTiteln, die Sie wiedergeben möchten.
- 3. Tippen Sie auf dem Wiedergabebildschirm auf das QPlay-Symbol ( $\bullet$ ).

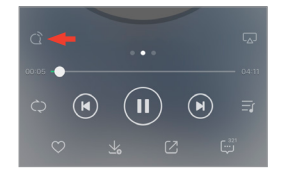

4. Wählen Sie in dem Auswahlmenü "KEF LSX II" (oder den Namen, den Sie für die Lautsprecher erstellt haben) aus der Geräteliste aus, um mit dem Streaming zu beginnen.

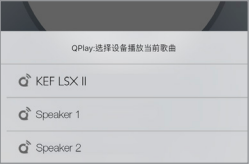

#### <span id="page-29-0"></span>6.1.4.3 TIDAL Connect

# $TIDAL$  connect  $G$ :

TIDAL ist ein abonnementbasierter Musik-, Podcast- und Video-Streaming-Service, der verlustfreie Audio- und HD-Musikvideos mit exklusiven Inhalten und speziellen Musik-Features kombiniert. Die Lautsprecher sind für das Musik-Streaming mit der TIDAL Connect-Funktion bereit.

- 1. Wenn Sie Musik streamen möchten, wählen Sie in derTIDAL Connect-App den gewünschten Inhalt und anschließend auf dem Bildschirm "Now Playing" das Verbindungssymbol ((b)) aus.
- 2. Wählen Sie aus der Liste der Geräte, die sich in der Nähe befinden und mit der TIDAL Connect-App gekoppelt werden können, "LSX II" aus (oder den Namen, den Sie für die Lautsprecher erstellt haben), um mit dem Streaming zu beginnen.

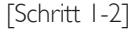

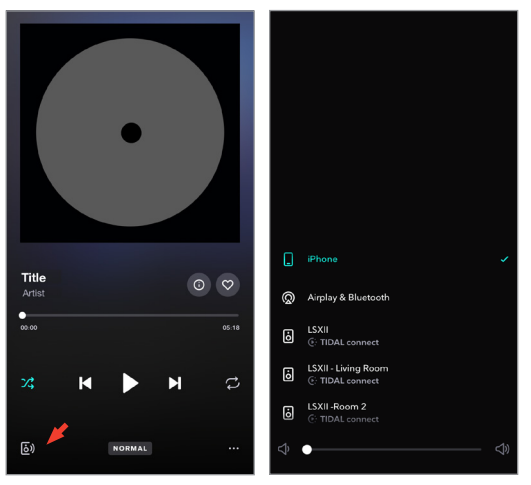

### <span id="page-30-0"></span>6.1.5 Streaming mit der KEF Connect-App

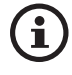

Die KEF Connect-App bietet direkten Zugang zu diversen Musik-Streaming-Diensten für die Wiedergabe über die Lautsprecher. Details entnehmen Sie bitte dem Kapitel "Abspielen von Songs über [Musik-Streaming-Dienste](#page-50-1)".

6.1.5.1 Amazon Music

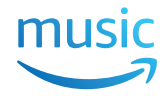

Amazon Music ist eine Musik-Streaming-Plattform und ein Online-Musik-Shop, die/der von Amazon betrieben wird. Sie können über die KEF Connect-App auf Ihr Amazon Music-Konto zugreifen, um Songs auf die Lautsprecher zu streamen. High-res-Audio wird inVerbindung mit einem Amazon Music Unlimited-Abonnement unterstützt.

#### 6.1.5.2 Deezer

# <u>...</u>deezer

Deezer ist ein Online-Musik-Streaming-Dienste. Er ermöglicht Nutzern, Musikinhalte aus einer breiten Palette von Plattenlabels auf diversen Geräten online oder offline anzuhören. Sie können über die KEF Connect-App auf Ihr Deezer-Konto zugreifen, um Musik auf die Lautsprecher zu streamen.

#### 6.1.5.3 Qobuz

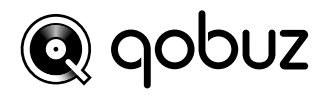

Qobuz ist ein Musik-Streaming- und -Download-Service, der seinen Abonnenten hochauflösendes Streaming bietet. Sie können über die KEF Connect-App auf Ihr Qobuz-Konto zugreifen, um Musik auf die Lautsprecher zu streamen.

#### 6.1.5.4 Spotify

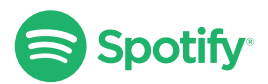

Sie werden von der KEF Connect-App aufgefordert, die Spotify-App auf Ihrem Gerät zu öffnen, um Musik auf die Lautsprecher zu streamen. Siehe dazu das Kapitel "[Spotify](#page-27-1) [Connect"](#page-27-1).

# [Inhalt](#page-1-0)

#### <span id="page-31-0"></span>6.1.5.5 TIDAL  $\leftrightarrow$ TIDAL

TIDAL ist ein abonnementbasierter Musik-, Podcast- und Video-Streaming-Service, der verlustfreie Audio- und HD-Musikvideos mit exklusiven Inhalten und speziellen Musik-Features kombiniert. Sie können über die KEF Connect-App auf Ihr TIDAL-Konto zugreifen, um hochauflösendes Audio abzuspielen. Es ist ein gültiges Hi-Fi-Abonnement erforderlich.

#### 6.1.5.6 Internetradio

Die KEF Connect-App bietet Zugriff aufTausende Internet-Radiostationen aus allenTeilen der Welt, die Inhalte wie Musik, Nachrichten und Diskussionen bieten.

#### 6.1.5.7 Podcasts

Die KEF Connect-App bietet Zugriff auf eine breite Palette an Podcasts, die viele Genres und Themen bedienen.

### 6.1.6 UpnP Playback

Damit können Sie kompatible Musikdateien wiedergeben, die in der Musikbibliothek eines angeschlossenen Medienservers (z. B. NAS-Laufwerk über uPnP) gespeicher t sind. Der Medienserver muss sich im selben Netzwerk wie die Lautsprecher befinden.

### <span id="page-32-0"></span>6.2 Tipps zur Wahl von Streaming-Protokollen

Empfehlungen für die besten kabellosen Streaming-Optionen für Musik-/Medien-Apps auf Ihren Mobilgeräten.

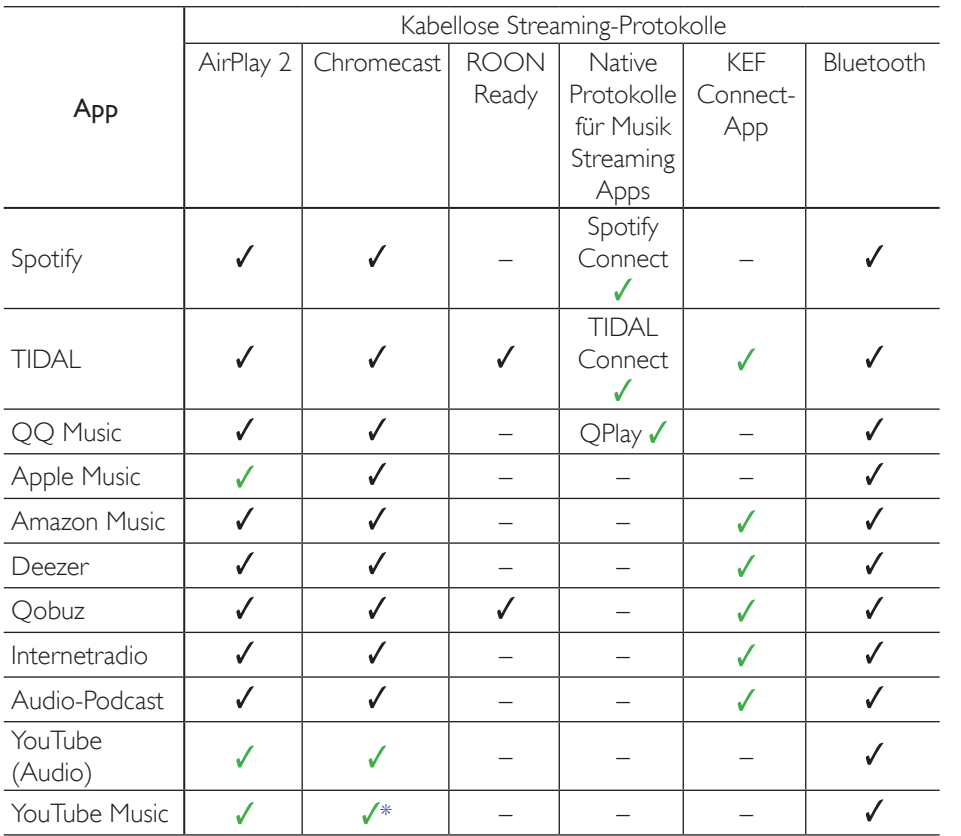

 $\checkmark$  = Unterstützt

 $\checkmark$  = Unterstützt und empfohlen für eine optimale Audioqualität und Streaming-Stabilität.

\*Nur mit einemYouTube Music Premium-Konto verfügbar.

# <span id="page-33-0"></span>7. Multi-Room-Streaming

# 7.1 AirPlay 2

Apple Airplay 2 ermöglicht Ihnen, die Lautsprecher alsTeil eines drahtlosen raumübergreifenden (Multi-Room) Musiksystems zu nutzen, das mit iOS-Geräten gesteuert werden kann. Wenn Sie mehr als ein AirPlay 2-Lautsprecherpaar in das gleiche Netzwerk eingebunden haben, wählen Sie die gewünschten Paare für die gleichzeitige Wiedergabe des gleichen Audioausgangs aus.

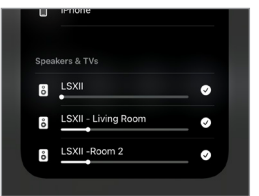

Sie können die Lautstärke der Lautsprecher einzeln oder zusammen als Gruppe steuern.

Hinweis: Ältere AirPlay-Lautsprecher (AirPlay 1) sind nicht mit Multi-Room-Streaming kompatibel.

Weitere Informationen erhalten Sie auf der Seite von [Apple](https://support.apple.com/en-gb/guide/iphone/iph315e0d58d/ios).

### 7.2 Chromecast

Sie können die Lautsprecher und Chromecast-Geräte zusammen gruppieren, um im ganzen Haus synchron Musik abzuspielen.

- 1. Vergewissern Sie sich, dass Ihr Mobilgerät mit demselben WLAN-Netzwerk verbunden oder mit demselben Konto verknüpft ist wie Ihre Lautsprecher.
- 2. Öffnen Sie die Google Home-App.
- 3. Tippen Sie oben links auf das Plus-Symbol und anschließend auf "Create a speaker group".

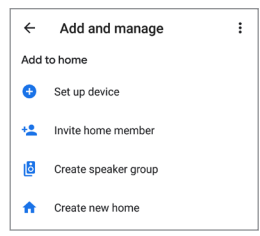

4. Tippen Sie auf jedes Gerät (einschließlich der Lautsprecher-Sets), das Sie der Gruppe hinzufügen wollen. Neben jedem von Ihnen gewählten Gerät erscheint ein Häkchen.

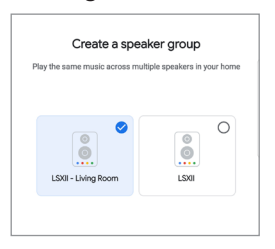

- 5. Tippen Sie auf "Next".
- 6. Geben Sie einen Namen für Ihre Gruppe ein.

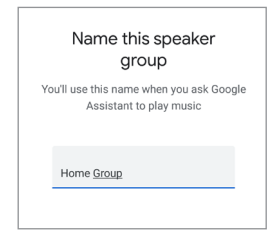

7. Tippen Sie auf "Save".

# <span id="page-35-0"></span>7.3 ROON

Roon Ready-Lautsprecher sind mit der Multi-Room-Streaming-Funktionalität von Roon kompatibel.

Roon unterstützt "Zone Grouping" (Zonengruppierung) oder die Synchronisierung von Audio in mehreren Zonen in Ihrem Haushalt. Beachten Sie, dass "Zonen" nur mit anderen Zonen vom gleichen Typ gruppiert werden können (z. B. RAAT, AirPlay etc.).

1. Um Zonen zu gruppieren, wählen Sie die Zone, die Sie über Desktop- oderTablet-Schnittstelle steuern, indem Sie in der Fußzeile neben der Lautstärke auf das Zone Picker-Symbol klicken.

Auf dem Telefon klicken Sie dazu auf "Switch Zone" (Zone wechseln) unter dem Lautstärke-Popup.

2. Tippen Sie auf "Group Zones" (Zonen gruppieren). Es erscheinen die für die Gruppierung zurVerfügung stehenden Zonen.

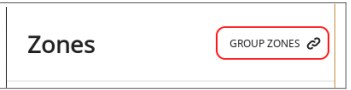

3. Wählen Sie die Zone/n, die Sie hinzufügen wollen und tippen Sie anschließend auf "Save".

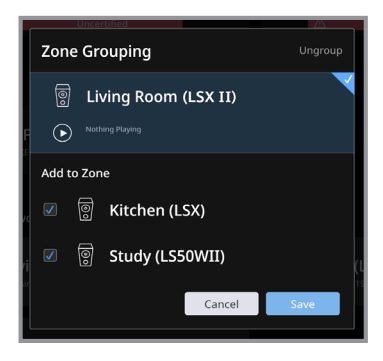

Die Lautsprecher in den gruppierten Zonen werden nun die gleiche Audioausgabe streamen.

Weitere Informationen erhalten Sie auf der Seite von [ROON](https://help.roonlabs.com/portal/en/kb/articles/faq-how-do-i-link-zones-so-they-play-the-same-thing-simultaneously).
# 8. Sprachsteuerung per Mobilgerät

## 8.1 Siri

Sie können Siri zur Steuerung der Wiedergabe verwenden (z. B. umTitel zu überspringen oder die Lautstärke zu regeln), während Ihr iOS-Mobilgerät Musik auf die Lautsprecher streamt.

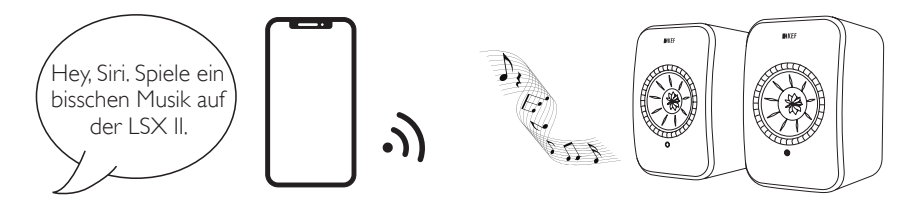

## 8.2 Google Assistant

Sie können den Google Assistant zur Steuerung der Wiedergabe verwenden (z. B. um Titel zu überspringen oder die Lautstärke zu regeln), während Ihr Android-Mobilgerät Musik auf die Lautsprecher streamt.

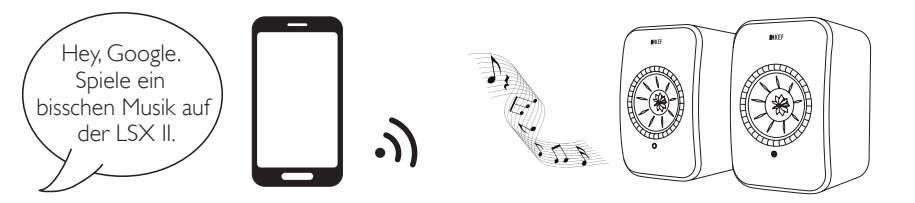

# 9. Wiedergabe mit Bluetooth

Sie können Ihre Bluetooth-Geräte (z. B. Computer) für eine Bluetooth-Verbindung mit den Lautsprechern koppeln. Die Lautsprecher müssen vor der Bluetooth-Verbindung immer erst mit Ihrem lokalen Netzwerk verbunden werden.

# 9.1 Auswahl des Bluetooth-Modus

• Tippen Sie in der KEF Connect-App den Bluetooth-Button (\*), um in den Bluetooth-Modus zu wechseln.

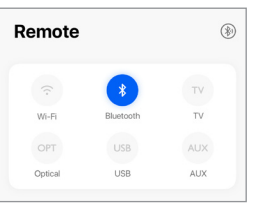

• Alternativ können Sie die Quellentaste auf der Fernbedienung drücken.

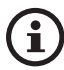

Sie können den Bluetooth-Modus als zweite Wake up-Quelle zuweisen, um die Lautsprecher automatisch einzuschalten, wenn Audio über die Bluetooth-Verbindung ausgegeben wird. Siehe dazu das Kapitel "Power Saver - [Second](#page-72-0) [Wake-Up Source](#page-72-0)".

## 9.2 Bluetooth-Kopplung

1. Überprüfen Sie im Bluetooth-Modus die LED-Anzeige am Primären-Lautsprecher. Wenn die LED-Anzeige blau blinkt, befinden sich die Lautsprecher im Suchmodus und sind bereit, mit einem Bluetooth-Gerät gekoppelt zu werden.

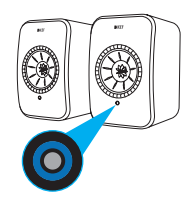

[WiFi-Streaming](#page-24-0)

WiFi-Streaming

Wenn die LED-Anzeige kurz blau aufleuchtet und dann erlischt, sind die Lautsprecher bereits mit einem Bluetooth-Gerät gekoppelt. Um das verbundene Bluetooth-Gerät zu trennen, drücken Sie kurz auf die Kopplungstaste (B) auf dem rückseitigen Bedienfeld des Primären-Lautsprechers. Das Bluetooth-Symbol blinkt langsam, wenn ein neues Bluetooth-Gerät gekoppelt werden kann.

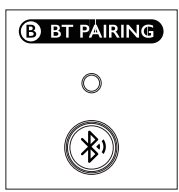

Drücken Sie alternativ das Symbol für die Bluetooth-Kopplung oben rechts im Remote-Bildschirm der KEF Connect-App, um das gekoppelte Gerät zu trennen.

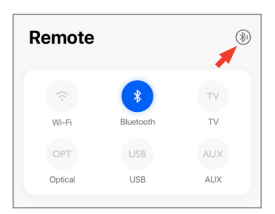

2. Schalten Sie die Bluetooth-Funktion Ihres Geräts ein und wählen Sie aus der Liste der verfügbaren und koppelbaren Geräte "KEF LSX II" aus (oder den Namen, den Sie für die Lautsprecher erstellt haben).

Nach erfolgreicher Kopplung leuchtet das Bluetooth-Symbol dauerhaft.

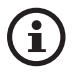

Die Lautsprecher speichern Ihr zuletzt gekoppeltes Gerät. Sobald der Bluetooth-Modus ausgewählt ist, verbinden sich die Lautsprecher automatisch mit dem zuletzt gekoppelten Gerät, wenn es in der Nähe ist.

## 9.3 Wiedergabesteuerung

Verwenden Sie in der KEF Connect-App die nachstehenden Bedienelemente für die Wiedergabesteuerung. Die Lautstärke und die Funktionen "Zurück" und "Weiter" können ebenfalls über die Fernbedienung gesteuert werden.

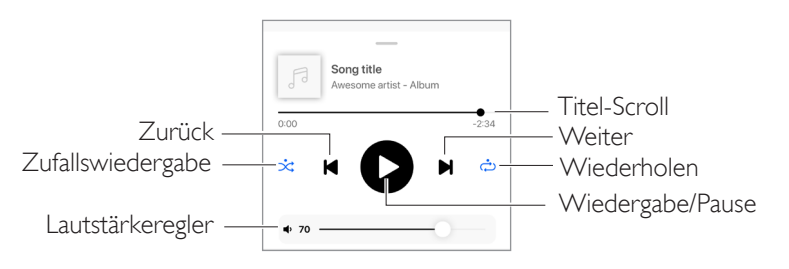

# 10. Wiedergabe mit HDMI ARC-Eingang

Die Lautsprecher sind mit dem HDMI ARC-Ausgang (Audio Return Channel) Ihres Fernsehers kompatibel und sie können über ein einziges HDMI-Kabel gesteuert werden. Sie müssen dazu vor der HDMI-Verbindung immer erst mit Ihrem lokalen Netzwerk verbunden werden.

Die Lautsprecher sind inVerbindung mit HDMI CEC zudem abwär tskompatibel. Mit HDMI CEC haben Sie die Möglichkeit, die Lautstärke der Lautsprecher über IhreTV-Fernbedienung zu regeln.

# 10.1 HDMI-Kabelverbindung

Stellen Sie mithilfe eines HDMI-Kabels eine Verbindung zwischen dem HDMI-Ausgang Ihres Fernsehers und demTV-Anschluss (V) an der Rückseite des Primären-Lautsprechers her.

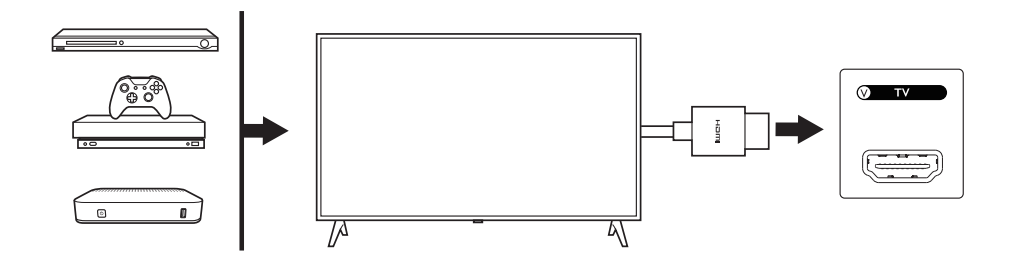

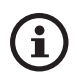

- Schließen Sie das HDMI-Kabel an den ARC-Anschluss Ihres Fernsehers an.
- Aktivieren Sie in den HDMI-Einstellungen Ihres Fernsehers ARC oder CEC.
- Weitere Details finden Sie in der Bedienungsanleitung Ihres Fernsehers. Manche Hersteller benennen die HDMI-Verbindungen unterschiedlich (z. B Anynet+ bei Samsung oder Simplink bei LG).
- Vergewissern Sie sich, dass die Einstellung für die digitale Audioausgabe des Fernsehers "PCM" lautet (nicht Dolby, Bitstream, Auto o. ä.).

## 10.2 Auswahl des TV-Modus

• Tippen Sie in der KEF Connect-App auf "TV" um in den TV-Modus zu wechseln.

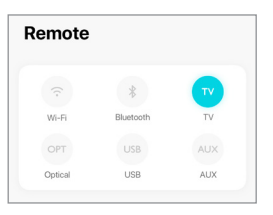

- Alternativ können Sie die Quellentaste auf der Fernbedienung drücken.
- Wenn kein HDMI-Kabel an die Lautsprecher angeschlossen und derTV-Modus ausgewählt ist, blinkt die LED-Anzeige des Primären-Lautsprechers hellblau.

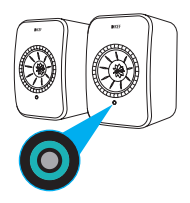

• Die LED-Anzeige des Primären-Lautsprechers leuchtet kurz hellblau auf und sie erlischt, wenn die HDMI-Verbindung erfolgreich hergestellt wurde.

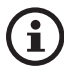

Sie können denTV-Modus als zweite Wake up-Quelle zuweisen, um die Lautsprecher automatisch einzuschalten, wenn Audioeingaben über die HDMI-Verbindung erfolgen. Siehe dazu das Kapitel "Power Saver - Second [Wake-Up](#page-72-0) [Source](#page-72-0)".

## 10.3 Wiedergabesteuerung

Alle Wiedergabefunktionen (außer der Lautstärkeregelung) müssen über das verbundene Gerät bedient werden. Die Lautstärke kann auch über die Fernbedienung gesteuert werden.

# 11. Wiedergabe mit optischem Eingang

Sie können Ihre Geräte mit optischem Ausgang (z. B.TV- und Spielekonsolen) über ein optisches Kabel mit den Lautsprechern verbinden. Davor müssen die Lautsprecher immer erst mit Ihrem lokalen Netzwerk verbunden werden.

# 11.1 Optische Kabelverbindung

Verbinden Sie den optischen Ausgang Ihres Geräts über ein optisches Kabel mit dem optischen Eingang (O) an der Rückseite des Primären-Lautsprechers.

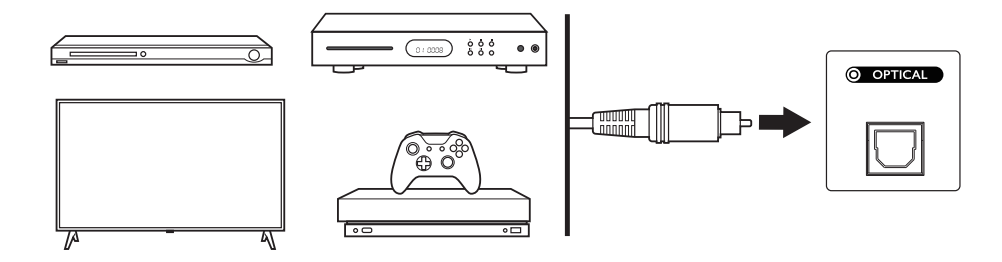

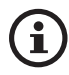

Stellen Sie sicher, dass Ihr Fernseher auf die Ausgabe von digitalem Audio im PCM-Format eingestellt ist.Weitere Informationen finden Sie in der Bedienungsanleitung Ihres Fernsehers.

# 11.2 Auswahl des optischen Modus

• Drücken Sie in der KEF Connect-App die Taste "OPT", um in den optischen Modus zu wechseln.

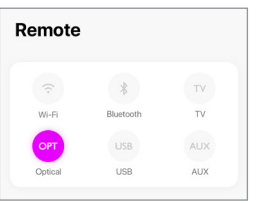

- Alternativ können Sie die Quellentaste auf der Fernbedienung drücken.
- Die LED-Anzeige des Primären-Lautsprechers leuchtet kurz lila auf und sie erlischt, wenn der optische Modus ausgewählt wurde.

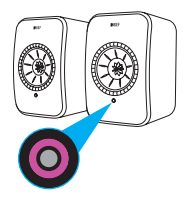

ĭ

Sie können den optischen Modus als zweite Wake up-Quelle zuweisen, um die Lautsprecher automatisch einzuschalten, wenn Audioeingaben über die optische Verbindung erfolgen. Siehe dazu das Kapitel "Power Saver – Second [Wake-Up](#page-72-0) [Source"](#page-72-0).

# 11.3 Wiedergabesteuerung

Alle Wiedergabefunktionen (außer der Lautstärkeregelung) müssen über das verbundene Gerät bedient werden. Die Lautstärke kann auch über die Fernbedienung gesteuert werden.

# 12. Wiedergabe über den USB-Eingang

Sie können Ihren Computer über ein USB-C-Kabel mit den Lautsprechern verbinden. Die Lautsprecher müssen immer zuerst mit dem lokalen Netzwerk verbunden werden, bevor eine USB-Verbindung hergestellt wird.

Diese Funktion ist, mit einer maximalen Streaming-Qualität von 192 kHz / 24 Bit, sowohl mit Mac- als auch mit Windows-PCs kompatibel.

Bitte beachten Sie, dass Microsoft den Support für Windows 7 und Windows 8 eingestellt hat. Für das beste USB-Audioerlebnis wird empfohlen,Windows 10 oder eine höhere Version zu nutzen.

Zum Einstellen der Audioauflösung eines Mac-PCs gehen Sie zu "Dienstprogramme > Audio-MIDI-Setup" und wählen dann das gewünschte Format.

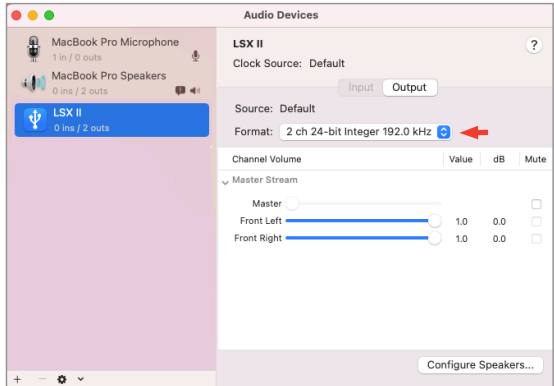

## 12.1 USB-Verbindung

Verbinden Sie Ihren Computer über ein USB-C-Kabel mit dem USB-Anschluss (U) auf der Rückseite des Primären-Lautsprechers.

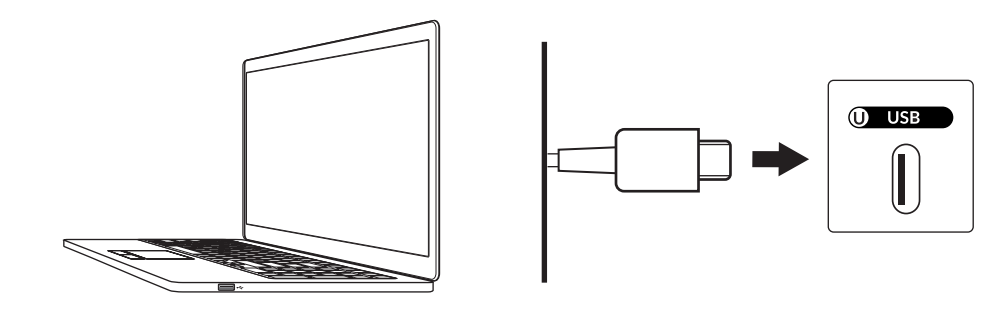

# 12.2 Auswahl des USB-Modus

• Tippen Sie in der KEF Connect-App den USB-Button (USB), um in den Bluetooth-Modus zu wechseln.

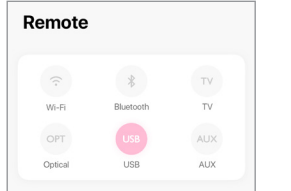

- Alternativ können Sie die Quellentaste auf der Fernbedienung drücken.
- Die LED-Anzeige des Primären-Lautsprechers leuchtet kurz rosa auf und sie erlischt, wenn der USB-Modus ausgewählt wurde.

Wenn über den USB-Anschluss ein Audioeingang vorhanden ist, können Sie den USB-Modus als zweite Wake up-Quelle zuweisen, damit die Lautsprecher automatisch eingeschaltet werden. Siehe Kapitel "Power Saver – [Second](#page-72-0) Wake-[Up Source".](#page-72-0)

## 12.3 Wiedergabesteuerung

ĭ

Alle Wiedergabefunktionen (außer der Lautstärkeregelung) müssen über das verbundene Gerät bedient werden. Die Lautstärke kann auch über die Fernbedienung gesteuert werden.

Häufig gestellte Fragen (FAQ)<br>und Fehlerbehebung

Häufig gestellte Fragen (FAQ)<br>und Fehlerbehebung

# 13. Wiedergabe über den AUX-Eingang

Sie können Ihre Geräte mit 3,5 mm Audioausgang (z. B. Plattenspieler, Computer, DVD-Player und CD-Player) per Audiokabel an die Lautsprecher anschließen. Davor müssen die Lautsprecher immer erst mit Ihrem lokalen Netzwerk verbunden werden.

## 13.1 Verbindung mit einem AUX-Kabel

Verbinden Sie die Audioausgangsbuchse Ihres Geräts und den AUX-Eingang (X) auf der Rückseite des Primären-Lautsprechers mithilfe eines 3,5-mm-Audiokabels.

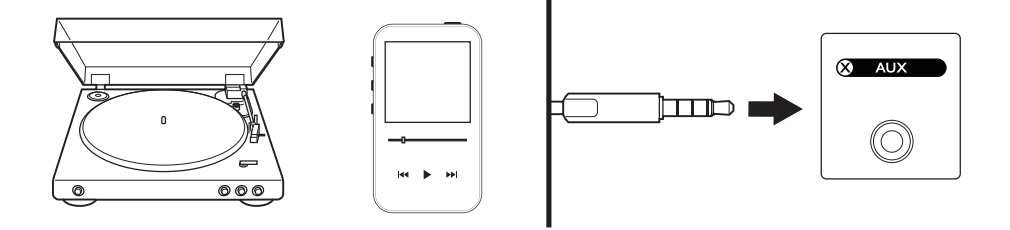

## 13.2 Auswahl des AUX-Modus

• Tippen Sie in der KEF Connect-App auf "AUX" um in den AUX-Modus zu wechseln.

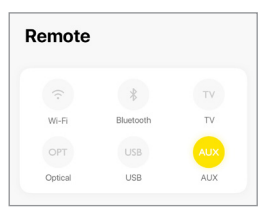

- Alternativ können Sie die Quellentaste auf der Fernbedienung drücken.
- Die LED-Anzeige des Primären-Lautsprechers leuchtet kurz gelb auf und sie erlischt, wenn der AUX-Modus ausgewählt wurde.

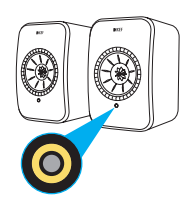

ĭ

Sie können den AUX-Modus als zweite Wake up-Quelle zuweisen, um die Lautsprecher automatisch einzuschalten, wenn Audioeingaben über die Auxiliary-Verbindung erfolgen. Siehe dazu das Kapitel "Power Saver – Second [Wake-Up](#page-72-0) [Source](#page-72-0)".

## 13.3 Wiedergabesteuerung

Alle Wiedergabefunktionen (außer der Lautstärkeregelung) müssen über das verbundene Gerät bedient werden. Die Lautstärke kann auch über die Fernbedienung gesteuert werden.

# <span id="page-47-0"></span>14. Verwendung der KEF Connect-App

Die KEF Connect-App ermöglicht Ihnen, die Lautsprecher einzurichten oder ein- und auszuschalten, EQ-Einstellungen anzuwenden,Tonquellen zu wechseln und auf Ihre Musik-Streaming-Dienste zuzugreifen bzw. diese abzuspielen.

## 14.1 Home

## 14.1.1 Übersicht

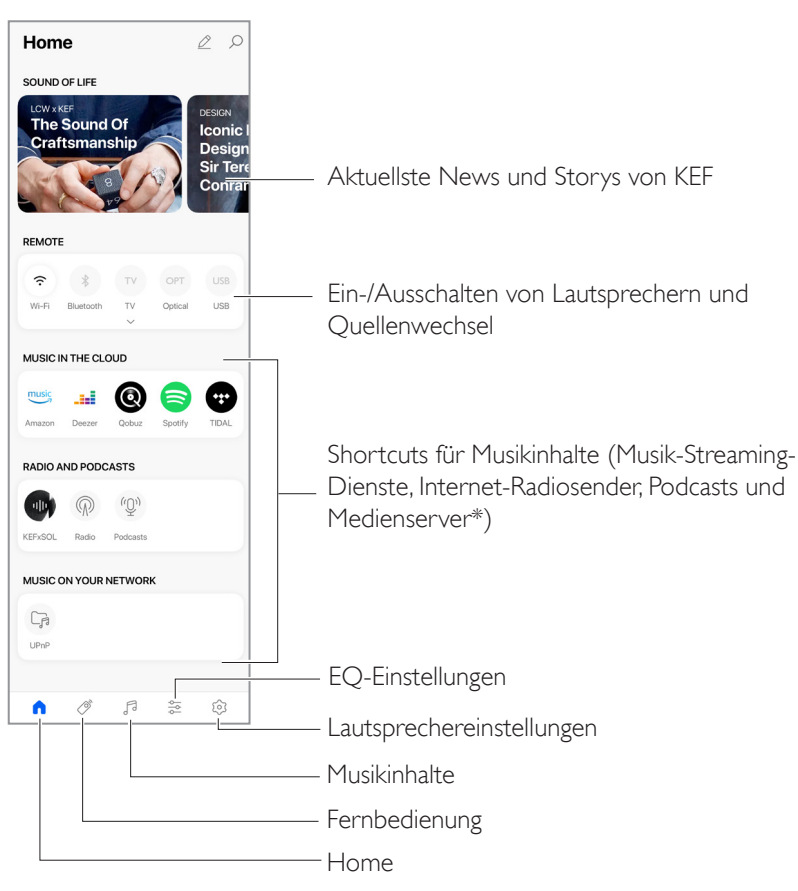

\*Demnächst verfügbar

### 14.1.2 Bearbeiten des Startbildschirms

Sie können den Star tbildschirm so bearbeiten, dass Kacheln (z. B. Musik in der Cloud) oder Schaltflächen, die häufig oder eher selten benutzt werden, angezeigt oder ausgeblendet werden.

- 1. Tippen Sie oben rechts in der App auf das Bearbeitungssymbol ( $\triangle$ ).
- 2. Tippen Sie auf das Symbol "+" bzw. "-" oder verwenden sie die Drag-and-Drop-Funktion, um Kacheln anzuzeigen bzw.zu verbergen.

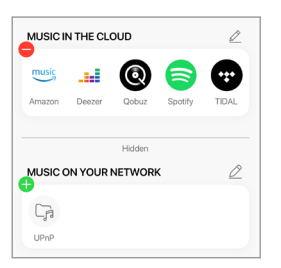

- 3. Tippen Sie oben rechts an der entsprechenden Kachel auf das Bearbeitungssymbol  $($   $\varnothing$  ).
- 4. Tippen Sie auf das Symbol "+" bzw. "-" oder verwenden sie die Drag-and-Drop-Funktion, um einen Button in der Kachel anzuzeigen oder zu verbergen.

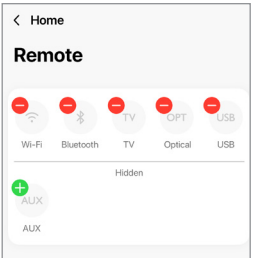

## 14.2 Fernbedienung

• Benutzen Sie die Tasten unter "Remote", um die Lautsprecher direkt über diese bestimmte Quelle einzuschalten oder die Klangquelle zu wechseln.

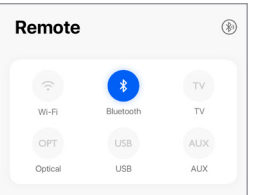

• Um die Lautsprecher auszuschalten, tippen Sie auf die aktive Quellen-Taste.

## 14.3 Musikinhalte

Die KEF Connect-App ermöglicht Ihnen, auf Ihre Musik-Streaming-Dienste zuzugreifen bzw. Musik von diesen sowie von Internet-Radiostationen und Podcasts abzuspielen.

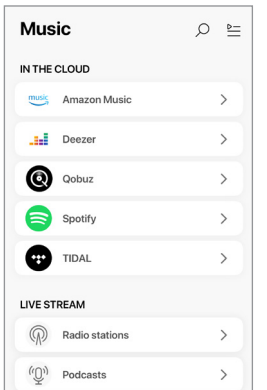

[Inhalt](#page-1-0)

### 14.3.1 Abspielen von Songs über Musik-Streaming-Dienste

### 14.3.1.1 Amazon Music

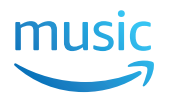

1. Um Musik zu streamen, tippen Sie in der KEF Connect-App unter "Music in the Cloud" auf "Amazon Music".

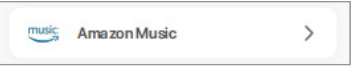

2. Melden Sie sich in Ihrem Amazon Music-Konto an.

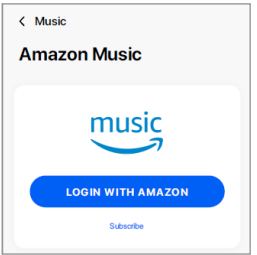

3. Suchen Sie nachTiteln, die Sie streamen möchten.

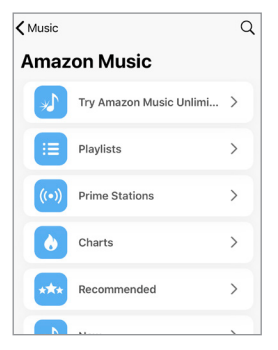

# 14.3.1.2 Deezer **Find** deezer

1. Um Musik zu streamen, tippen Sie in der KEF Connect-App unter "Music in the Cloud" auf "Deezer".

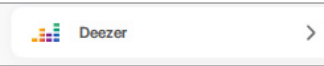

2. Melden Sie sich bei Ihrem Deezer-Konto an.

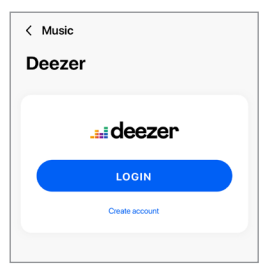

3. Suchen Sie nachTiteln, die Sie streamen möchten.

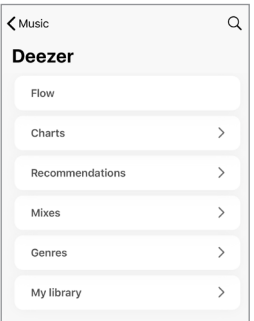

### 14.3.1.3 Qobuz

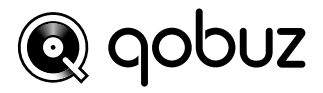

1. Um Musik zu streamen, tippen Sie in der KEF Connect-App unter "Music in the Cloud" auf "Oobuz".

 $\rightarrow$ 

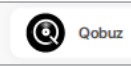

2. Melden Sie sich in Ihrem Qobuz-Konto an.

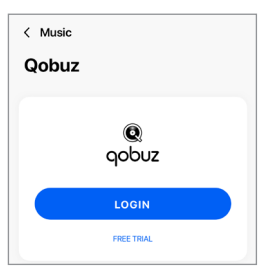

3. Suchen Sie nachTiteln, die Sie streamen möchten.

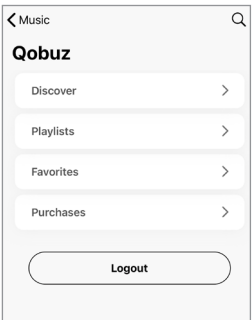

### 14.3.1.4 Spotify

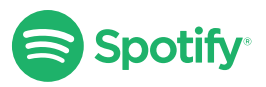

Sie werden von der KEF Connect-App ggf. aufgefordert, die Spotify-App auf Ihrem Gerät zu öffnen, um Musik auf die Lautsprecher zu streamen. Siehe dazu das Kapitel ["Spotify](#page-27-0) [Connect"](#page-27-0).

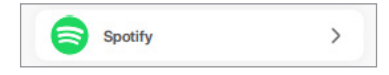

#### 14.3.1.5 TIDAL

# TIDAL

1. Um Musik zu streamen, tippen Sie in der KEF Connect-App unter "Music in the Cloud" auf "TIDAL".

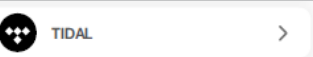

2. Melden Sie sich in IhremTIDAL-Konto an.

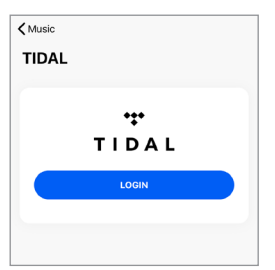

3. Suchen Sie nachTiteln, die Sie streamen möchten.

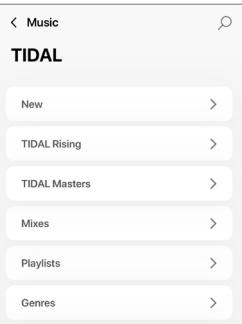

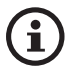

In der KEF Connect-App befindet sich auf dem Bildschirm "Aktuelle Wiedergabe" neben dem MQA-Logo ein grüner oder ein blauer Punkt. Er zeigt an, dass die App einen MQA-Stream oder eine MQA-Datei dekodiert und abspielt, und er verweist auf die Herkunft, damit sichergestellt ist, dass der Klang identisch ist mit dem des Quellmaterials. Ein blauer Punkt zeigt an, dass die App eine MQA-Studio-Datei abspielt, die entweder im Studio vom Künstler/ Produzenten freigegeben oder vom Urheberrechtsinhaber verifiziert wurde.

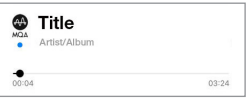

MQA und das Sound Wave Device sind eingetragene Markenzeichen von MQA Limited © 2016.

#### 14.3.1.6 Internetradio

1. Um auf Internetradio zuzugreifen, tippen Sie in der KEF Connect-App unter "Live Stream" auf ..Radio stations".

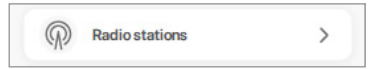

2. Suchen Sie nach einer Station, die Sie streamen möchten.

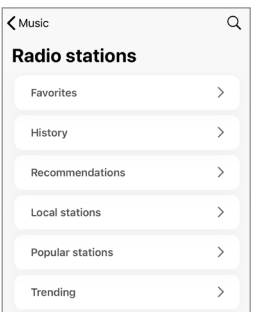

### 14.3.1.7 Podcasts

1. Um auf Podcast-Inhalte zuzugreifen, tippen Sie in der KEF Connect-App unter "Live Stream" auf "Podcasts".

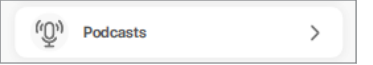

2. Suchen Sie nach einem Podcast, den Sie streamen möchten.

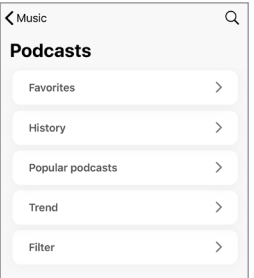

## 14.3.2 Wiedergabesteuerung

Die nachstehenden Funktionen stehen zur Steuerung der Wiedergabe oder des Klangverhaltens zurVerfügung. Bitte beachten Sie, dass diese Funktionen möglicherweise nicht für alle Musikquellen verfügbar sind und dass es leichte Unterschiede in Bezug auf die Bedienungsoberfläche geben kann.

### 14.3.2.1 Wiedergabebildschirm

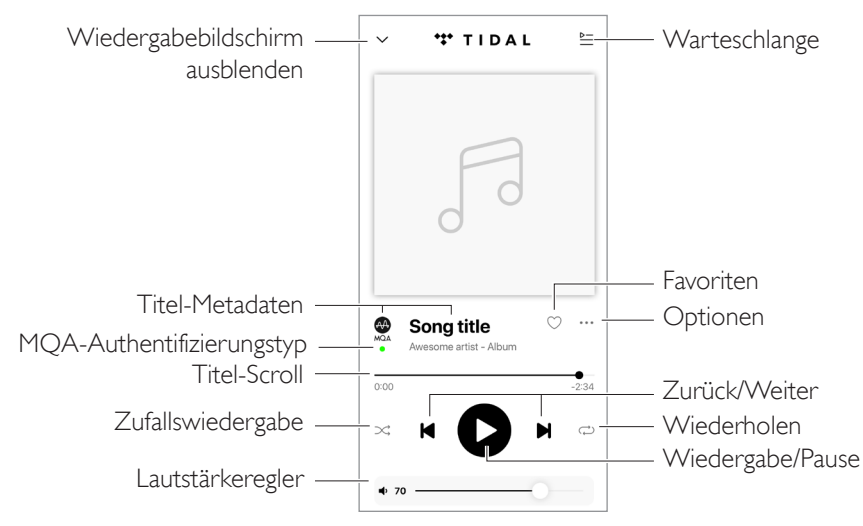

### 14.3.2.2 Suche

Tippen Sie auf das Suchsymbol  $(0, \rho)$ , um in der aktuellen Musikquelle nach Interpreten, Alben oder Titeln zu suchen.

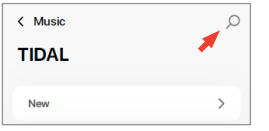

[Inhalt](#page-1-0)

#### 14.3.2.3 Favoriten

### • Favoriten hinzufügen oder entfernen

Tippen Sie im Wiedergabebildschirm auf das Favoritensymbol ( $\heartsuit$ ), um ein Element (Musik, Podcast, Radiosender) als Favorit auszuwählen oder um die Auswahl aufzuheben.

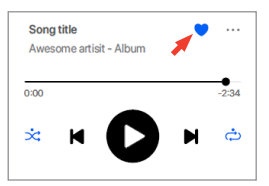

Alternativ können Sie auch auf das Optionssymbol (…) neben dem Element (z. B. Titel, Album, Wiedergabeliste) tippen oder das Element antippen und gedrückt halten und dann "Add to Favourites" oder "Remove from Favouritesn" auswählen.

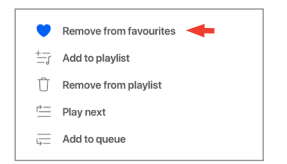

#### • Auf Favoriten zugreifen

Um die Favoriten in Ihrer lokalen Musikquelle anzuzeigen, tippen Sie im Hauptmenü auf "Favourites".

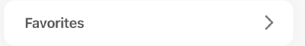

# [Inhalt](#page-1-0)

### 14.3.2.4 Warteschlange abspielen

Wenn Sie einen Titel zur Warteschlange hinzufügen, wird dieser nach dem aktuellen Titel wiedergegeben. Die Warteschlange ist nicht permanent und kann nicht gespeichert werden.

#### • Titel zur Warteschlange hinzufügen

1. Tippen Sie auf dem Wiedergabebildschirm auf das Optionssymbol (**…**).

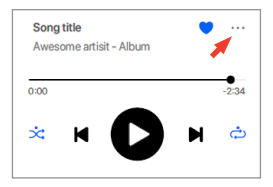

2. Wählen Sie "Add to Queue", um den Titel an das Ende der Warteschlange zu setzen. Alternativ können Sie auch "Play next" auswählen, damit der Titel als nächstes Lied hinzugefügt wird.

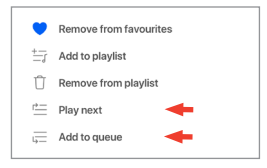

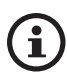

Abhängig von Ihrer Auswahl können Sie der Warteschlange auch alle Titel eines Künstlers, eines Albums oder einer Wiedergabeliste hinzufügen.

#### • Aktuelle Warteschlange anzeigen

Tippen Sie auf dem Wiedergabebildschirm in der oberen rechten Ecke auf das Warteschlangensymbol  $( 2)$ .

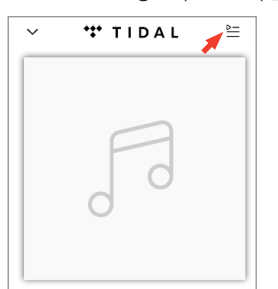

#### • Warteschlange bearbeiten

1. Um die Wiedergabesequenz zu bearbeiten, halten Sie die drei Balken rechts von dem Titel  $( \equiv )$  gedrückt und ziehen Sie den Titel dann in der Warteschlange nach oben oder unten.

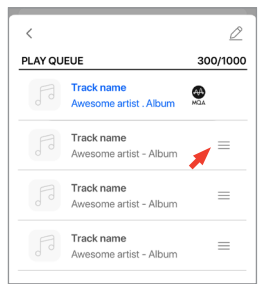

2. Um einen Titel aus der Warteschlange zu entfernen, tippen Sie oben rechts auf das Bearbeitungssymbol ( $\oslash$ ).

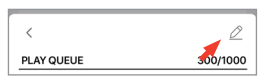

3. Wählen Sie den Titel in der Warteschlange aus und tippen Sie dann auf das Mülleimersymbol ( $\uparrow$ ), um ihn aus der Warteschlange zu entfernen. Sie können auch mehrere Titel zum Entfernen auswählen.

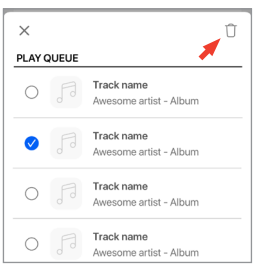

### 14.3.2.5 Wiedergabeliste

Eine Wiedergabeliste ist eine Liste vonTiteln, die in der bevorzugten sequentiellen Reihenfolge wiedergegeben werden können.Wiedergabelisten können für zukünftiges Hören gespeichert werden.

#### • Auf Wiedergabelisten zugreifen

Tippen Sie im Hauptmenü Ihrer aktuellen Musikquelle auf "Playlists".

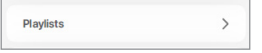

#### • Wiedergabeliste erstellen

- 1. Tippen Sie im Hauptmenü Ihrer aktuellen Musikquelle auf "Playlists".
- 2. Tippen Sie auf "Create new playlist".

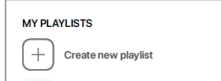

3. Erstellen Sie einen Namen für die Wiedergabeliste und tippen Sie anschließend auf "Create".

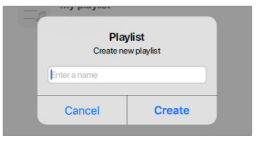

- Titel zu einer Wiedergabeliste hinzufügen
	- 1. Tippen Sie in einer Titelliste oder auf dem Wiedergabebildschirm auf das Optionssymbol (**…**) auf der rechten Seite.

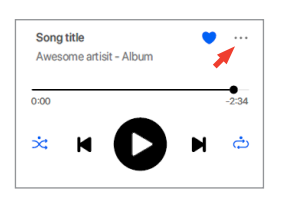

2. Wählen Sie dann "Add to Playlist".

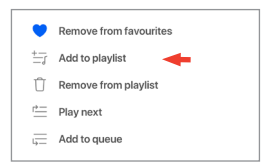

3. Wählen Sie die Wiedergabeliste aus, zu der der Titel hinzugefügt werden soll.

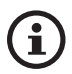

Abhängig von Ihrer Auswahl können Sie auch alleTitel eines Künstlers oder eines Albums zur Wiedergabeliste hinzufügen.

#### • Bearbeiten einer Wiedergabeliste

1. Tippen Sie im Wiedergabe-Display desTitels, den Sie entfernen möchten, auf das Options-Symbol (**…**).

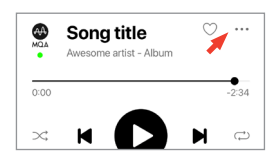

2. Wählen Sie "Remove from playlist".

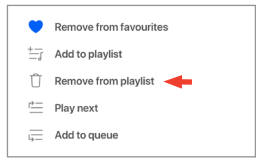

- Wiedergabeliste löschen
	- 1. Tippen Sie in der Wiedergabeliste in der rechten oberen Ecke auf das Optionssymbol (:).

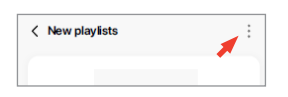

2. Tippen Sie auf "Delete Playlist".

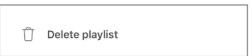

## 14.4 Equalisations

Für eine optimale Audio-Performance konfigurieren Sie die Klangeinstellungen entsprechend Ihrer Hörzone.

### 14.4.1 Normaler Modus

- 1. Tippen Sie in der KEF Connect-App unten auf dem Startbildschirm auf das Symbol für die EQ-Einstellungen ( $\frac{25}{2}$ ).
- 2. Tippen Sie auf "Add new profile".

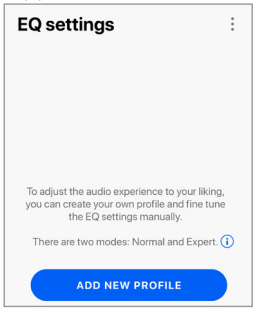

3. Wählen Sie ..Normal mode".

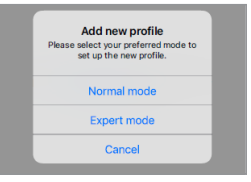

4. Erstellen Sie einen Namen für Ihr neues Profil und tippen Sie anschließend auf "Save".

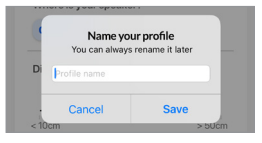

5. Konfigurieren Sie die Einstellungen entsprechend Ihrer Hörzone.

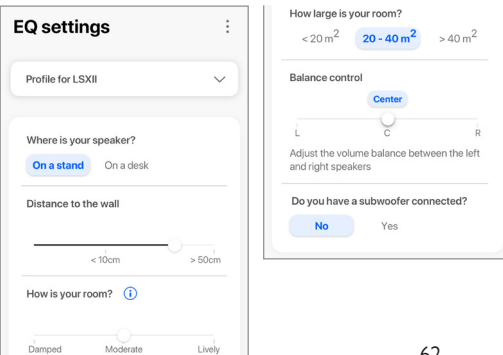

- Aufstellort: Auf einem Standfuß oder Schreibtisch
- Entfernung von der Tischkante (nur Tisch) (> 50 bis 0 cm)

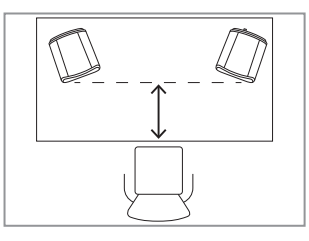

• Distance to the wall (Abstand zur Wand) (<10 cm bis >50 cm)

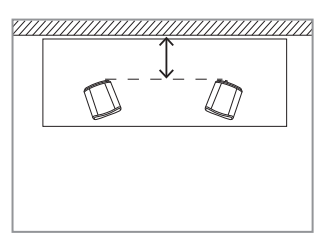

• How is your room? (Wie gestaltet sich der Raum, in dem Sie sich befinden?) (Gedämpft / Normal / Lebhaft)

Gedämpft: Große Möbel, dichter Teppich und schwere Vorhänge

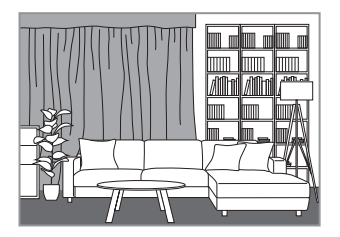

Normal: Normalgroße Möbel, dünnerer Teppich oder Vorleger, einige Vorhänge und Elemente an den Wänden

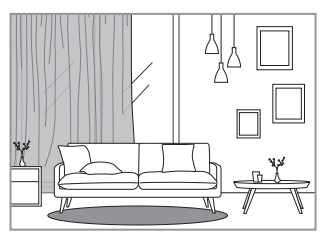

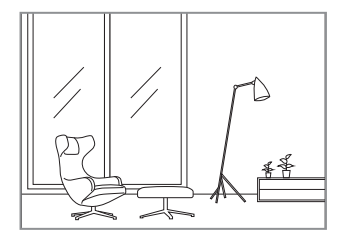

- Wie groß ist der Raum?  $(< 20 \text{ m}^2 / 20 40 \text{ m}^2 / 40 \text{ m}^2)$
- Balance-Steuerung (L-C-R)
- Subwoofer ist angeschlossen (Ja/Nein).

Wenn ein Subwoofer angeschlossen ist, stellen Sie das Modell, die Balance und die Lautstärke des Subwoofers ein.

6. Tippen Sie auf "Save", wenn Sie die gewünschten Einstellungen vorgenommen haben.

## 14.4.2 Expert Mode (Expertenmodus)

- 1. Tippen Sie in der KEF Connect-App unten auf dem Star tbildschirm auf das Symbol für die EQ-Einstellungen ( $\frac{6}{2}$ ).
- 2. Tippen Sie auf "Add new profile".

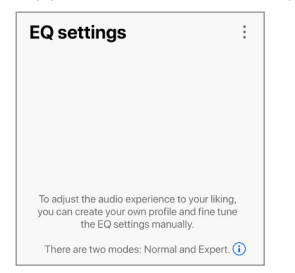

3. Wählen Sie "Expert mode".

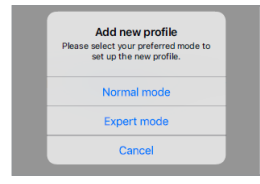

4. Geben Sie Ihrem neuen Profil einen Namen und tippen Sie dann auf "Save".

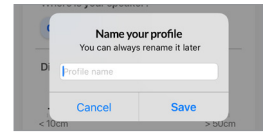

[Einrichtung](#page-7-0)

[Inhalt](#page-1-0)

5. Im Exper tenmodus können Sie die EQ-Einstellungen präziser konfigurieren.

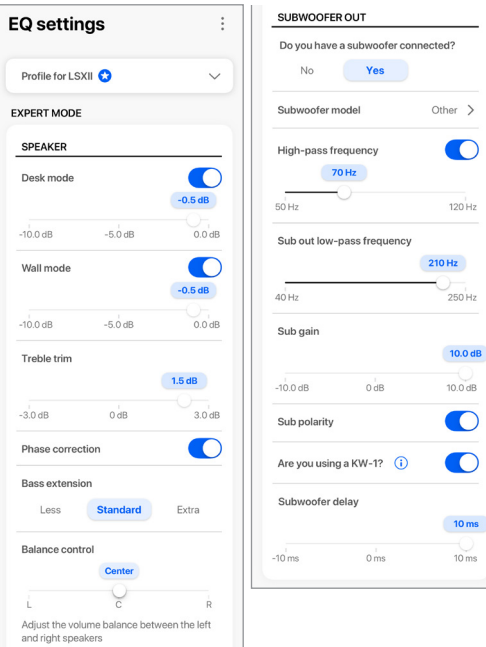

Die Einstellungen beinhalten:

- "Desk Mode" (Tischmodus) (Ein/Aus, -10,0 dB bis 0,0 dB)
- "Wall Mode" (Wandmodus) (Ein/Aus, -10,0 dB bis 0,0 dB)
- "Treble Trim" (Höhenregelung) (-4,0 dB bis 4,0 dB)
- "Phase Correction" (Phasenkorrektur) (Ein/Aus)
- "Bass Extension" (Less/Standard/Extra) (Bass-Erweiterung Wenig/Standard/Extra)
- "Balance Control" (Balance-Steuerung) (L-C-R)
- "Subwoofer model" (Subwoofer-Modell)
- "High-Pass Frequency" (Hochpassfrequenz) (Ein/Aus, 50 Hz bis 120 Hz)
- "Sub-Out Low-Pass Frequency" (Sub-Out-Tiefpassfrequenz) (40 Hz bis 250 Hz)
- Sub-Gain (-10 dB bis 10 dB)
- "Sub Polarity" (Sub-Polarität) (Ein/Aus)
- "Are you using a KW-1?" (Verwenden Sie einen KW-1?)
- "Subwoofer delay" (Subwoofer-Verzögerung) (-10 ms bis 10 ms)

Verwendung der KEF Connect-App

Häufig gestellte Fragen (FAQ)<br>und Fehlerbehebung

Häufig gestellte Fragen (FAQ)<br>und Fehlerbehebung

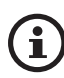

### Erläuterung der EQ-Einstellungen

Auf einem Schreibtisch/Abstand von der Vorderkante (Expert Mode: Desk Mode): Mit dieser Einstellung wird der Bereich "Presence" (170 Hz +/- 1 Oktave) eingestellt. Zu viel verursacht einen unsauberen Klang, während zu wenig Präsenz den Klang distanziert und leer erscheinen lässt.

Distance to the Wall (Expert Mode: Wall Mode): Diese Einstellung passt alle Frequenzen von etwa 500 Hz nach unten an, was zu größeren Änderungen führt als beim Desk-Modus. Ein Abfall in diesen Frequenzen verursacht einen blechernen Klang, während zu viele dieser Frequenzen den Gesamtklang mit tiefen Frequenzen überfluten können.

How is your room? (Wie gestaltet sich der Raum, in dem Sie sich befinden?) (Expert Mode: Treble-Trim): Passt die Frequenzen über 500 Hz an. Ein gedämpfter Raum (viele Gardinen, weiche Einrichtungsgegenstände) kann dazu führen, dass der Sound gedämpft erscheint, während ein lebhafter Raum (hohe Decke, ebene Oberflächen, Glas) ihn har t erscheinen lassen kann. Bewegen sie sich in Richtung "Damped", um den dämpfenden Effekt zu reduzieren, oder in Richtung "Lively" um die Klanghärte zu mildern.

How large is your Room? (Expert Mode: Bass Extension): Mit dieser Einstellung wird die Bass-Erweiterung der Lautsprecher angepasst. Je größer der jeweilige Raum, desto niedriger der Roll-off-Punkt.

Balance control (Balance-Steuerung): Mit dieser Funktion können Sie das Lautstärkeverhältnis zwischen den rechten und linken Kanälen anpassen.

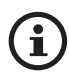

### Erläuterung der Subwoofer-Einstellungen

Subwoofer/Speaker Balance (Basic Mode): Hiermit wird die Bassausgabe zwischen dem Subwoofer und den Lautsprechern gesteuert. Wenn der Schieberegler in Richtung "Subwoofer" bewegt wird, erfolgt die Bassausgabe überwiegend durch den Subwoofer.

Hochpassfrequenz: Frequenzen über dem Sollwert werden von den Lautsprechern wiedergegeben.

Sub-Out-Tiefpassfrequenz: Frequenzen unterhalb des Sollwerts werden vom Subwoofer wiedergegeben. Diese kann sich mit der Hochpassfrequenz überschneiden, um den Lautsprecher/Subwoofer effektiver zu integrieren, ohne Dips oder Peaks im Frequenzgang.

Sub-Gain: Dadurch wird der Signalausgangspegel zum Subwoofer geändert.

Sub-Polarität: Im Idealfall sollten sich Lautsprecher und Subwoofer in die gleiche Richtung blicken, da sich sonst Frequenzen gegenseitig aufheben können. DasTauschen der Subwoofer-Polarität kann eine als eingeschränkt empfundene Basswiedergabe beheben.

Verwenden Sie einen KW-1?: Der KW-1 ist ein Subwoofer Adapter Kit, das drahtlos Signale überträgt und so eine optimale Platzierung Ihres Subwoofers ermöglicht. Aktivieren Sie diese Option, wenn Sie einen KW-1 verwenden.

67

### 14.4.3 Auswählen eines Klangprofils

- 1. Tippen Sie in der KEF Connect-App unten auf dem Star tbildschirm auf das Symbol für die EQ-Einstellungen ( $\frac{6}{5}$ ).
- 2. Tippen Sie auf "Default" und wählen Sie anschließend ein Profil, das auf die Lautsprecher angewendet werden soll. Profile mit einem Sternsymbol wurden im Expertenmodus erstellt.

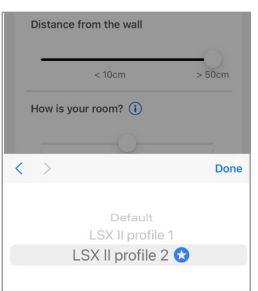

## 14.4.4 Klangprofile umbenennen

1. Tippen Sie in dem ausgewählten EO-Profil rechts oben auf das Optionssymbol (:).

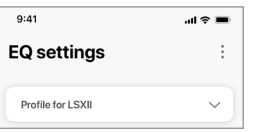

2. Tippen Sie auf "Rename profile".

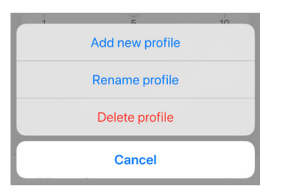

3. Erstellen Sie einen neuen Namen für Ihr Profil und tippen Sie anschließend auf "Save".

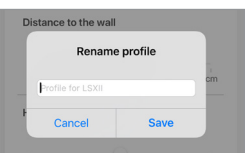

## 14.4.5 Klangprofile löschen

1. Tippen Sie in dem ausgewählten EQ-Profil rechts oben auf das Optionssymbol (:).

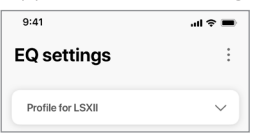

2. Tippen Sie auf "Delete profile".

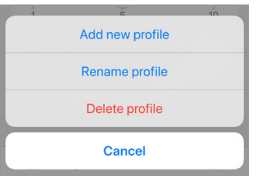

## 14.5 Profil

In diesem Menü können Sie die persönlichen Angaben (Kontobezeichnung und Profilbild) in Ihrem registrierten Benutzerkonto bearbeiten.

- 1. Tippen Sie in der KEF Connect-App unten auf dem Startbildschirm auf das Symbol für die Einstellungen ( $\circled{3}$ ).
- 2. Tippen Sie auf "View profile".

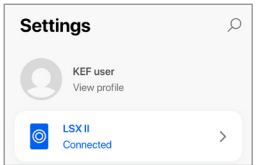

3. Tippen Sie auf das Bearbeitungssymbol ( $\oslash$ ) oben rechts und beginnen Sie mit der Bearbeitung.

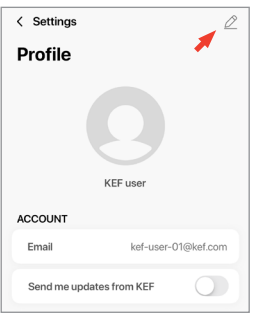

## 14.6 Lautsprecher auswählen

## 14.6.1 MY SPEAKERS und SPEAKERS NEARBY

Dieses Menü ermöglicht der KEF Connect-App,zwecks Steuerung und Streaming zu einem anderen Lautsprecher-Paar zu wechseln.Alle Lautsprecher müssen vorher über die KEF Connect-App eingerichtet werden, bevor sie zur Auswahl angezeigt werden können.

- 1. Tippen Sie in der KEF Connect-App unten auf dem Startbildschirm auf das Symbol für die Einstellungen (3).
- 2. Tippen Sie auf den Namen der verbundenen Lautsprecher.

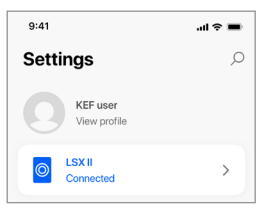

3. Wählen Sie ein weiteres Lautsprecherpaar zwecks Steuerung und Streaming.

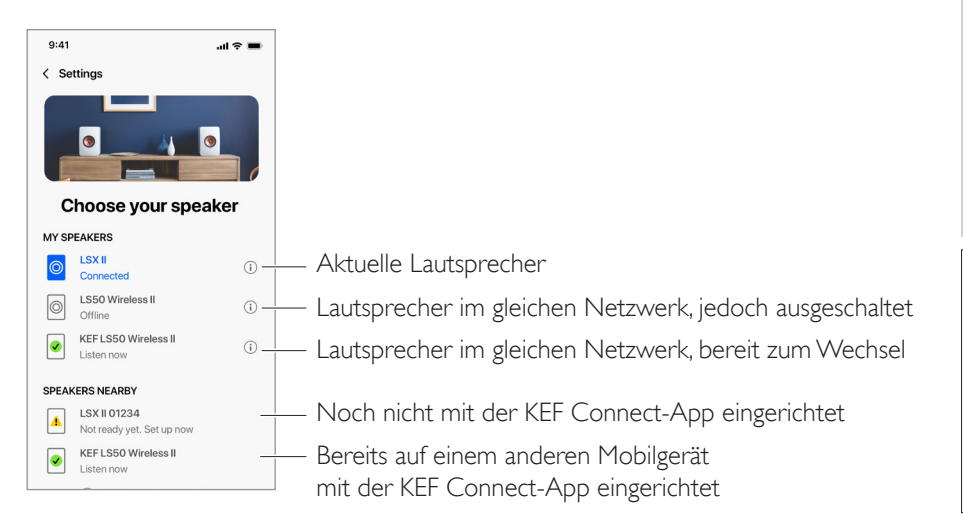

i

Die Lautsprecher unter "SPEAKERS NEARBY" befinden sich im gleichen Netzwerk, sind jedoch noch nicht bereit, über die KEF Connect-App auf Ihrem Mobilgerät gesteuert zu werden.

# [Inhalt](#page-1-0)

In diesem Menü finden Sie weitere Informationen über die verbundenen Lautsprecher. Sie können die Lautsprecher umbenennen oder aus der KEF Connect-App entfernen.

- 1. Tippen Sie in der KEF Connect-App unten auf dem Startbildschirm auf das Symbol für die Einstellungen ( $\circ$ ).
- 2. Tippen Sie auf den Namen der verbundenen Lautsprecher.

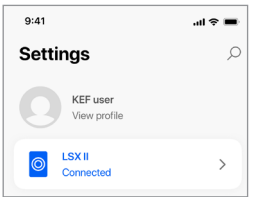

3. Tippen Sie auf das Info-Symbol  $( \, \hat{0} )$  neben dem Namen der Lautsprecher.

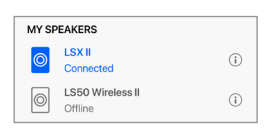

4. Überprüfen Sie MAC-Adresse, IP-Adresse und Firmware-Version der Lautsprecher. Sie können die Lautsprecher auch umbenennen oder "FORGET SPEAKERS" wählen (sie aus der KEF Connect-App entfernen).

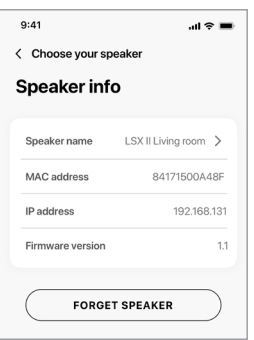

Verwendung der<br><EF Connect-App Häufig gestellte Fragen (FAQ)<br>und Fehlerbehebung Häufig gestellte Fragen (FAQ)<br>und Fehlerbehebung
Verwendung der KEF Connect-App

Häufig gestellte Fragen (FAQ)<br>und Fehlerbehebung

Häufig gestellte Fragen (FAQ)<br>und Fehlerbehebung

In diesem Menü können Sie verschiedene Lautsprecherpräferenzen konfigurieren. Um auf dieses Menü zuzugreifen:

- 1. Tippen Sie in der KEF Connect-App unten auf dem Star tbildschirm auf das Symbol für die Einstellungen ( $\circ$ ).
- 2. Tippen Sie auf "Speaker preferences".

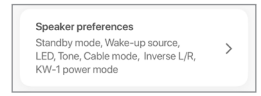

# 14.7.1 Energiesparmodus – Standby Mode

Diese Einstellung bestimmt, wie lange (ECO (20), 30 oder 60 Minuten) die Lautsprecher unbenutzt bleiben müssen, bevor sie automatisch in den Standby-Modus wechseln.Wenn "Never" ausgewählt ist, müssen die Lautsprecher manuell ausgeschaltet werden.

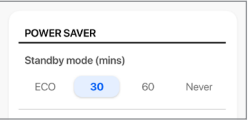

# 14.7.2 Power Saver – Second Wake-Up Source

Dies ermöglicht einer zweiten Quelle, die Lautsprecher automatisch einzuschalten, wenn von der ausgewählten Quelle Audio ausgegeben wird. Diese Option ist nicht verfügbar, wenn der Standby-Modus auf "ECO" eingestellt ist.

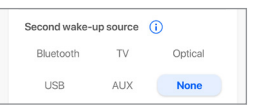

# 14.7.3 Nicht stören – Standby-LED

Bei dieser Einstellung schaltet sich die LED-Anzeige aus, wenn sich die Lautsprecher im Standby-Modus befinden.

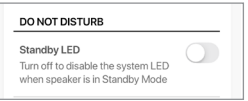

#### 14.7.4 Nicht stören – Startton

Diese Einstellung ermöglicht, den Star tton beim Einschalten der Lautsprecher stummzuschalten.

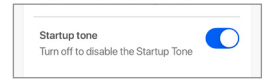

## <span id="page-73-1"></span>14.7.5 Lautsprechersystem-Optionen – Kabelbetrieb

Sie können den Primären- und den Sekundären-Lautsprecher mit dem mitgeliefer ten Lautsprecherkabel über die Anschlüsse "T" an der Rückseite der Lautsprecher miteinander verbinden. Sobald das Kabel angeschlossen ist, aktivieren Sie in dieser Einstellung den Kabelmodus, um die drahtloseVerbindung zu deaktivieren.

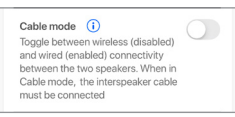

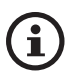

Der Kabelmodus ist erforderlich/empfohlen, wenn:

- Sie eine höhere Auflösung von 96 kHz/24 Bit (drahtlos: 48 kHz/24 Bit).
- <span id="page-73-0"></span>• Sie Audioausfälle aufgrund von Störungen erleben.

#### 14.7.6 Lautsprechersystem-Optionen – Inverse L/R Speakers (Primärer/Sekundärer-Lautsprecher umkehren)

In dieser Einstellung können Sie ändern, welcher Lautsprecher links und welcher rechts ausgibt. Standardmäßig ist der Primärer der rechte Kanal.

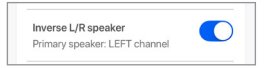

# 14.7.7 Power-Modus des KW-1

Mit dieser Einstellung wird der USB-Anschluss des Primären-Lautsprechers von Audioeingang auf Stromausgang umgestellt. Schalten Sie diese Einstellung ein, damit der KW-1-Transmitter von den Lautsprechern mit Strom versorgt wird. Hinweis:Wenn diese Einstellung aktiviert ist, wird der USB-Audioeingang deaktiviert.

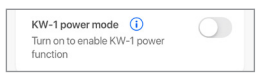

# Häufig gestellte Fragen (FAQ)<br>und Fehlerbehebung Häufig gestellte Fragen (FAQ)<br>und Fehlerbehebung

# 14.8 Volume

In diesem Menü können Sie die Lautstärkeeinstellungen konfigurieren. Um auf dieses Menü zuzugreifen:

- 1. Tippen Sie in der KEF Connect-App unten auf dem Star tbildschirm auf das Symbol für die Einstellungen ( $\circ$ ).
- 2. Tippen Sie auf "Volume".

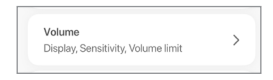

# 14.8.1 Volume display settings

Diese Funktion ermöglicht Ihnen zu konfigurieren, wie die Lautstärkesteuerung angezeigt werden soll.

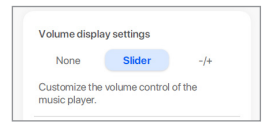

- "None": Während der Wiedergabe wird keine Lautstärkesteuerung angezeigt.
- "Slider": Die Lautstärkesteuerung wird als Schieberegler angezeigt.

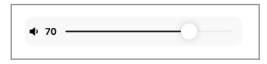

Tippen Sie auf das Lautsprechersymbol links, um die Audioausgabe der Lautsprecher stummzuschalten oder wiederherzustellen.

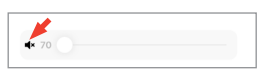

• -/+: Die Lautstärkesteuerung wird in Form von "-" und "+"-Tasten zur Anpassung angezeigt.

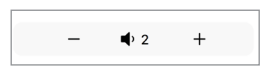

Tippen Sie auf das Lautsprechersymbol in der Mitte, um die Audioausgabe der Lautsprecher stummzuschalten oder wiederherzustellen.

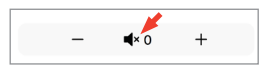

#### 14.8.2 Hardware volume

Diese Funktion ist nur auf iOS-Geräten verfügbar. Die Lautstärketasten am Gerät beziehen sich auf die physikalischen Lautstärketasten an Ihrem Gerät. Deaktivieren Sie diese Funktion, wenn Konflikte mit anderen Musik-Streaming-Anwendungen über WLAN bestehen.

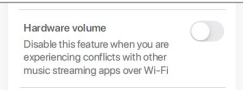

# 14.8.3 Speaker volume sensitivity

Mit dieser Funktion können Sie die Schritte für jede einzelne Betätigung der physikalischen Lautstärketasten an Ihrem Gerät konfigurieren.

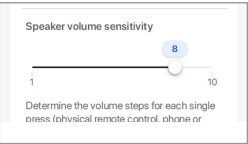

#### 14.8.4 Set maximum volume

Mit dieser Funktion können Sie die Obergrenze bei der Lautstärkeeinstellung konfigurieren. Die Einstellung gilt für alle Quellen.

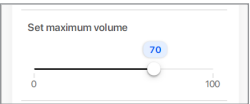

# 14.9 Performance

In diesem Menü können Sie die Streaming-Einstellungen konfigurieren und die Qualität Ihres Netzwerks überprüfen. So rufen Sie dieses Menü auf:

- 1. Tippen Sie in der KEF Connect-App unten auf dem Star tbildschirm auf das Symbol für die Einstellungen (3).
- 2. Tippen Sie auf "Performance".

<span id="page-76-0"></span>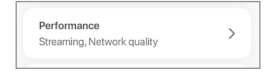

### 14.9.1 Streaming Settings – Audio Quality

Mit dieser Einstellung können Sie innerhalb der KEF Connect-App die Audioqualität für die Musik-Streaming-Dienste auswählen.

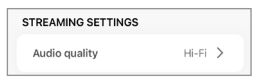

- Hi-Fi (Hi-Fi-Qualität): Wählen Sie stets diese Einstellung für beste Audioqualität. Die Hochwer tigkeit hängt vom jeweiligen Musik-Streaming-Dienst und Ihrem Abonnement ab.
- High (CD-Qualität): Wählen Sie diese Einstellung, wenn die Lautsprecher Teil eines ausgelasteten Netzwerks sind und es zu qualitativen Ausfällen kommt.
- Normal (MP3-Qualität): Wählen Sie diese Einstellung, wenn die Lautsprecher Teil eines ausgelasteten Netzwerks sind und es zu qualitativen Ausfällen kommt.

## 14.9.2 Netzwerk-Qualität

Mit dieser Einstellung können Sie die Qualität Ihres Netzwerks überprüfen. Einzelheiten dazu finden Sie in dem Kapitel "[Lautsprecher-Anschlusstest](#page-98-0)".

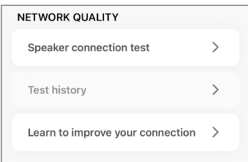

Verwendung der<br>KEF Connect-App

• Lautsprecher-Anschlusstest:Wählen Sie diese Option, wenn Sie eine Prüfung der Netzqualität durchführen möchten.

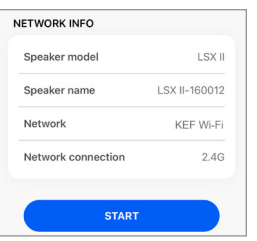

• Testverlauf:Wählen Sie diese Option, wenn Sie sich denTestverlauf ansehen möchten.

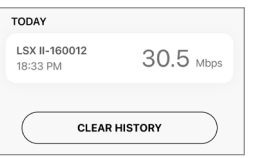

• So können Sie Ihre Verbindung verbessern: Wählen Sie diese Option, um auf die Internetseite von KEF zuzugreifen, wo Sie Tipps zur Überprüfung und Verbesserung Ihrer Netzqualität finden.

# [Inhalt](#page-1-0)

# 14.10 Firmware-Upgrade

#### 14.10.1 Automatisches Firmware-Update nach Onboarding

Nachdem Sie die Lautsprecher erfolgreich mit der KEF Connect-App eingerichtet haben, ist es möglicherweise erforderlich, dass Sie die Firmware aktualisieren, falls eine neueVersion verfügbar ist. Folgen Sie den Anweisungen der KEF Connect-App, um den Update-Prozess abzuschließen.

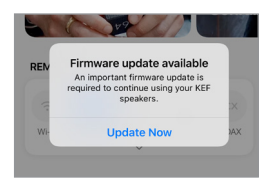

## 14.10.2 Automatische Firmware-Überprüfung

Die Lautsprecher überprüfen den Server alle 4 Stunden auf die Verfügbarkeit eines neuen Firmware-Updates. Wenn ein solches zur Verfügung steht, wird geprüft, ob es obligatorisch ist oder nicht.

Wenn ja, wird das Update gestartet, wenn:

- Die Lautsprecher sich im Standby-Modus befinden oder
- Die WLAN- oder Bluetooth-Quelle sich länger als 60 Minuten im Ruhezustand befindet.

Wenn nicht, wird es durchgeführt, wenn:

- Die Lautsprecher sich zwischen 02:00 und 03:00 Uhr im Standby-Modus befinden oder
- Die WLAN- oder Bluetooth-Quelle sich länger als 60 Minuten im Ruhezustand befindet.

Das Firmware-Update wird nicht durchgeführt, solange sich die Lautsprecher in Benutzung befinden.

#### 14.10.3 Manuelles Firmware-Update

Diese Funktion ermöglicht Ihnen die manuelle Suche nach Firmware-Updates.

Um auf dieses Menü zuzugreifen:

- 1. Tippen Sie in der KEF Connect-App unten auf dem Star tbildschirm auf das Symbol für die Einstellungen ( $\circled{3}$ ).
- 2. Tippen Sie auf "Speaker update".

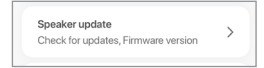

3. Ist ein Update verfügbar, tippen Sie auf "Update now", um mit dem Firmware-Update fortzufahren.

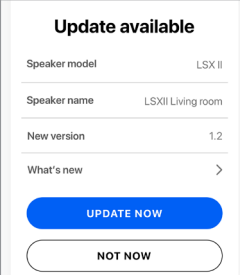

# 14.11 Anwendung

Mit diesem Menü können Sie den Star tbildschirm zurücksetzen und Analysen versenden.

So rufen Sie dieses Menü auf:

- 1. Tippen Sie in der KEF Connect-App unten auf dem Star tbildschirm auf das Symbol für die Einstellungen ( 63).
- 2. Tippen Sie auf "Application" (Anwendung)

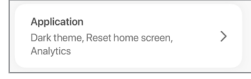

# 14.11.1 Einstellungen für das Erscheinungsbild – Erscheinungsbild

Mit dieser Einstellung können Sie einen Modus für das Erscheinungsbild festlegen (Standard, Hell oder Dunkel).

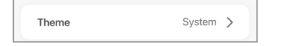

#### 14.11.2 Theme Settings – Reset home screen

Mit dieser Einstellung können Sie den Startbildschirm der App auf die Standardeinstellungen zurücksetzen.

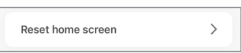

## 14.11.3 Analytics – Improve app/speaker

Diese Funktion ermöglicht der KEF Connect-App, anonym Verbesserungsanalysen an KEF zu senden. Wir empfehlen diese Einstellung zu aktivieren, um KEF bei der Verbesserung seiner Produkte zu unterstützen.

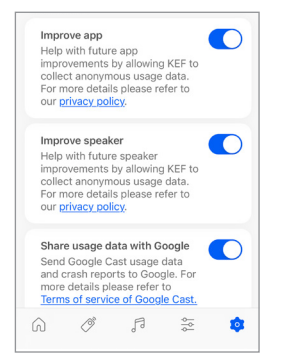

Verwendung der KEF Connect-App

# 14.12 Support

In diesem Menü können Sie Probleme melden,Vorschläge unterbreiten und allgemeine Anfragen stellen.

Um auf dieses Menü zuzugreifen:

- 1. Tippen Sie in der KEF Connect-App unten auf dem Startbildschirm auf das Symbol für die Einstellungen (3).
- 2. Tippen Sie auf "Support".

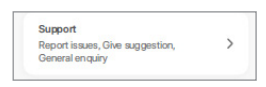

3. Wählen Sie aus, welche Art von Hilfe Sie benötigen und fahren Sie entsprechend den Anweisungen auf dem Bildschirm fort.

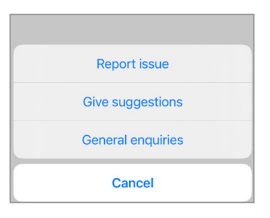

4. Wenn Sie ein Problem melden, werden über Ihr E-Mail-Programm automatisch die Lautsprecherprotokolle angehängt, die KEF bei der Untersuchung des Problems helfen. Bitte fügen Sie der E-Mail ebenfalls eine kurze Beschreibung des Problems hinzu.

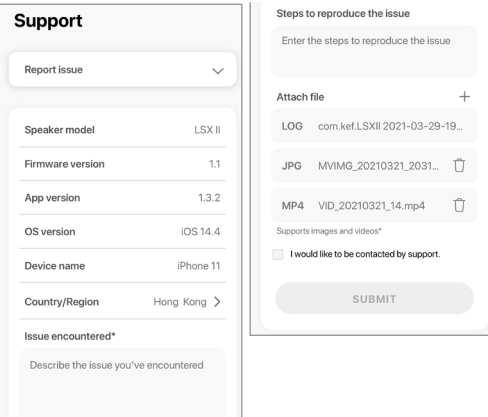

Verwendung der<br><EF Connect-App

# 15. Reinigung und Wartung

# **A WARNUNG!**

#### Gefahr eines Stromschlags!

Unsachgemäße Reinigung der Lautsprecher kann zu Verletzungen führen.

• Ziehen Sie immer den Netzstecker, bevor Sie die Lautsprecher reinigen.

# HINWEIS!

#### Kurzschlussgefahr!

Wasser und andere Flüssigkeiten, die in das Gehäuse eindringen, können einen Kurzschluss verursachen.

- Achten Sie darauf, dass kein Wasser oder andere Flüssigkeiten in das Gehäuse der Lautsprecher eindringen.
- Tauchen Sie die Lautsprecher niemals in Wasser oder andere Flüssigkeiten.

# HINWEIS!

#### Beschädigungsgefahr!

Unsachgemäße Handhabung der Lautsprecher kann zu Schäden führen.

- Verwenden Sie keine aggressiven Reinigungsmittel, Bürsten mit Metall- oder Nylonborsten, scharfe oder metallische Reinigungsutensilien wie Messer, har te Schaber und dergleichen. Diese können die Oberflächen beschädigen.
- 1. Ziehen Sie vor dem Reinigen die Netzkabel der Lautsprecher.
- 2. Reinigen Sie die Oberflächen der Lautsprecher mit einem fusselfreienTuch. Falls erforderlich, verwenden Sie ein alkoholfreies Reinigungsmittel (z. B. Scheibenreiniger, Brillenreiniger), um hartnäckige Flecken zu entfernen.
- 3. Verwenden Sie für die Reinigung des Uni-Q-Chassis (Lautsprechermembran) ein antistatisches Reinigungsmittel und einen weichen Schwamm. Gehen Sie dabei vorsichtig vor, da das Chassis bei zu großer Kraftanwendung beschädigt werden kann.

# 16. Entsorgung

# 16.1 Entsorgung der Verpackung

Sortieren Sie die Verpackung, bevor Sie sie entsorgen. Entsorgen Sie Pappe, Karton und Packmaterialien entsprechend den lokal geltenden Richtlinien.

# 16.2 Entsorgung der Lautsprecher

#### Alte Geräte dürfen nicht mit dem Hausmüll entsorgt werden!

Die LSX II ist ein elektronisches Produkt und darf daher nicht über den Hausmüll entsorgt werden. Bitte entsorgen Sie Ihre Lautsprecher gemäß der an Ihrem Wohnort geltenden Vorschriften. Auf diese Weise werden die fachgerechte Verwertung von Altgeräten gewährleistet und schädliche Auswirkungen auf die Umwelt werden reduziert.

# 16.3 Entsorgung des Akkus

#### Batterien dürfen nicht mit dem Hausmüll entsorgt werden!

Als Endverbraucher sind Sie gesetzlich verpflichtet, alle Batterien, unabhängig davon, ob sie Schadstoffe\* enthalten oder nicht, zu einer örtlichen Sammelstelle oder zu einem Händler zu bringen, damit sie umweltfreundlich entsorgt werden können.

\*gekennzeichnet mit: Cd = Cadmium, Hg = Quecksilber, Pb = Blei

Häufig gestellte Fragen (FAQ)<br>und Fehlerbehebung

Häufig gestellte Fragen (FAQ)<br>und Fehlerbehebung

# <span id="page-84-0"></span>17. Häufig gestellte Fragen (FAQ) und Fehlerbehebung

# 17.1 Konfiguration

#### 1. Wie richte ich die Lautsprecher ein?

- Als Erstes ist ein Heimnetzwerk erforderlich. So wird sichergestellt, dass Sie sämtliche Funktionen nutzen können und das System stets aktuell ist.
- Anschließend laden Sie die KEFConnect App aus dem App Store oder dem Google Play Store herunter und installieren sie auf Ihrem Mobilgerät. Folgen Sie den Anweisungen der KEF Connect-App, um die Lautsprecher mit ihrem heimischen WLAN-Netzwerk zu verbinden (Onboarding).
- 2. Welche Router-Spezifikationen werden von den Lautsprechern unterstützt?
- IEEE 802.11a/b/g/n/ac, IPv4, IPv6, Dualband 2,4 GHz/5 GHz
- Für eine bessere Streaming-Stabilität, insbesondere bei hochauflösenden Musikdateien, wird ein 5-GHz-WLAN mit einer Router-Übertragungsgeschwindigkeit von mindestens 1.300 Mbps empfohlen.
- Büro-, Hotel-, Gast- und öffentliche Netzwerke verfügen oftmals über zusätzliche Sicherheits- oder Authentifizierungsverfahren, die verhindern können, dass sich die Lautsprecher verbinden. In solchen Fällen benötigen Sie möglicherweise die Hilfe des Administrators, um das Netzwerk so zu konfigurieren, dass die vollständige Funktionalität gewährleistet ist.
- LTE-Router/mobile Hotspots funktionieren, verbrauchen jedoch viel Akku-Energie und mobile Daten.

#### 3. Kann ich einen Mesh-Router verwenden?

• Ja, wir haben die gängigsten Mesh-Router getestet und sie funktionieren gut mit den Lautsprechern. Da es dafür allerdings noch immer keinen Industriestandard gibt, hat möglicherweise jeder Hersteller seine eigene Mesh-Technologie.Wenn Ihr Mesh-Router nicht mit den Lautsprechern funktioniert, überprüfen Sie bitte, ob Sie Ihren Router auf die neueste Firmware aktualisiert haben, oder wenden Sie sich an den Hersteller, damit er eine Lösung finden kann.

#### 4. Wie weit auseinander kann ich die Lautsprecher aufstellen?

- Drahtlos: bis zu 8 Meter auseinander, je nach Leistung Ihres Netzwerks. Bei einer ausgelasteten Netzwerkumgebung kann es zu häufigeren Störungen kommen, die eine Verringerung dieses Abstands erforderlich machen.
- Verkabelter Modus: Kabellänge bis 10 m.

• Der optimale Hörabstand zwischen Lautsprechern und Hörer hängt davon ab, wie weit die Primärer- und Sekundärer-Lautsprecher voneinander entfernt sind.Achten Sie darauf, dass der Abstand zwischen Primären-Lautsprecher und Sekundären-Lautsprecher ungefähr derselbe ist wie der zwischen Hörer und Lautsprechern.

#### 5. Welche Raumgröße können die Lautsprecher abdecken?

•  $10-100 \text{ m}^2$ 

#### 6. Kann ich dem Primären-Lautsprecher den linken Kanal zuweisen?

• Standardmäßig ist der Primärer-Lautsprecher der rechte Kanal und der Sekundärer-Lautsprecher der linke Kanal. Nachdem Sie die Lautsprecher mit Ihrem heimischen WLAN-Netzwerk verbunden haben, können Sie den [linken und den rechten Kanal](#page-73-0) in der KEF Connect-App tauschen.

#### 7. Muss ich die beiden Lautsprecher koppeln?

• Nein, die beiden Lautsprecher sind bereits werksseitig gekoppelt. Wenn Sie der Sekundärer-Lautsprecher kein Audiowiedergabe liefert, prüfen Sie das Kapitel ["Fehlerbehebung](#page-89-0)" nach.

#### 8. Warum liegt der Verpackung ein Ethernetkabel bei?

• Verwenden Sie dieses Lautsprecherkabel, um den Primären- und den Sekundären-Lautsprecher miteinander zu verbinden, wenn Sie eine höhere Tonauflösung (96 kHz/24 Bit) bevorzugen oder wenn die drahtloseVerbindung zwischen den Lautsprechern nicht stabil ist. Wenn Sie das Lautsprecherkabel angeschlossen haben, müssen Sie außerdem in der KEF Connect-App den [Kabelmodus](#page-73-1) aktivieren.

#### 9. Kann ich die Lautsprecher umbenennen?

• Ja, die [Umbenennung](#page-71-0) kann in der KEF Connect-App erfolgen. Dadurch ändert sich der Name sowohl für WLAN- als auch Bluetooth-Verbindungen.

# 17.2 Wiedergabe und Streaming

#### 1. Welche ist die beste kabellose Streaming-Option für die verschiedenen Apps?

• Empfehlungen für die besten kabellosen Streaming-Optionen für Musik-/Medien-Apps auf Ihren Mobilgeräten.

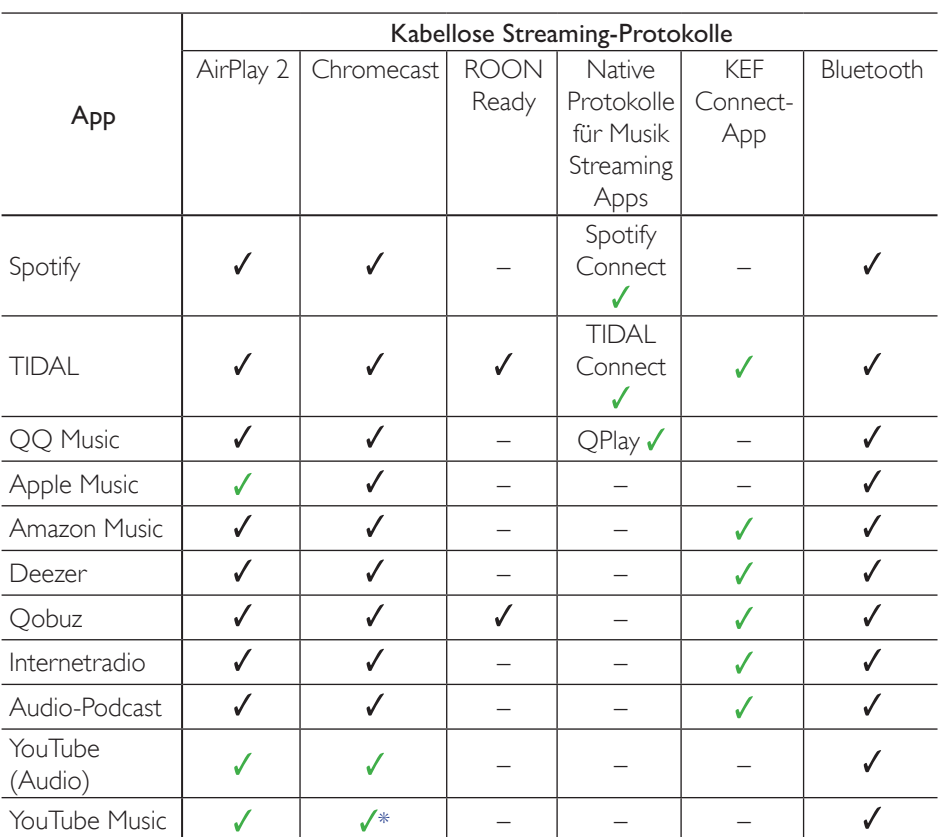

 $\checkmark$  = Unterstützt

 $\sqrt{\frac{1}{\pi}}$  = Unterstützt und empfohlen für eine optimale Audioqualität und Streaming-Stabilität.

\*Nur mit einem YouTube Music Premium-Konto verfügbar.

#### 2. Kann ich die Audioausgabe von YouTube, Netflix und anderen Medieninhalten auf die Lautsprecher streamen?

• Sie können über AirPlay, Chromecast und Bluetooth streamen.Vorbehaltlich Änderungen durch die Plattformen.

[Inhalt](#page-1-0)

- 3. Erfolgt die Subwooferausgabe in Mono oder Stereo?
- Die Ausgabe erfolgt in Mono.
- 4. Wie sollte ich die Lautsprecher konfigurieren, wenn ich die Lautstärke lieber auf externen Geräten (Vorverstärker, Streamer/Multiroom-Systeme) anpassen möchte als über die KEF Connect-App?
- Über die KEF Connect-App:

1) Rufen Sie in den Einstellungen "Volume" auf und ändern Sie "Volume Display"  $in$  ...-/+"

2) Wählen Sie die jeweilige Quelle.

3) Ändern Sie die Lautstärke auf 71. Die Quellenauswahl ist jetzt auf "Unity gain" (Mittelstellung) konfiguriert.

[Einrichtung](#page-7-0)

Häufig gestellte Fragen (FAQ)<br>und Fehlerbehebung

Häufig gestellte Fragen (FAQ)<br>und Fehlerbehebung

# 17.3 Fehlerbehebung

- 1. Was muss ich tun, wenn die Lautsprecher in einem anderen Netzwerk eingerichtet werden sollen?
- Dann ist eine Rücksetzung auf die Werkseinstellungen erforderlich. Dies löscht die vorherigen Netzwerkeinstellungen sowie alle EQ- und Systempräferenzen. Halten Sie dazu die "Reset"-Taste (R) auf dem rückseitigen Bedienfeld so lange gedrückt, bis die LED über der Taste blinkt.
- 2. Was kann ich tun, wenn ich meine Lautsprecher bei der Einrichtung nicht im Netzwerk finde?
- Überprüfen Sie, ob die LED-Anzeige des Primären-Lautsprechers weiß und orange blinkt. Die Lautsprecher sind bereit, sich mit dem WLAN zu verbinden.
- Lassen Sie ca. 30-40 Sekunden verstreichen, bis die Lautsprecher in der Liste erscheinen.
- Werden sie danach immer noch nicht angezeigt, stellen Sie sicher, dass sich Ihr Mobilgerät, die Lautsprecher und der Router in Sichtverbindung befinden (je näher, desto besser).
- Die Lautsprecher senden auf Kanal 2 (2,4 GHz-Band) Wenn sich Ihr Router mit diesem Kanal überschneidet, kann dies Probleme mit der Auffindbarkeit und Verbindung zur Folge haben. Gehen Sie in Ihre Router-Einstellungen und konfigurieren Sie den 2,4 Ghz-Kanal, um die Überschneidung mit Kanal 2 zu vermeiden.
- 3. Wie melde ich einen Bug oder ein Problem?
- Gehen Sie in der KEF Connect-App zu "Settings > Support". Damit wir besser verstehen, worum es bei dem Bug oder Problem geht, fügen Sie bitte eine Beschreibung bei.
- 4. Keiner der Lautsprecher gibt Audio aus.
- Prüfen Sie, ob die Lautsprecher aus- oder stummgeschaltet sind.
- Vergewissern Sie sich, dass Sie das richtige Lautsprecher-Paar abspielen und die richtige Tonquelle gewählt haben.
- Überprüfen Sie die Lautstärke; möglicherweise müssen Sie sie erhöhen.
- 5. Beide Lautsprecher haben Aussetzer.
- Eine überlastete Netzwerkumgebung reduziert die Bandbreite für das Musik-Streaming. Sie müssen die Lautsprecher auf einem weniger überfüllten Router-Kanal einrichten.
- Prüfen Sie, ob ein Netzwerkproblem vorliegt. Führen Sie mit der KEF Connect-App einen [Lautsprecher-Verbindungstest](#page-98-0) durch.
- Stellen Sie die [Audio-Streaming-Qualität](#page-76-0) in der KEF Connect-App auf eine niedrigere Auflösung.
- Ein überlastetes Netz oder mehrere drahtlose Geräte führen zu hohen Interferenzen. Versuchen Sie, die Interferenzen um die Lautsprecher herum zu minimieren. Sollte das Problem weiterhin bestehen, verbinden Sie den Internetanschluss der Lautsprecher mit dem Router.

#### <span id="page-89-0"></span>6. Der Sekundäre-Lautsprecher gibt kein Audio aus.

- Vergewissern Sie sich, dass der Sekundäre-Lautsprecher ans Stromnetz angeschlossen ist.
- Prüfen Sie, ob dieVerbindung zwischen den beiden Lautsprechern unterbrochen ist (die LED-Anzeige des Primären-Lautsprechers blinkt weiß und blau).

Wenn dieVerbindung unterbrochen ist, drücken Sie kurz die P/S-Kopplungstaste (P) auf dem rückseitigen Bedienfeld des Primären-Lautsprechers, um die Verbindung wiederherzustellen. Warten Sie, bis die Verbindung hergestellt ist. Hinweis: Halten Sie die Taste nicht länger als 1 Sekunde lang gedrückt.

- Besteht das Problem weiterhin, verbinden Sie die Lautsprecher mit dem dazugehörigen Kabel und aktivieren Sie in der KEF Connect-App den Kabel-Modus.
- 7. Der Sekundäre-Lautsprecher hat Aussetzer.
- Wenn die Lautsprecher kabellos verbunden sind, versuchen Sie, sie näher aneinander zu positionieren.
- Besteht das Problem weiterhin, verbinden Sie die Lautsprecher mit dem dazugehörigen Kabel und aktivieren Sie in der KEF Connect-App den Kabel-Modus.
- Ein überlastetes Netz oder mehrere drahtlose Geräte führen zu hohen Interferenzen. Versuchen Sie, die Interferenzen um die Lautsprecher herum zu minimieren.
- 8. Bei der Verwendung der Lautsprecher mit einem Fernsehgerät sind Ton und Bild nicht synchron.
- Wenn verfügbar, probieren Sie es mit derVideo Delay/Lip Sync-Funktion Ihres Fernsehgeräts.
- Verwenden Sie einen HDMI-/optischen Eingang und versuchen Sie, eine Bluetooth-Verbindung zu vermeiden. Der Bluetooth-Codec weist eine inhärenteVerzögerung auf.

# [Inhalt](#page-1-0)

#### 9. Ich habe die Lautsprecher mit einem HDMI-Kabel an den Fernseher angeschlossen. Warum habe ich keinen Ton?

- Vergewissern Sie sich, dass die Quelle für die Lautsprecher auf "TV" eingestellt ist.
- Wenn die LED-Anzeige des Primären-Lautsprechers hellblau blinkt, wurde die HDMI-Verbindung nicht gefunden. Prüfen Sie in diesem Fall, ob das HDMI-Kabel an den ARC-Anschluss des Fernsehers angeschlossen ist.

Wenn die LED-Anzeige des Primären-Lautsprechers hellblau blinkt, wurde nur eine CEC-Verbindung (keine ARC-Verbindung) hergestellt (der Fernseher reagiert möglicherweise ohneTon). Gehen Sie in diesem Fall folgendermaßen vor:

- Auf Ihrem Fernseher muss die HDMI-CEC-Verbindung aktiviert werden. Weitere Details zur Aktivierung der HDMI-Verbindung finden Sie in der Bedienungsanleitung Ihres Fernsehers. Manche Hersteller benennen die HDMI-Verbindungen unterschiedlich (z. B Anynet+ bei Samsung oder Simplink bei LG). Wenn die HDMI-CEC-Verbindung aktiviert ist, leuchtet die LED-Anzeige des Primären-Lautsprechers kurz hellblau auf und erlischt dann wieder (sowohl die CEC- als auch die ARC-Verbindung sind nun hergestellt).
- Fehlt lediglich der Ton, aber alles andere funktioniert, stellen Sie bitte sicher, dass die HDMI-Audioausgabe auf PCM gestellt ist (Diese Einstellung ist zuweilen standardmäßig auf Dolby Digital konfigurier t). Da das Einstellungs-Menü der einzelnen Fernsehhersteller variiert, lesen Sie dies bitte in der Bedienungsanleitung Ihres Fernsehgeräts nach. Überprüfen Sie auch die Einstellungen innerhalb der verwendeten App (z. B. Netflix oder Disney+) und überprüfen Sie, ob PCM ausgewählt ist.
- Wechseln Sie das HDMI-Kabel aus (unsere internenTests haben ergeben, dass HDMI-Kabel von minderer Qualität unter Umständen keineVerbindung herstellen können) und überprüfen Sie, ob das HDMI-Kabel korrekt angeschlossen ist.
- Eine letzte Möglichkeit ist das Ausschalten des Fernsehers. Ziehen Sie das Netzkabel des Fernsehers, warten Sie etwa 10–15 Sekunden, bevor Sie es wieder einstecken, und versuchen Sie es erneut. Smart-TVs müssen ähnlich wie Telefone hin und wieder neu gestartet werden.
- Besteht das Problem weiterhin, wenden Sie sich zur weiteren Überprüfung an den Support der KEF Connect-App. Nutzen Sie in der Zwischenzeit den optischen Anschluss als Auffanglösung.

#### 10. Ich habe die Lautsprecher mit einem optischen Kabel an den Fernseher angeschlossen. Warum habe ich keinen Ton?

- Stellen Sie sicher, dass Ihr Fernseher auf die Ausgabe von digitalem Audio im PCM-Format eingestellt ist.
- Besteht das Problem weiterhin, probieren Sie ein anderes optisches Kabel oder eine andere Verbindungsmöglichkeit (z. B. HDMI) aus.

#### 11. Ich kann einen bestimmten Radiosender in der KEF Connect-App nicht finden.

• Wir aktualisieren und erweitern unsere Datenbank für Radiosender und Podcasts permanent. Bitte nutzen Sie die Supportfunktion in der KEF Connect-App und senden Sie uns den RSS-Link der Internetseite. Nach vorheriger Verifizierung fügen wir den Sender oder Podcast unserer Datenbank hinzu.

#### 12. Ich kann die Lautsprecher-Lautstärke nicht anpassen.

- Prüfen Sie, ob Sie eine Obergrenze für die Lautstärkeregelung eingestellt haben.
- Prüfen Sie, ob Sie das richtige Lautsprecherpaar im Netzwerk verbunden haben und steuern.

# 17.4 LED-Anzeige

DerVerbindungs- und Betriebsstatus kann leicht anhand der Farben und Muster der LED-Anzeige am Primären- und Sekundären-Lautsprecher überprüft werden. Beachten Sie die unten stehende Tabelle.

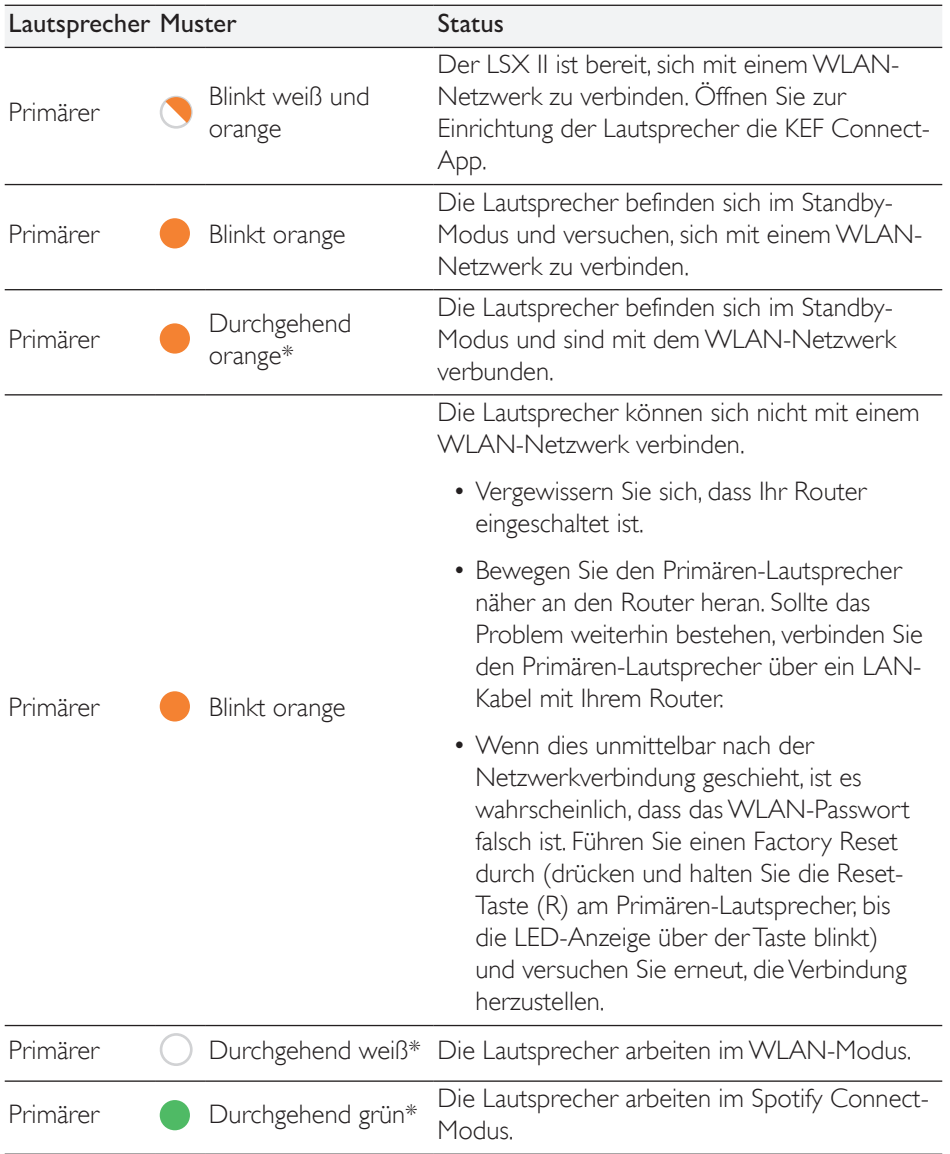

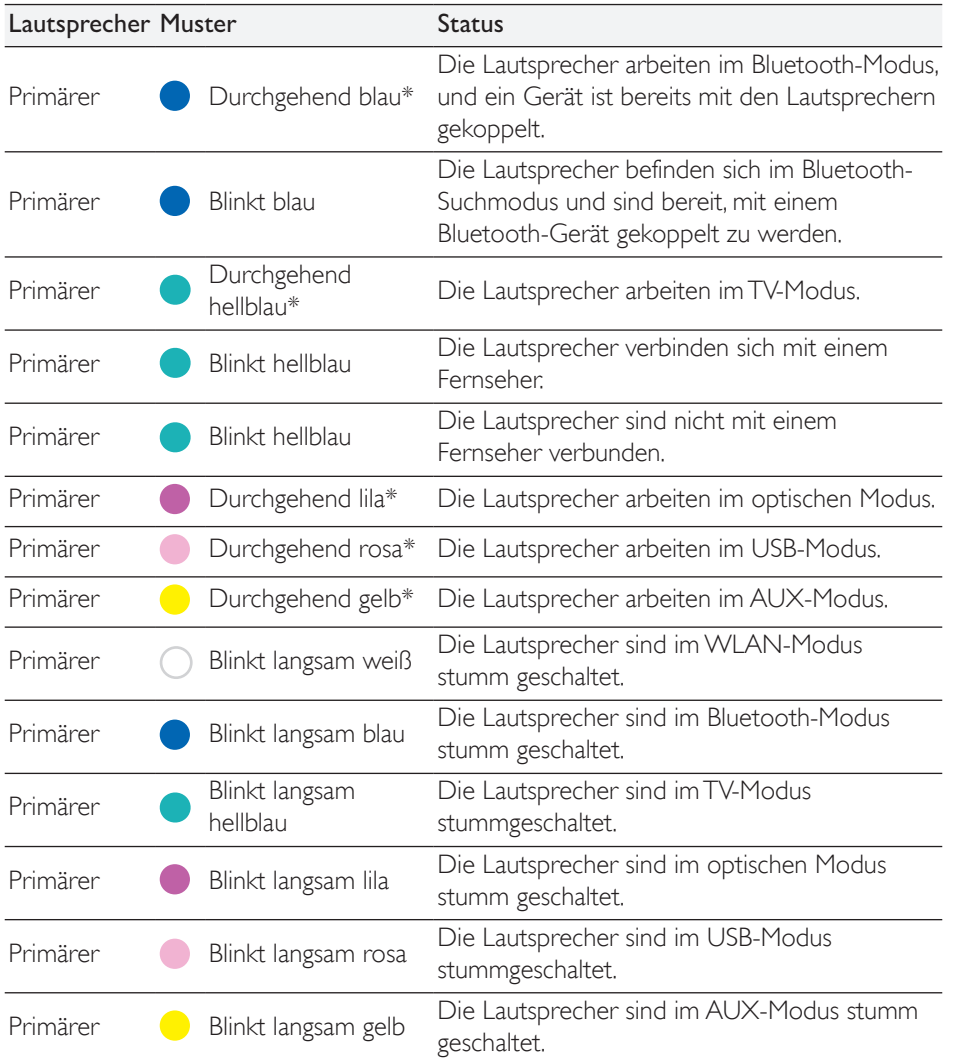

94

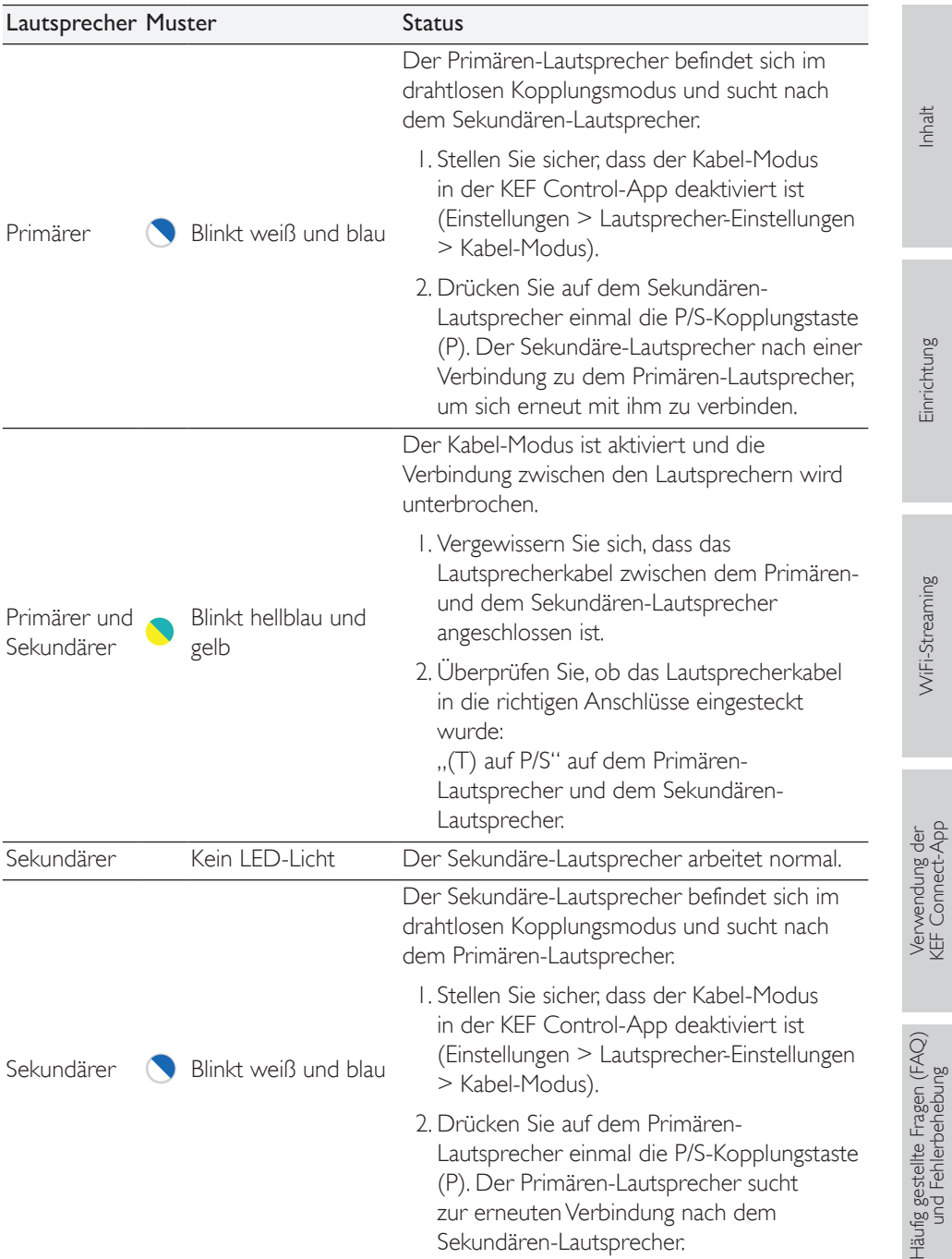

95

[Verwendung der KEF Connect-App](#page-47-0)  $\frac{1}{\gamma}$ 

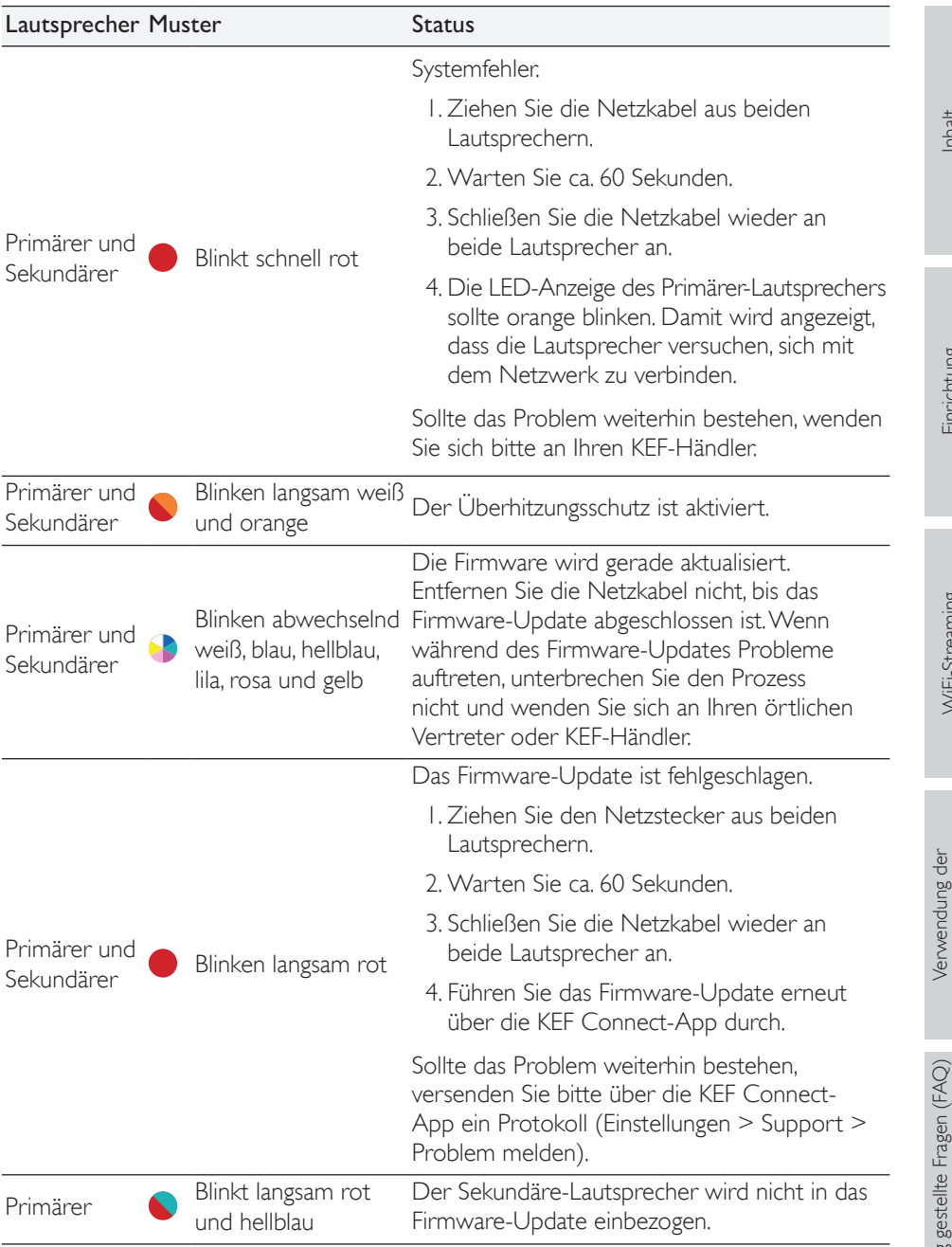

\*Die LED-Anzeige leuchtet kurz auf und sie erlischt, wenn keine aktive Interaktion mit den Lautsprechern stattfindet (z. B. Steuerung der Wiedergabe oder der Lautstärke).

# 18. Anhang

# 18.1 Technische Daten

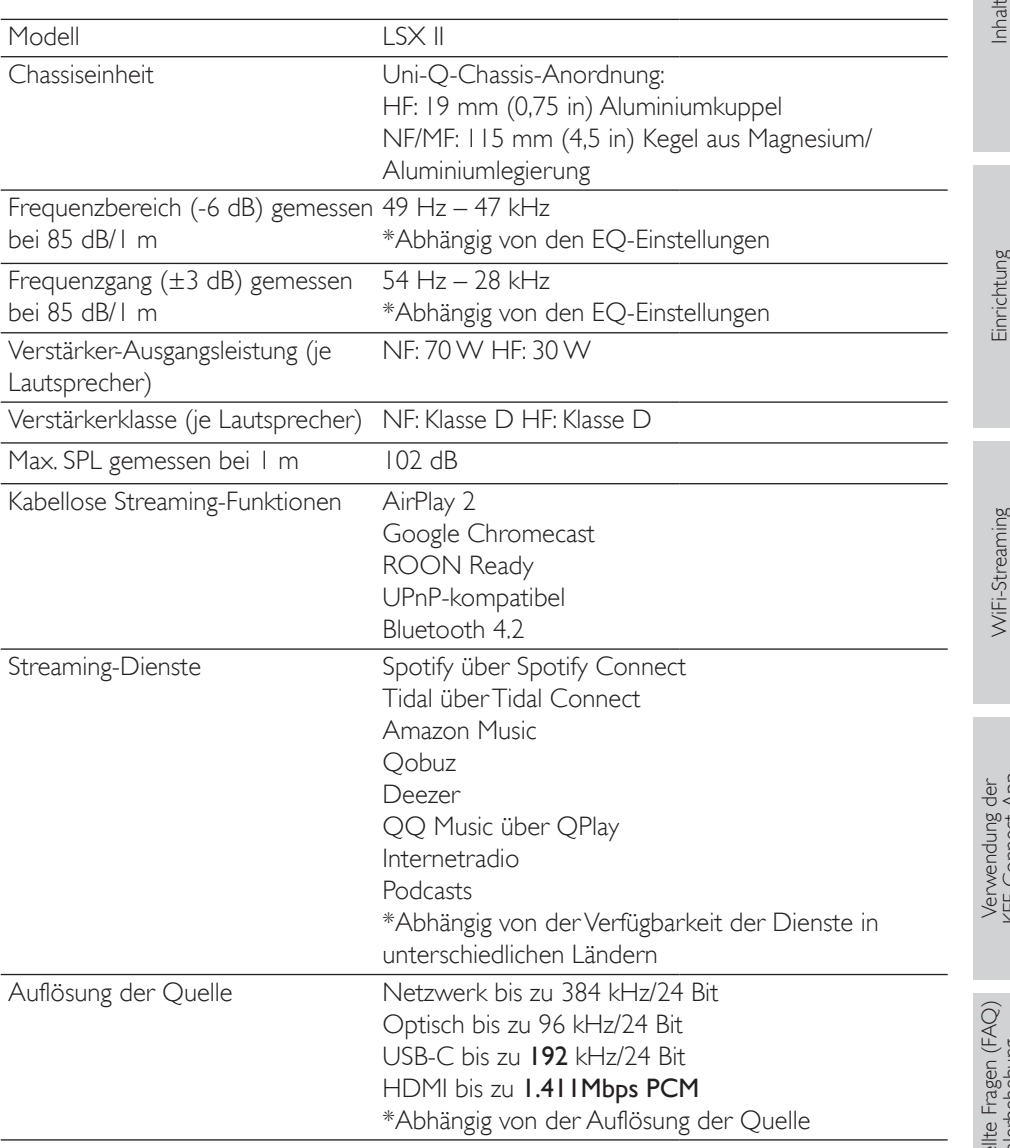

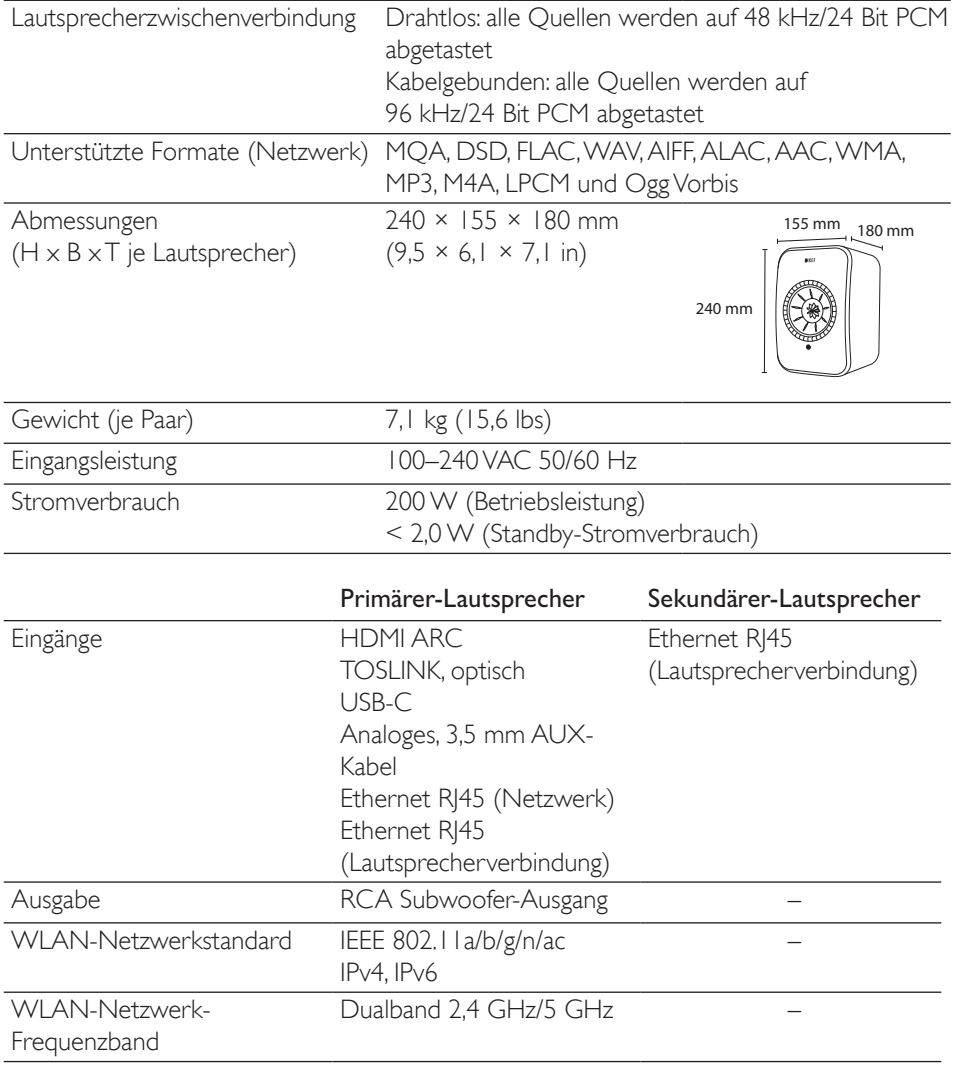

Die Metamaterial Absorption Technology wurde gemeinsam mit der Acoustic Metamaterials Group entwickelt.

MQA und das Sound Wave Device sind eingetragene Markenzeichen von MQA Limited © 2016.

Die Qualität der Wireless-Verbindung hängt von vielen Faktoren ab, einschließlich Netzwerkverkehr, Entfernung vom Zugangspunkt, Raummaterialien und Konstruktion, Störungen und anderen widrigen Umständen.

Für weitere Informationen und Fehlerbehebung besuchen Sie bitte die KEF-Website: [KEF.COM](http://KEF.COM)

KEF behält sich das Recht vor, im Rahmen der kontinuierlichen Forschung und Entwicklung, Spezifikationen ohne vorherige Ankündigung zu ändern oder zu ergänzen. Irrtümer und Änderungen vorbehalten

Häufig gestellte Fragen (FAQ)<br>und Fehlerbehebung Häufig gestellte Fragen (FAQ)<br>und Fehlerbehebung

Verwendung der<br><EF Connect-App

[WiFi-Streaming](#page-24-0)

WiFi-Streaming

[Inhalt](#page-1-0)

[Einrichtung](#page-7-0)

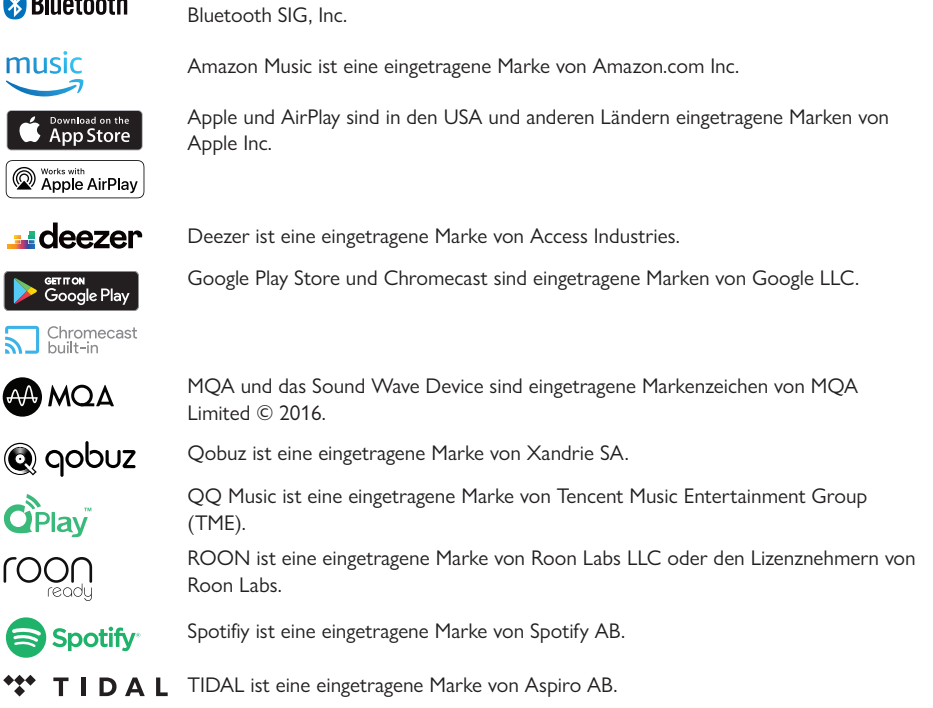

Bluetooth-Wortmarke und Bluetooth-Logo sind eingetragene Marken des Eigentümers

# <span id="page-98-0"></span>18.2 Lautsprecher-Verbindungstest

Der Lautsprecher-Verbindungstest in KEF Connect zeigt Ihnen, wie viel Netzwerkbandbreite für Ihr drahtloses KEF-Lautsprechersystem verfügbar ist. Dabei werden anhand von einer Datei, die von einem zufällig ausgewählten Server zu den Lautsprechern heruntergeladen wird, alle Phasen Ihres Netzwerks geprüft – von der Bandbreite, die Ihr Internetdienstanbieter (ISP) zurVerfügung stellt, über denTraffic bis hin zur Geschwindigkeit derVerbindung zwischen Ihrem Router und den Lautsprechern. Die andere angezeigte Zahl ist der "Ping-Wert". Dieses Signal verwenden wir, um zu prüfen, ob der Server erreichbar ist, und es teilt uns mit, wie lange dies dauert.

#### Welche Geschwindigkeiten sind für die unterschiedlichen Dienste erforderlich?

Die verschiedenen Musik-Streaming-Dienste geben je nach Größe der Audiodateien unterschiedliche Empfehlungen:

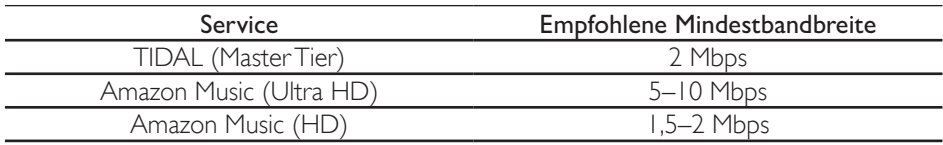

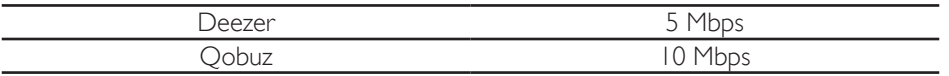

Hinweis: Hierbei handelt es sich um die von den Diensten selbst empfohlenen Mindestgeschwindigkeiten.

Das bedeutet, dass Ihre Netzwerkbandbreite höher sein muss als die Gesamtbandbreite aller Geräte innerhalb des Netzwerks.Wenn Ihre aktiven Netzwerkgeräte mehr Bandbreite benötigen, als zurVerfügung steht, kann es zu langsameren Geschwindigkeiten, geringerer Leistung und Aussetzern kommen. Dies ist für das Surfen im Internet oder das Herunterladen von Dateien kein großes Problem (abgesehen davon, dass es langsamer ist), für das Streamen von Musik ist es jedoch sehr problematisch.

#### Mein Testergebnis ist viel niedriger als das, wofür ich meinen Internetanbieter bezahle. Warum?

Die von Ihrem Internetdienstanbieter bereitgestellte Bandbreite wird mit "bis zu" angegeben, da dies die maximale Bandbreite ist, die Sie von Ihrem Netzwerk erwarten können. Dies kann durch viele Faktoren beeinflusst werden, wie z. B. die Qualität der Verkabelung des Providers, denVer tragsbedingungen und die Anzahl der Personen, die auf denselben Server zugreifen.

Aber auch wenn Sie von Ihrem Internetanbieter die maximal beworbene Bandbreite erhalten, kann das Heimnetzwerk zu einem Engpass werden. Zu den häufigsten Faktoren gehören Interferenzen, Störungen und die Entfernung zwischen Router und Gerät. Sogar dieTageszeit kann einen Einfluss haben – wenn in Ihrer Umgebung mehr Menschen das Internet nutzen, kann dadurch die Bandbreite verringer t werden. Es gibt jedoch mehrere einfache Dinge, die Sie ausprobieren können und die IhrTestergebnis merklich verbessern können.

#### Warum ist der Wert niedriger als bei anderen Tests?

Tests zur Internetverbindung werden oft optimiert, damit die Geschwindigkeit eines theoretischen Idealszenarios angegeben werden kann. Sie können ein guter Indikator für das sein, was Ihr Internetanbieter bereitstellt. Sie geben Ihnen jedoch keine Auskunft zu der Bandbreite, die Ihr KEF-Lautsprechersystem nutzen kann. Der Lautsprecheranschlusstest KEF Connect spiegelt genauer wider, was bei einer üblichen Verwendung des Lautsprechersystems geschieht:

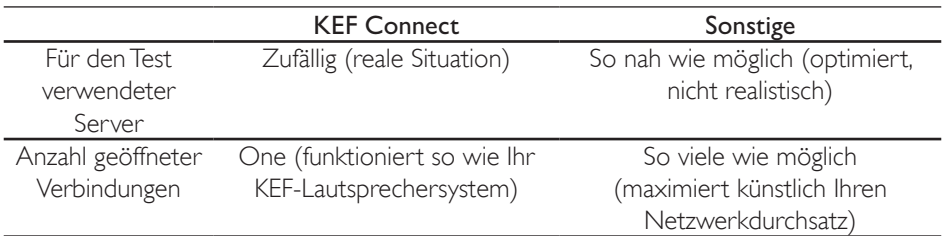

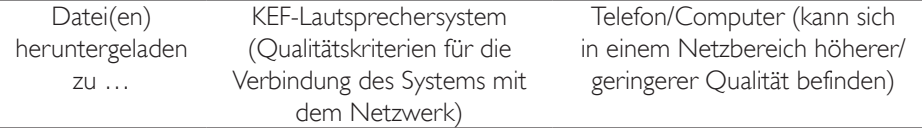

#### Möglichkeiten zur Verbesserung Ihrer Netzwerkleistung

Es gibt mehrere Möglichkeiten, die Bandbreite zu verbessern. Einige sind sehr einfach und erfordern keine Kenntnisse über Computer und Router. Für andere hingegen sind etwas for tgeschrittenere Kenntnisse inklusive Änderungen von Router-Einstellungen erforderlich. Bitte beachten Sie immer auch die Hinweise Ihres Router-Handbuchs und holen Sie sich im Zweifelsfall Rat von Fachpersonal.

Zunächst ist es wichtig, dass Sie herausfinden, wie Ihr Lautsprechersystem mit Ihrem Router verbunden ist – über ein Ethernetkabel oder drahtlos.

#### Wenn sie über ein Ethernetkabel miteinander verbunden sind:

1. Stellen Sie sicher, dass die Firmware des Routers aktuell ist.

Dies ist bei jedem elektronischen Gerät ein grundlegender Schritt, da die aktualisierte Firmware bekannte Fehler beheben kann.

2. Führen Sie einen Router-Neustart durch.

Router sind im Grunde Computer, die von den gleichen Problemen betroffen sind. Fehler und vorübergehende Störungen können dazu führen, dass zu viel Speicher verwendet wird oder dass der Router überhitzt (darum sollte man ihn nicht in einem geschlossenen Raum aufstellen!). Darüber hinaus können auch IP-Adressen in Konflikt zueinander geraten. Bei derartigen Problemen hilft häufig ein Neustart des Routers. Der Router sollte daher regelmäßig neu gestartet werden beziehungsweise immer dann, wenn die Netzwerkleistung nachlässt. Manche Router bieten sogar die Möglichkeit, regelmäßige Neustarts einzurichten, damit Sie nicht immer daran denken müssen.

3. Überprüfen Sie das Kabel auf Schäden/ob es viele Knicke enthält.

In Heimnetzwerken ist das Problem selten die Länge der Kabel (Cat 6 Ethernet kann z. B. 10 Gbps über 37 m/121 ft übertragen).Wenn sie jedoch zu stark gebogen werden oder beschädigt sind, kann die Leistung eingeschränkt werden.

4. Erwägen Sie eine Verwendung von "Netzwerk-HomePlugs", wenn Sie dies tun.

Diese Geräte verwenden Ihren Stromkreis wie eine ArtVerlängerung des Ethernetkabels. Mit ihnen kann das Problem unkompliziert gelöst werden.Allerdings funktionieren sie nicht immer erwartungsgemäß, da sie in hohem Maße von der Qualität und dem Zustand Ihres Stromnetzes abhängig sind.

Häufig gestellte Fragen (FAQ)<br>und Fehlerbehebung

Häufig gestellte Fragen (FAQ)<br>und Fehlerbehebung

#### Wenn sie drahtlos miteinander verbunden sind:

#### **Wichtige**

Schritte bei der Verwendung von drahtlosen Verbindungen. Bei folgenden Schritten müssen Sie die Einstellungen Ihres Routers nicht ändern:

1. Stellen Sie sicher, dass die Firmware des Routers aktuell ist.

Dies ist bei jedem elektronischen Gerät ein grundlegender Schritt, da die aktualisierte Firmware bekannte Fehler beheben kann.

2. Führen Sie einen Router-Neustart durch.

Router sind im Grunde Computer, die von den gleichen Problemen betroffen sind. Fehler und vorübergehende Störungen können dazu führen, dass zu viel Speicher verwendet wird oder dass der Router überhitzt (darum sollte man ihn nicht in einem geschlossenen Raum aufstellen!). Darüber hinaus können auch IP-Adressen in Konflikt zueinander geraten. Bei all diesen Problemen hilft ein Neustart des Routers. Er sollte in regelmäßigen Abständen durchgeführt werden (alle 2 Monate bzw. immer dann, wenn Sie das Gefühl haben, Ihr Netzwerk ist deutlich langsamer als normalerweise).

3. Versuchen Sie, mit einem Ethernetkabel eine Verbindung zu Ihrem Router herzustellen.

Dies ist unter Umständen nicht immer möglich.Wenn es jedoch möglich ist, lassen sich die unten beschriebenen Probleme mit einer Kabelverbindung beseitigen.

4. Verringern Sie die Entfernung zwischen Router und Gerät.

WLAN-Signale verhalten sich wie Schall: Je weiter man sich davon entfernt, desto "leiser" werden sie – und desto weniger Bandbreite ist verfügbar.

5. Vergrößern Sie den Abstand zwischen den Lautsprechern und allen Geräten, die Signale aussenden.

Sendegeräte wie schnurlose Telefone, Bluetooth-Geräte, Babyphone und sogar Router können Störungen verursachen, wenn sie zu nah nebeneinander stehen. Sie können dieses Problem beheben, indem Sie die in der Nähe befindlichen Sendegeräte ausschalten und dann prüfen, ob sich dadurch die Netzwerkleistung des KEF-Lautsprechersystems verbessert.Wenn das der Fall ist, versuchen Sie, den Abstand zwischen den Geräten zu vergrößern.

6. Beseitigen Sie eventuelle Hindernisse zwischen dem Router und dem Gerät.

Hindernisse können, ähnlich wie zu große Entfernungen, Signale behindern und die Bandbreite verringern. Zu den gravierendsten Störfaktoren gehört Metall (Stahlbeton, die Rückseite von Spiegeln), gefolgt von Beton, Putz und Ziegelsteinen.Aus diesem Grund sollten Sie Ihren Router unbedingt aus dem Keller oder aus dem Schrank unter der Treppe herausholen.

7. Wenn sich Ihr Router in einem anderen Raum befindet, versuchen Sie das Problem zu lösen, indem Sie auf das 2,4-GHz-Band umstellen.

Die meisten modernen Router verfügen über Dualband. Das bedeutet, dass sie sowohl auf dem 2,4-GHz-Band als auch auf dem 5-GHz-Band senden können. Das 5-GHz-Band hat eine höhere potenzielle Bandbreite, aber eine wesentlich geringere Reichweite und es wird sehr leicht durch Hindernisse beeinträchtigt. Es ist möglich, dass das 2,4-GHz-Band zwar eine geringere Gesamtbandbreite aufweist, in der Praxis aber dennoch die bessere Wahl ist, wenn sich Router und Lautsprecher nicht im selben Raum befinden.

8. Wenn Sie viele Nachbarn oder viele Netzwerkgeräte haben, empfiehlt sich das 5-GHz-Band.

Wenn Sie sehr viele Geräte über das 2,4-GHz-Band nutzen, ist möglicherweise nur noch wenig Bandbreite verfügbar.Wenn sich Ihr KEF-Lautsprechersystem in der Nähe des Routers befindet und wenig bis keine Hindernisse vorhanden sind, versuchen Sie, mit einerVerbindung über das 5-GHz-Band mehr Bandbreite zu erreichen.Wenn Hindernisse vorhanden sind, empfiehlt es sich, Netzwerkgeräte, die sich nahe am Router befinden, auf das 5-GHz-Band zu verlagern. Dadurch wird auf dem 2,4-GHz-Band Bandbreite freigegeben. Dies ist auch hilfreich, wenn Sie viele Nachbarn in unmittelbarer Nähe haben, deren Netze die Ihren möglicherweise stören.

#### Fortgeschritten

Die folgenden Maßnahmen sind etwas komplizierter und sie erfordern zum Teil eine Änderung der Router-Einstellungen. Bitte beachten Sie immer auch die Anweisungen Ihres Router-Handbuchs oder holen Sie sich Rat von Fachpersonal.

1. Wechseln des WLAN-Kanals

Sowohl das 2,4-GHz- als auch das 5-GHz-Band besteht aus mehreren Kanälen.Andere Netzwerke, die sich in der Nähe befinden und über dieselben Kanäle betrieben werden, konkurrieren um die Bandbreite.Verwenden Sie daher eine "Network Analyzer-App", mit der Sie feststellen können, welche Kanäle weniger überlastet sind, und passen Sie Ihre Router-Einstellungen entsprechend an. Dieses Problem tritt häufiger bei 2,4 GHz auf, da die Reichweite größer und die Bandbreite geringer ist, was wiederum die Wahrscheinlichkeit und das Ausmaß von Störungen erhöht.Auch bei den 2,4-GHz-Kanälen gibt es Überschneidungen – gute Optionen sind im Allgemeinen 1, 6 und 11. Die Kanalauswahl steht meistens auf "auto". Manche Router sind im Kanalwechsel jedoch besser als andere und daher kann es sinnvoll, den Kanal manuell einzustellen.

Ein Hinweis zu den 5-GHz-Kanälen: In manchen Ländern sind nicht alle Kanäle für die öffentliche Nutzung freigegeben. Bitte erkundigen Sie sich bei Ihrer örtlichen Behörde, welche Kanäle frei zugänglichen sind (die meisten Router schalten diese automatisch aus, wenn sie für das entsprechende Land korrekt konfiguriert sind).

Verwendung der<br><EF Connect-App

#### 2. Deaktivierung des Band-Steering

Einige Router verfügen über eine Funktion, die "Band-Steering" genannt wird. Die Idee dahinter ist, dass der Router das Gerät automatisch entweder auf das 5-GHz- oder das 2,4-GHz-Netz legt – je nachdem, was für das Gerät gerade am besten geeignet ist. Auch hierbei sind einige Router besser als andere. Manche bleiben tendenziell lieber bei dem schwächeren 5-GHz-Netz als zu einem stärkeren 2,4-GHz-Netz zu wechseln.

3. Deaktivieren Sie die kombinierte SSID und verwenden Sie separate 2.4-GHz- und 5-GHz-Kanäle.

Bei manchen Geräten können Sie für die 2,4-GHz- und die 5-GHz-Kanäle Ihres Routers denselben Namen/dasselbe Passwort festlegen. Dies kann sehr praktisch sein, aber einige Geräte scheinen sich standardmäßig mit 2,4 GHz verbinden zu wollen, obwohl 5 GHz besser wäre – und andersherum. Es ist hilfreich, zur Optimierung der Bandbreite getrennte 2,4-GHz- und 5-GHz-Netze zu verwenden, da Sie so entscheiden können, welches Geräte auf welches Netz gelegt werden soll.

#### Mesh-Netzwerk und WLAN-Verstärker

Mesh-Netzwerke und WLAN-Verstärker können sehr hilfreich sein, wenn die Netzabdeckung im Haus verbessert werden soll. Sie müssen jedoch sorgfältig geplant und korrekt installiert werden, damit sie bestmögliche Leistungen erzielen. Die nachstehenden Informationen geben eine Übersicht über die Überlegungen, die zu Mesh-Netzwerk erforderlich sind. Bitte wenden Sie sich an den Hersteller oder an einen Fachhändler für Netzwerkgeräte, wenn Sie weitere technische Einzelheiten erfahren möchten oder wenn Sie Unterstützung bei der Einrichtung eines Mesh-WLANs benötigen.

Am wichtigsten ist, dass Sie sich bewusst sind, dass es sich eigentlich um Repeater handelt – sie empfangen Daten vom Router und diese leiten sie dann an den nächsten Knoten bzw. an das nächste Gerät weiter. Dies führ t zusätzlichen Latenzen (Verzögerungen). Sie sind jedoch auch durch die verfügbare Bandbreite begrenzt – die Verbindung zwischen dem Router und einem Knotenpunkt unterliegt den gleichen, oben bereits erläuterten Problemen: Entfernung, Hindernisse und Interferenzen.

Bei dem Entwerfen von Mesh-Netzwerken und bei der Planung der Standorte von WLAN-Verstärkern empfiehlt es sich daher, mehr Knoten einzukalkulieren, als Sie benötigen, und diese näher beieinander anzuordnen.Auf diese Weise können Sie die potenzielle Bandbreite maximieren.

Darüber hinaus ist zu beachten, dass die Mesh-Technologie von den verschiedenen Router-Herstellern unterschiedlich gehandhabt wird und es daher unter den vernetzten Geräten zu Kompatibilitätsproblemen kommen kann.Wenn dies bei derVerwendung eines kabellosen Lautsprechersystems von KEF der Fall ist, senden Sie uns bitte, zusammen mit den Log-Dateien der Lautsprecher, eine Support-Anfrage über die KEF Connect-App.

# 18.3 Symbolerklärung

#### 18.3.1 Warnsymbole

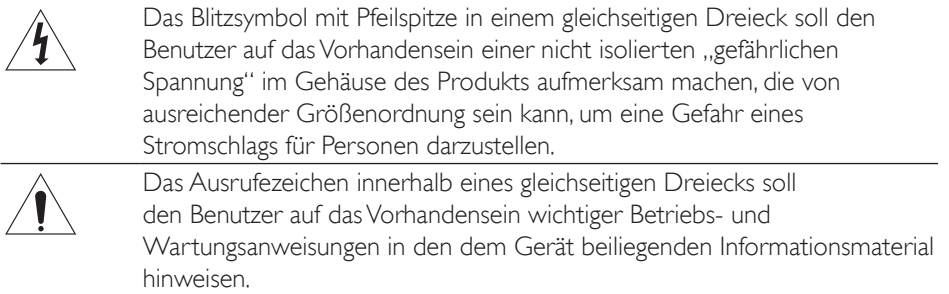

#### 18.3.2 Regionale Symbole

#### Europa und Nordamerika

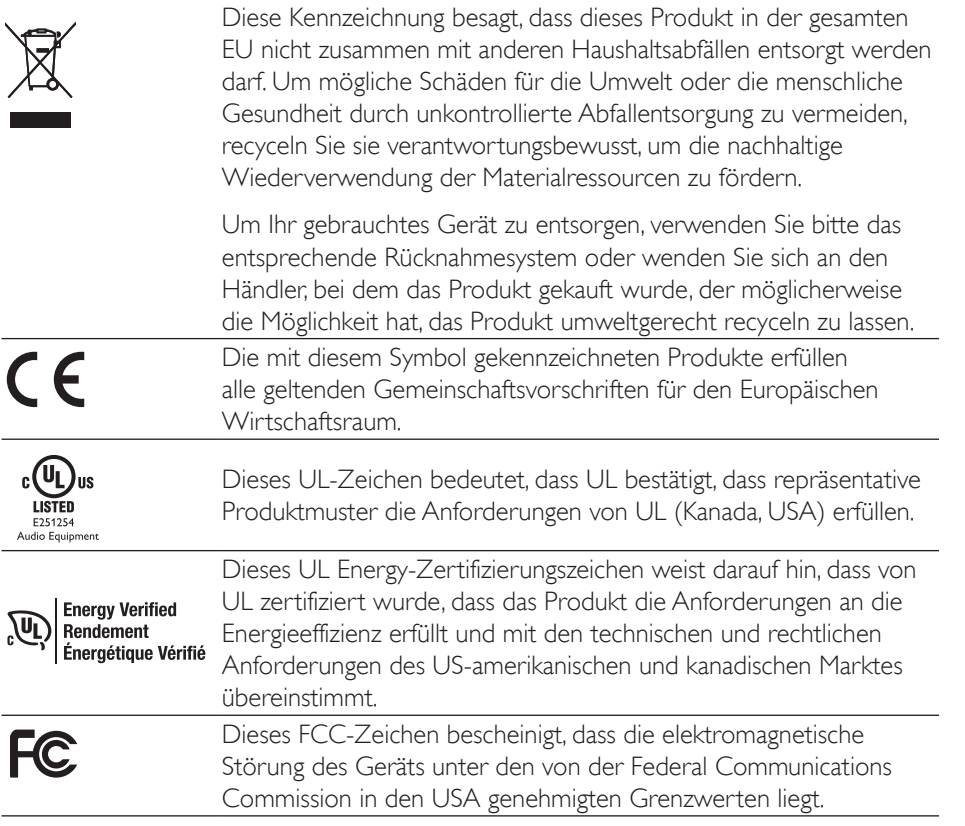

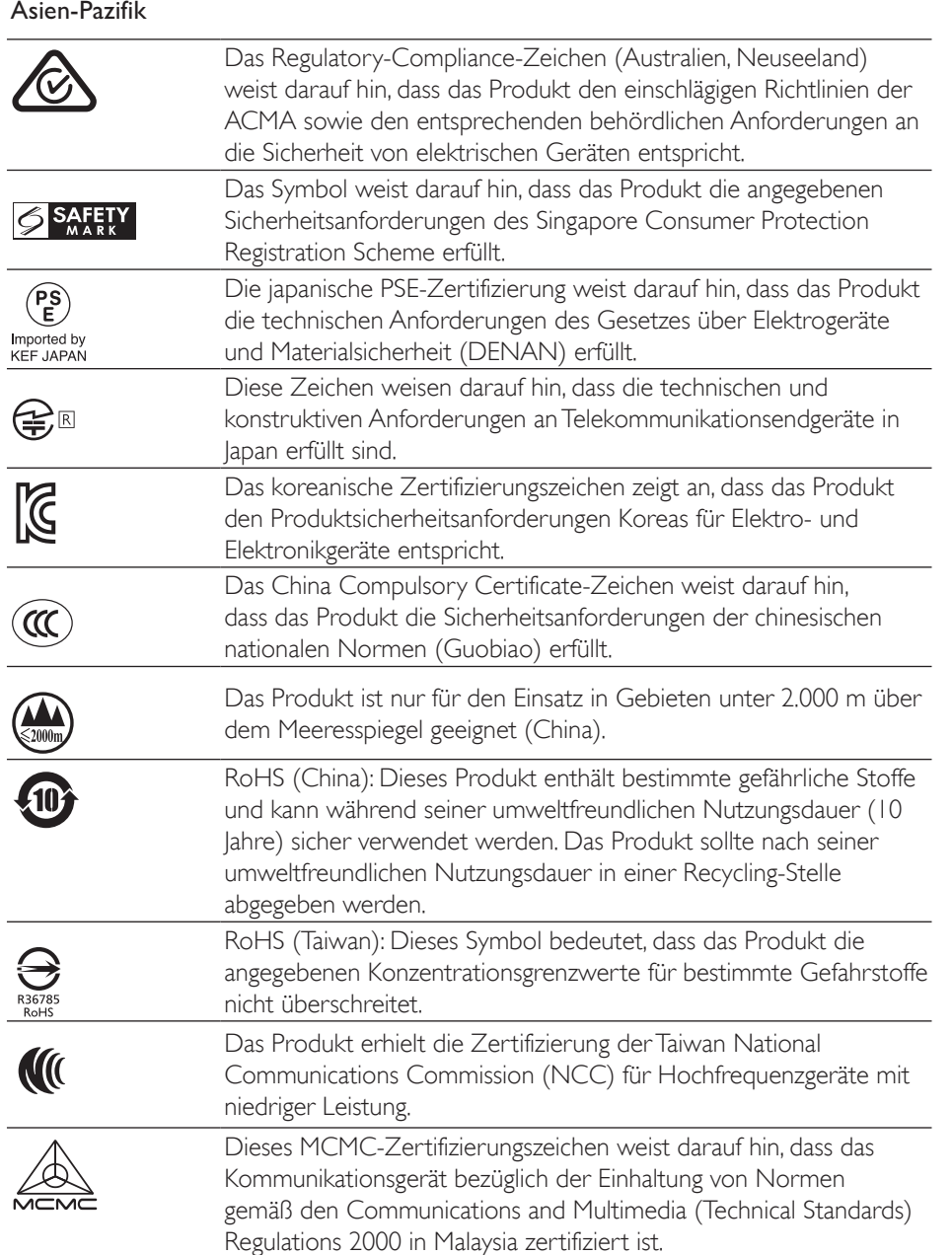

# 18.4 IR-Befehlscodes

Die LSX II arbeitet mit einer universellen programmierbaren Fernbedienung, vorausgesetzt, dass die Hersteller der Fernbedienung KEF-IR-Befehlscodes in ihre Fernbedienungen implementiert haben.

In der folgenden Tabelle sind die erforderlichen Befehlscodes aufgeführt.

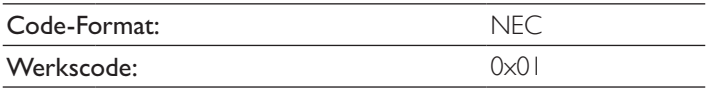

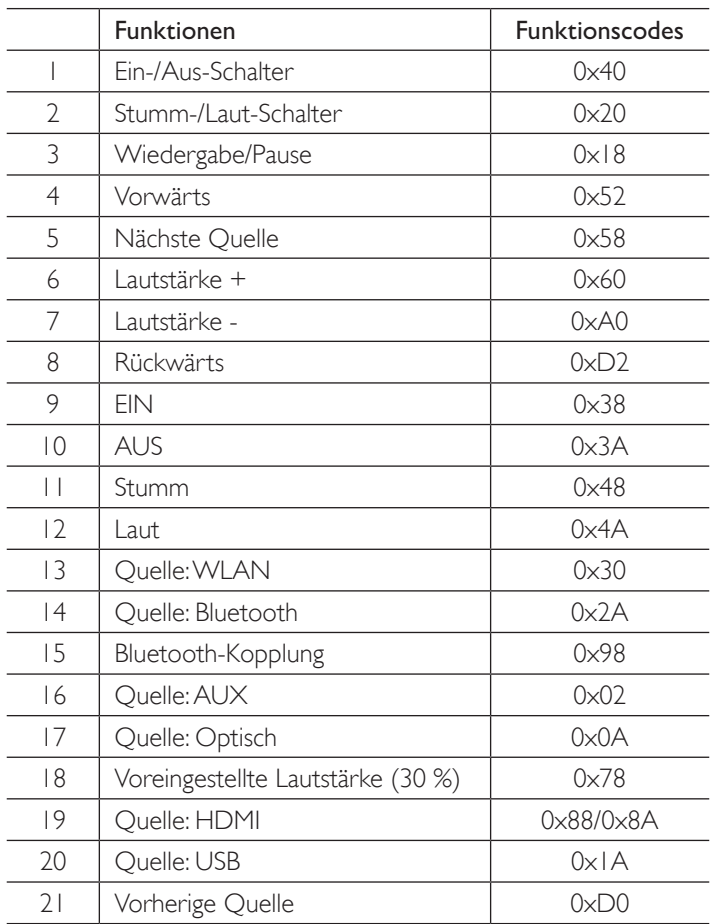

Für weiteren Support wenden Sie sich bitte an unsere Internetseite: [kef.com](http://www.kef.com)